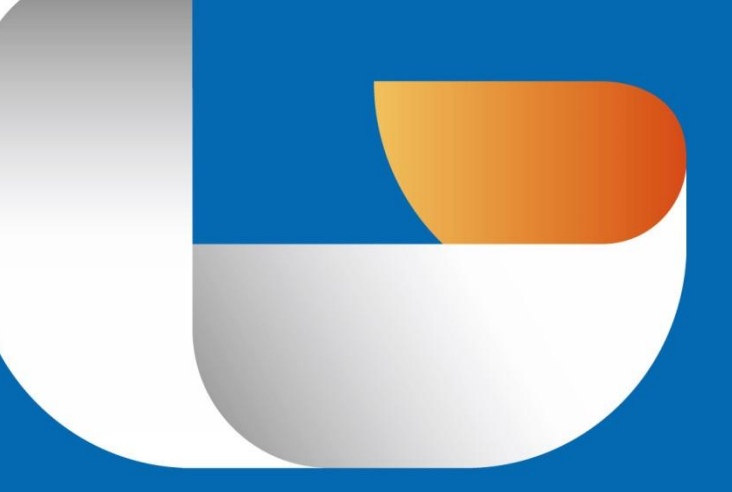

# GSTARCAD 2016

CAD DESIGN ENHANCED

Activation and Return the License

# **Content**

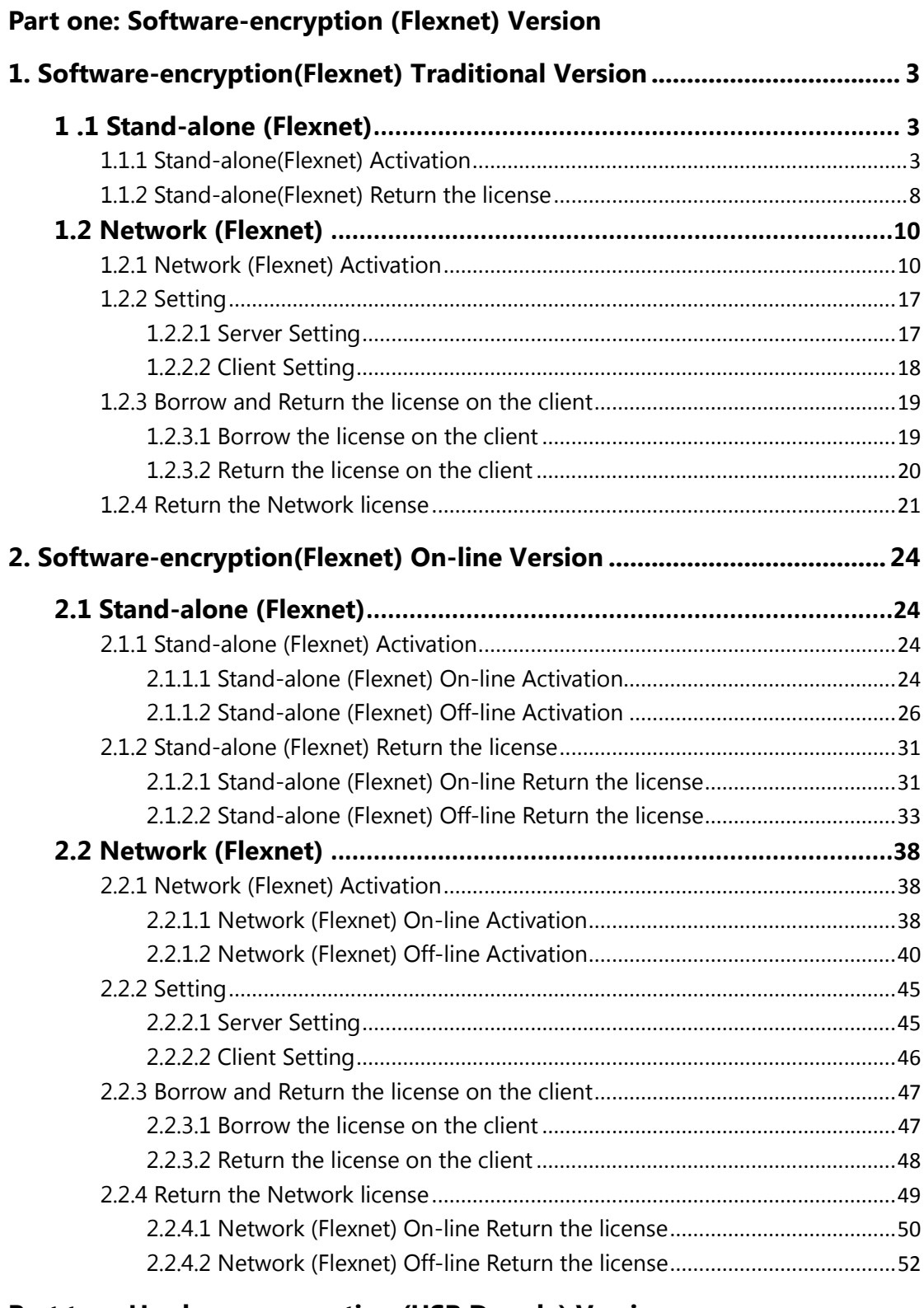

## **Part two: Hardware-encryption (USB Dongle) Version**

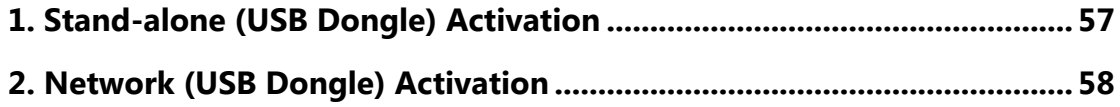

# **Part one: Software-encryption (Flexnet) Version**

## <span id="page-2-0"></span>**1. Software-encryption(Flexnet) Traditional Version**

## <span id="page-2-1"></span>**1 .1 Stand-alone (Flexnet)**

## <span id="page-2-2"></span>**1.1.1 Stand-alone(Flexnet) Activation**

1.Double click the icon of GstarCAD 2016 you will see the interface as below:

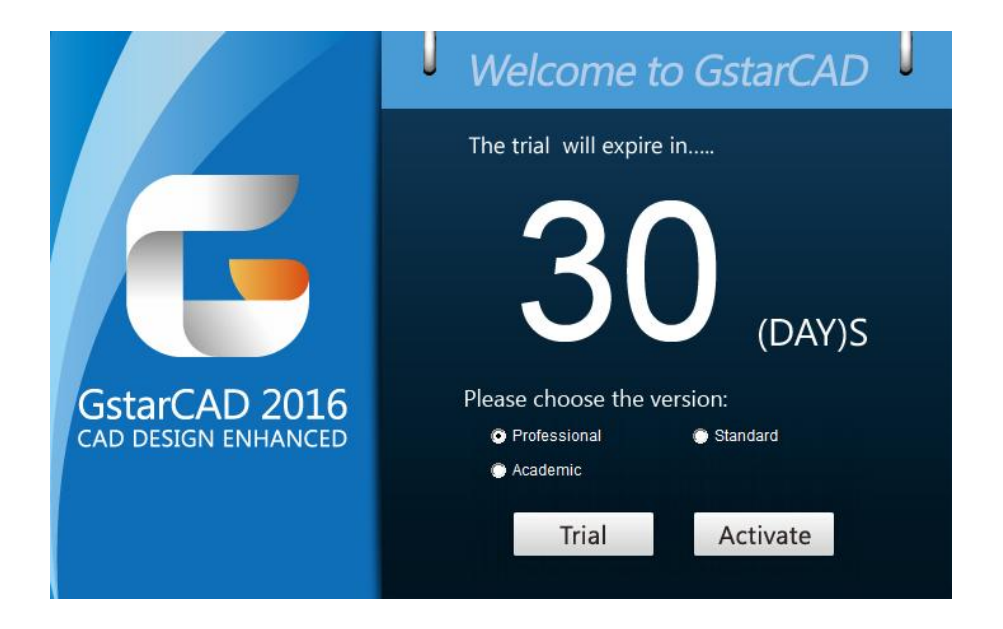

2. We provide 30 days to trial, also you can select a **GstarCAD Version** according to your need then click **Activate** to get a permanent license.

3. Select **Stand-alone Software-encryption (Flexnet)** and click **Next** to open **Activation**  window.

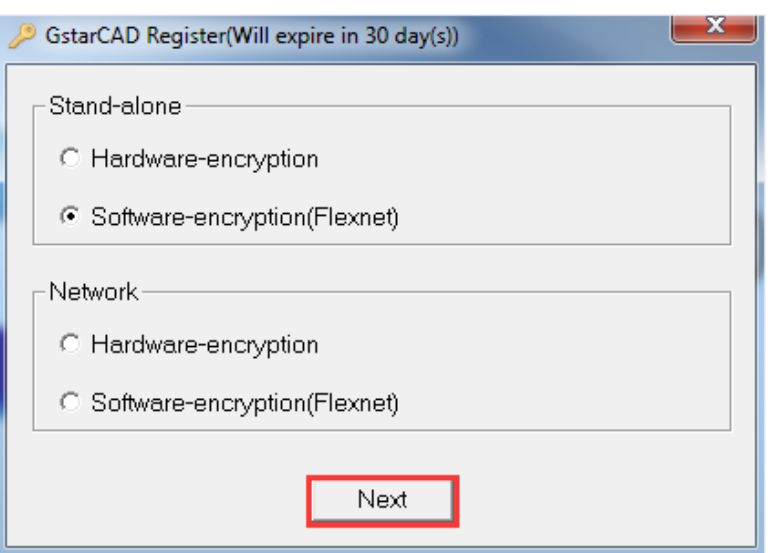

4. At **Step1 of Activation** window, enter **Serial Number** which is provided to you when you purchase GstarCAD 2016 then click **Generate** to generate **Application File.**

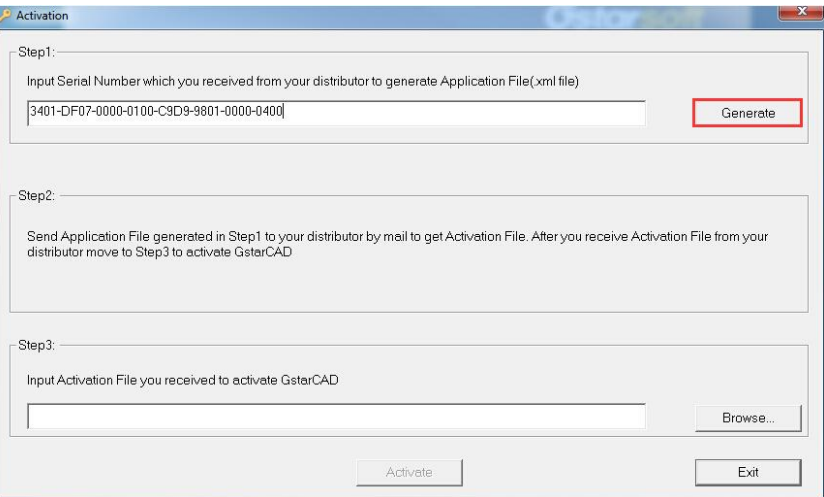

5. Save it with a file name consisting of the **Serial Number** with ".xml" extension, e.g: **3401-DF07-0000-0100-C9D9-9801-0000-0400.xml**

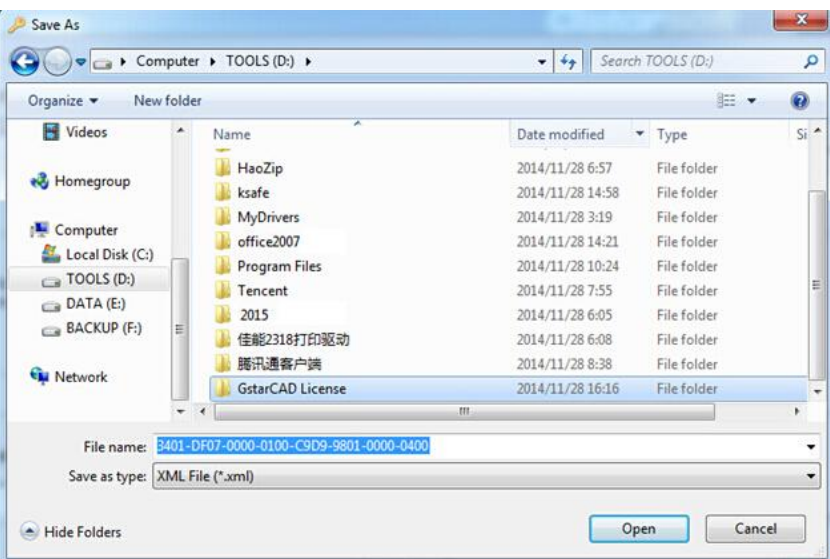

6. Click **OK** to finish the Step1.

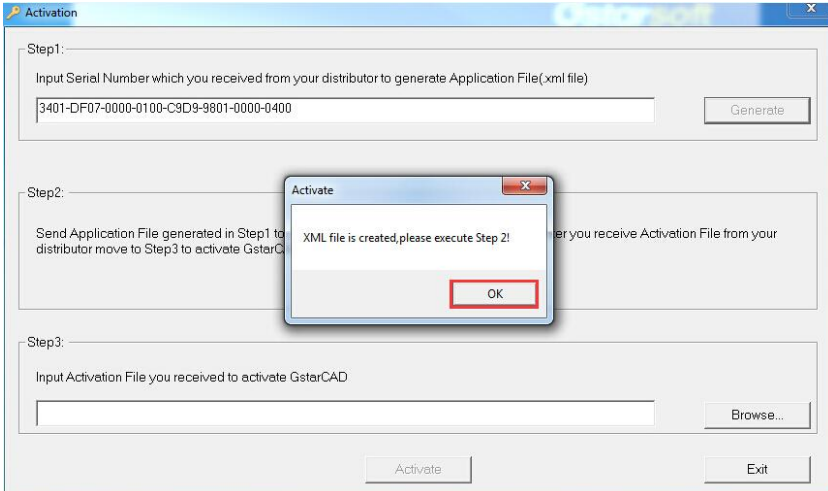

7. Send the generated **Application File 3401-DF07-0000-0100-C9D9-9801-0000-0400.xml**  to your local distributor from whom you purchase GstarCAD and you will receive an **Activation File** correspondingly.

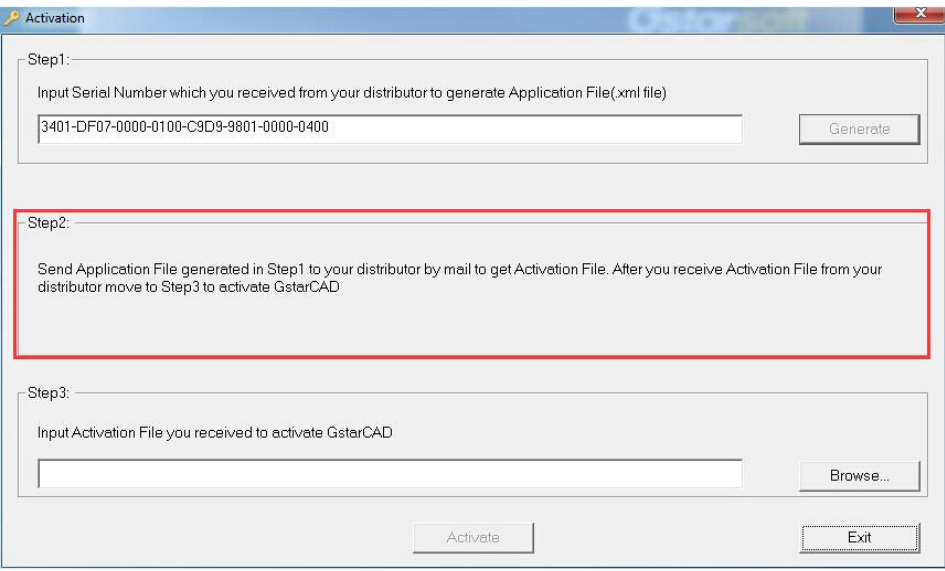

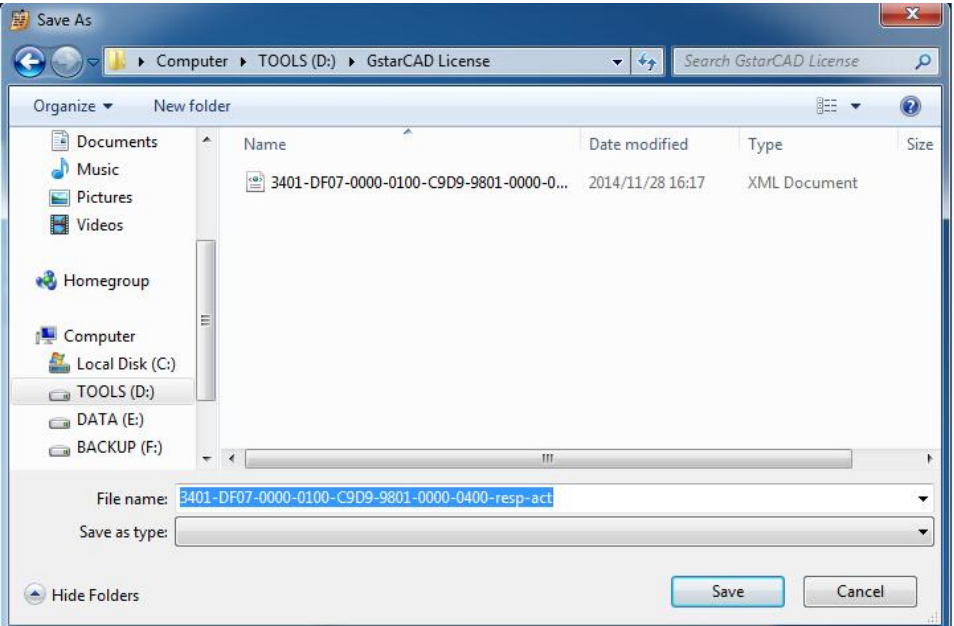

**8.** After you receive the **Activation File**, reopen the **Activation** window and click **Browse** to select the **Activation File.** The file name of **Activation File** consists of **Serial Number** with "-resp-act.xml" extension,

e.g: **3401-DF07-0000-0100-C9D9-9801-0000-0400-resp-act.xml**

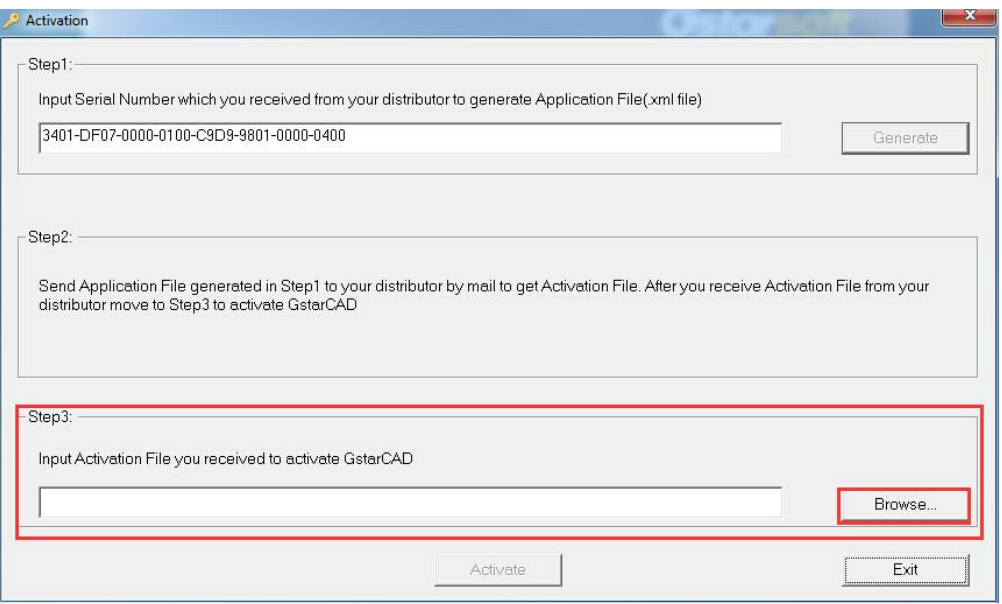

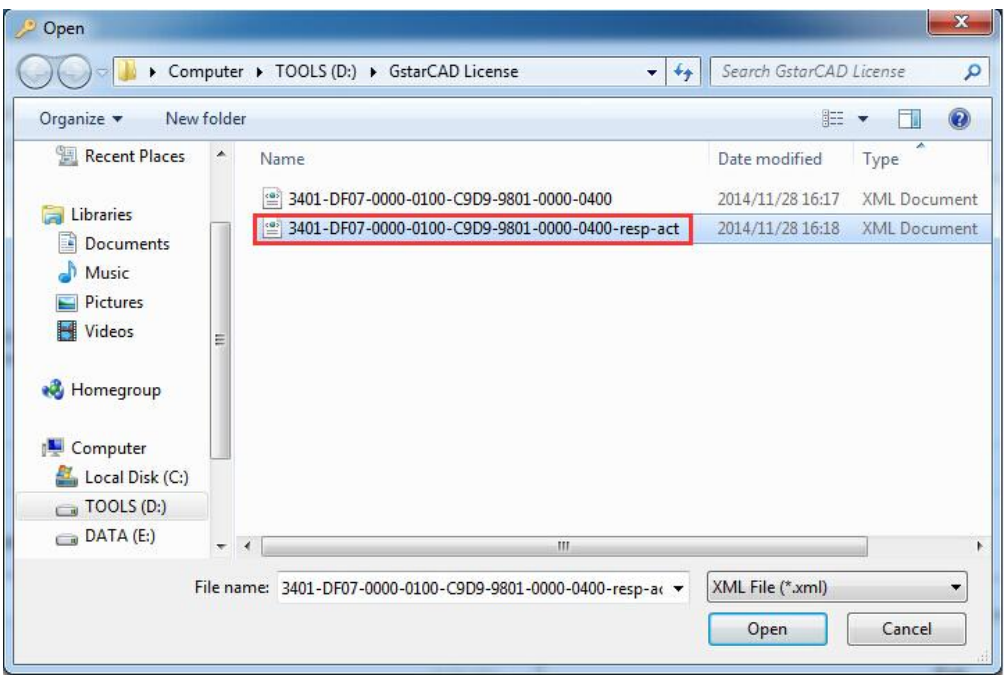

9. Click **Activate** to apply **Activation File** and click **OK** to finish activating GstarCAD.

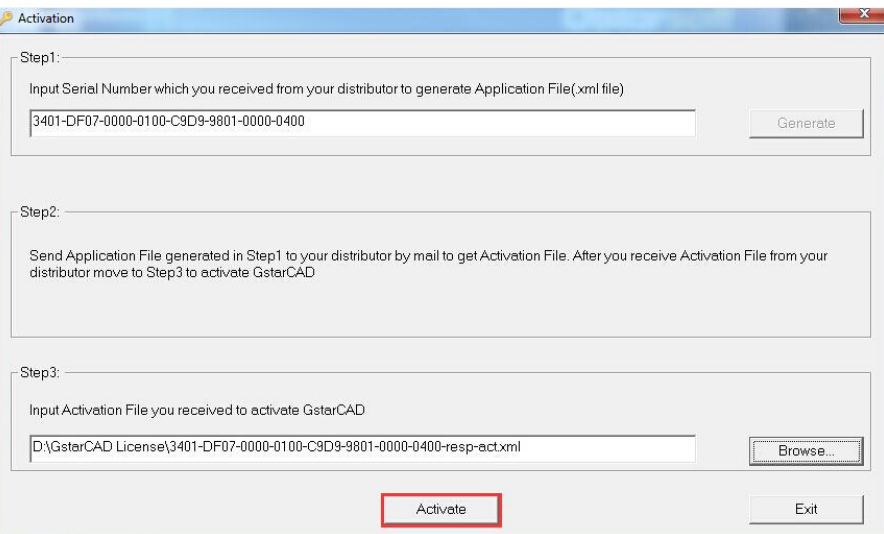

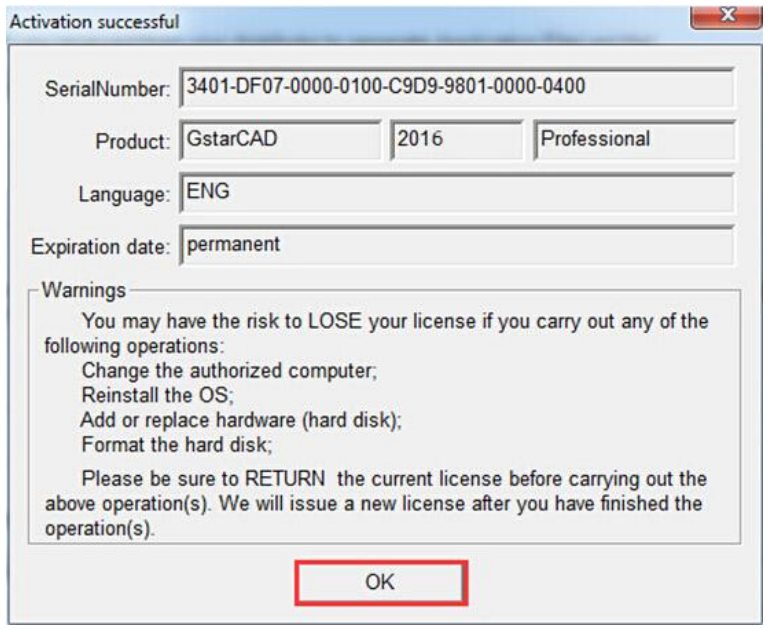

## <span id="page-7-0"></span>**1.1.2 Stand-alone(Flexnet) Return the license**

1. You can find the menu in start-all program and click **GstarCAD License Manager.**

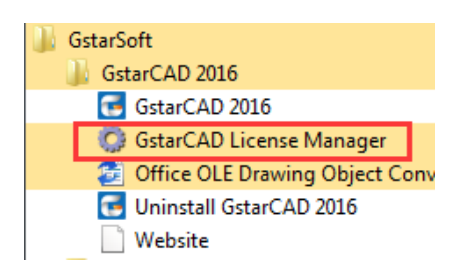

2. **GstarCAD License Manager** dialog box will pop up then select the **Serial Number** which you want to return and click **Return/Repair.**

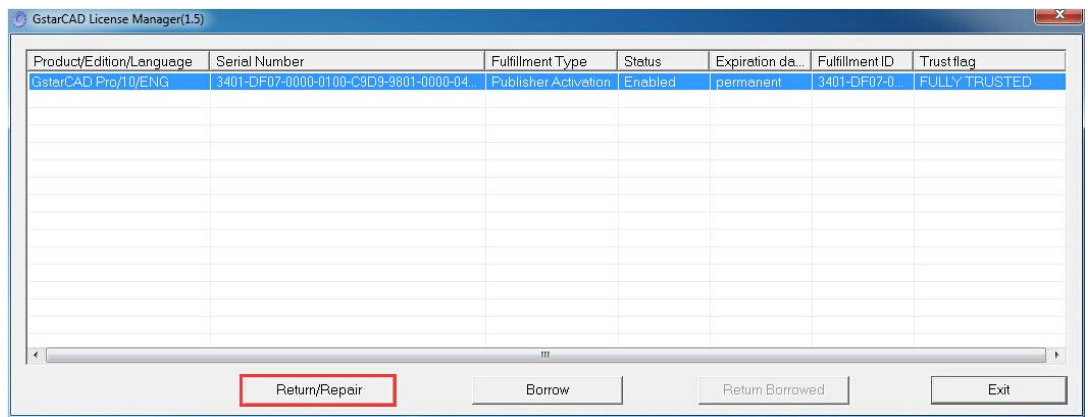

#### 3. Click **Generate** to get the **Activation Cancel File**.

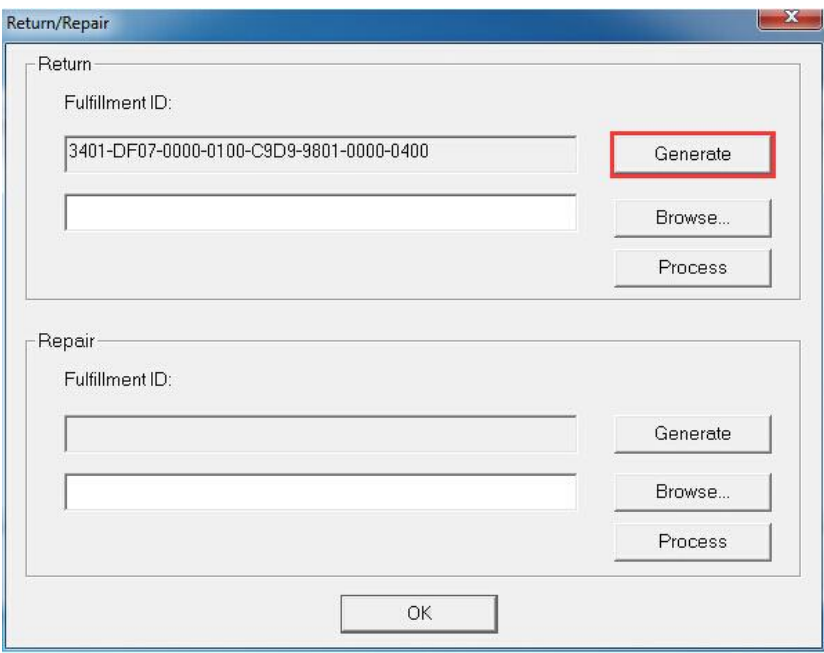

4. **Save** the xml file consisting of the same Serial Number with "-return.xml" extension.

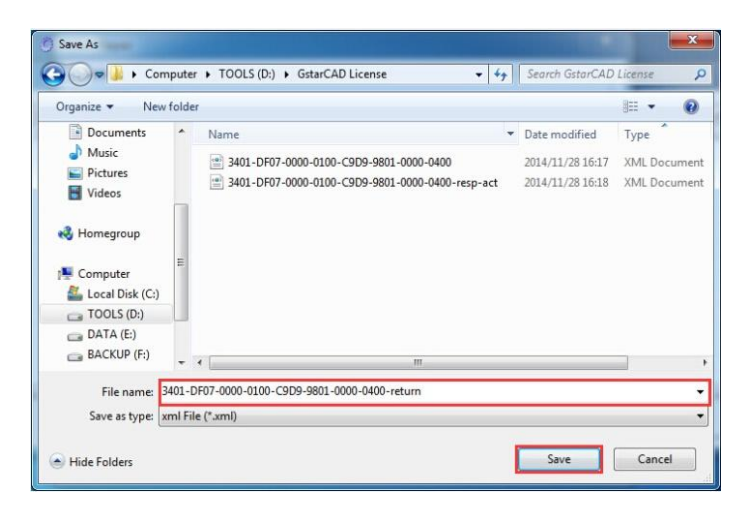

5. Send **Activation cancel file** to your local distributor to get **processing file**.

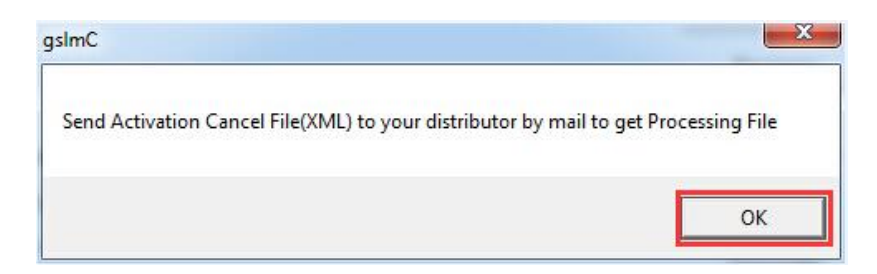

6. You will get a **processing file** from your local distributor in a short time, **e.g: 3401-DF07-0000-0100-C9D9-9801-0000-0400-resp-return.xml**

7. Reopen the return window**,** click **Browse** to select the **Processing File** and click **Process** to clean the data.

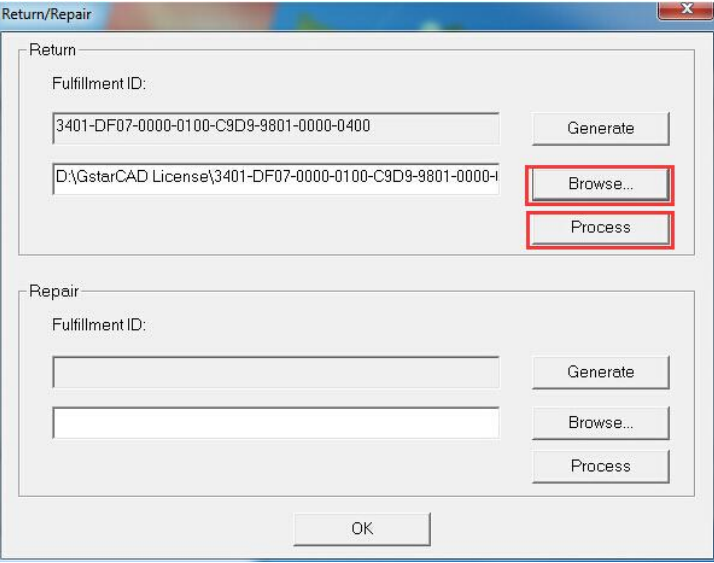

8. Please note that **processing file "-resp-return.xml"** is for clearing the registration information in the workstation which you returned the license. If you want to transfer your license right to another workstation, please generate a new **Application File ".xml"** and send to us. You will see in the license manager the status is disabled.

# <span id="page-9-0"></span>**1.2 Network (Flexnet)**

## <span id="page-9-1"></span>**1.2.1 Network (Flexnet) Activation**

Network Encryption System enables you to share a number of GstarCAD licenses on your office LAN. It gives flexibility of license floating among a working group. Before the network installation, the following confirmation is required:

- 1. Information of product you want to purchase, including version language, version type (standard or professional) and the quantity of licenses.
- 2. Specify server computer to install and execute GStarLMS.exe.

#### **Activation:**

1. If it is your first time to install GstarCAD NetWork License Manager, please follow the steps below:

(1) Double click **GstarCAD\_LMS-Online** on the specified server computer, the following window opens, Click **Next** to specify the installation directory of **GstarCAD NetWork License Manager.**

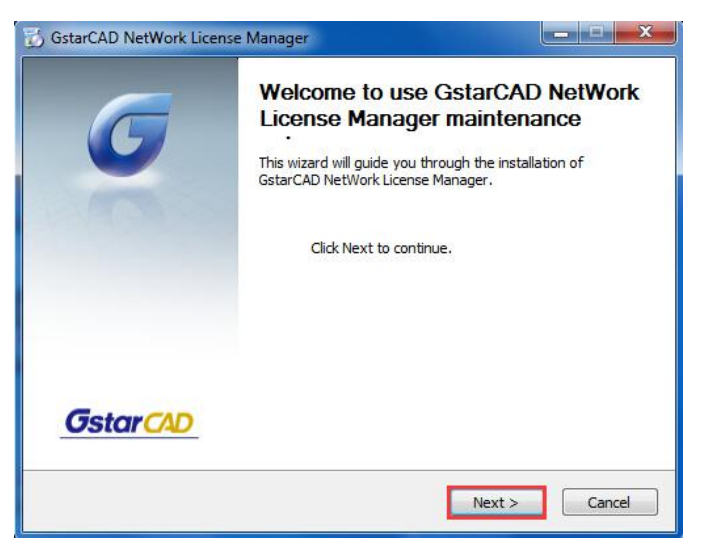

(2) Click **Install** after specifying the directory**.**

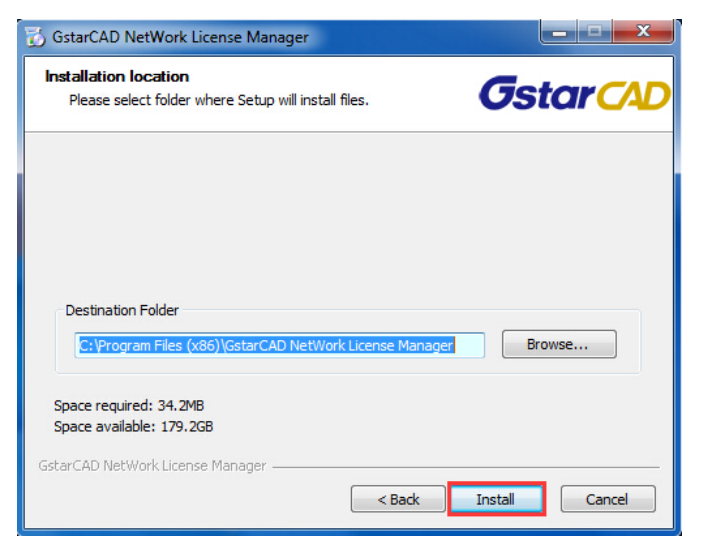

(3) Check the first option in the window below, click **Next** and **Finish** to complete programming language maintenance.

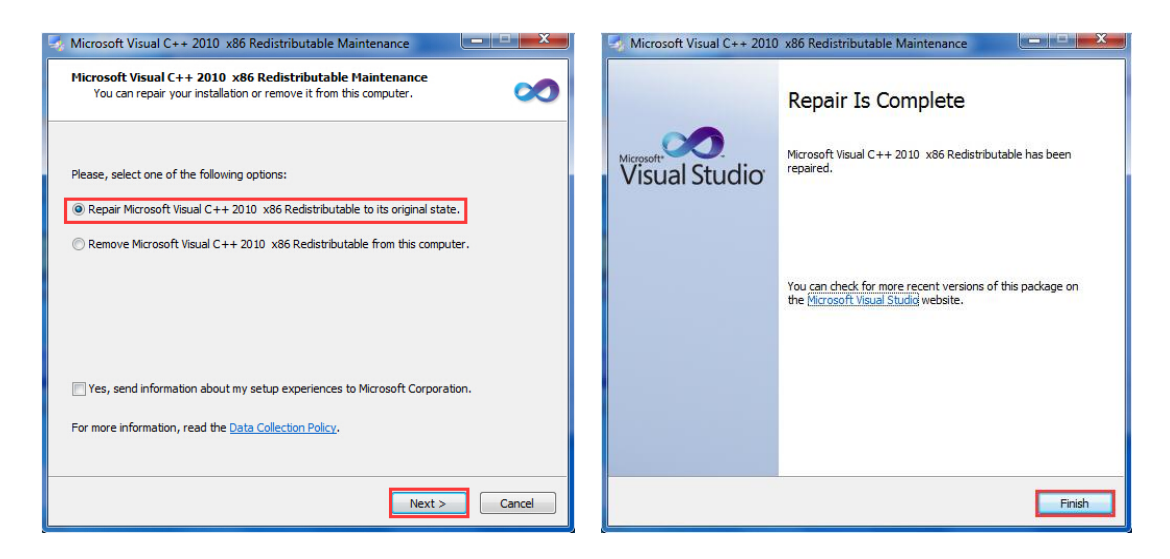

(4) Click "**Finish**" to complete the **GstarCAD NetWork License Manager** installation.

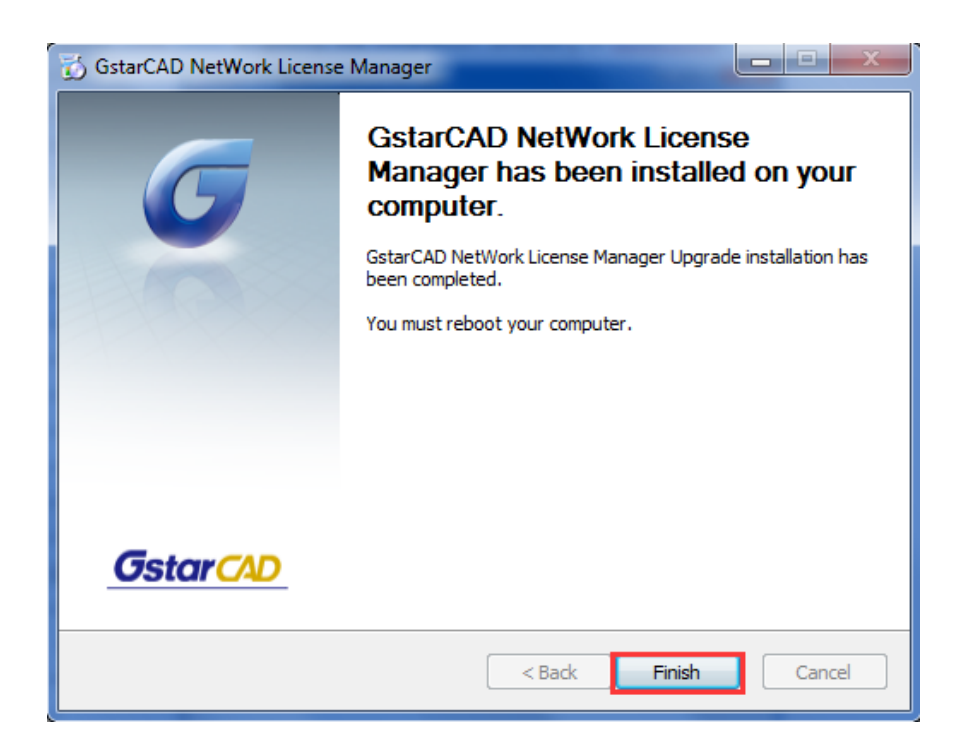

2. If you installed GstarCAD NetWork License Manager before, please follow the steps below: (1) Double click **GstarCAD\_LMS-Online** on the specified server computer, the following window opens, Click **Next** to continue**.**

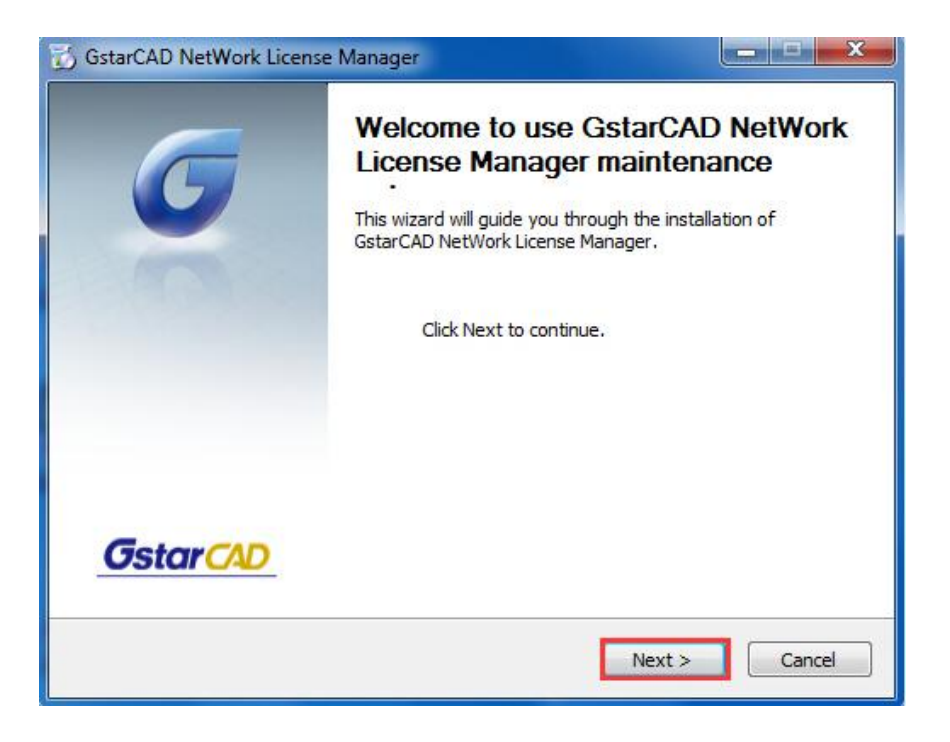

(2) Click **upgrade** and click **Next** to continue **GstarCAD NetWork License Manager** upgrading.

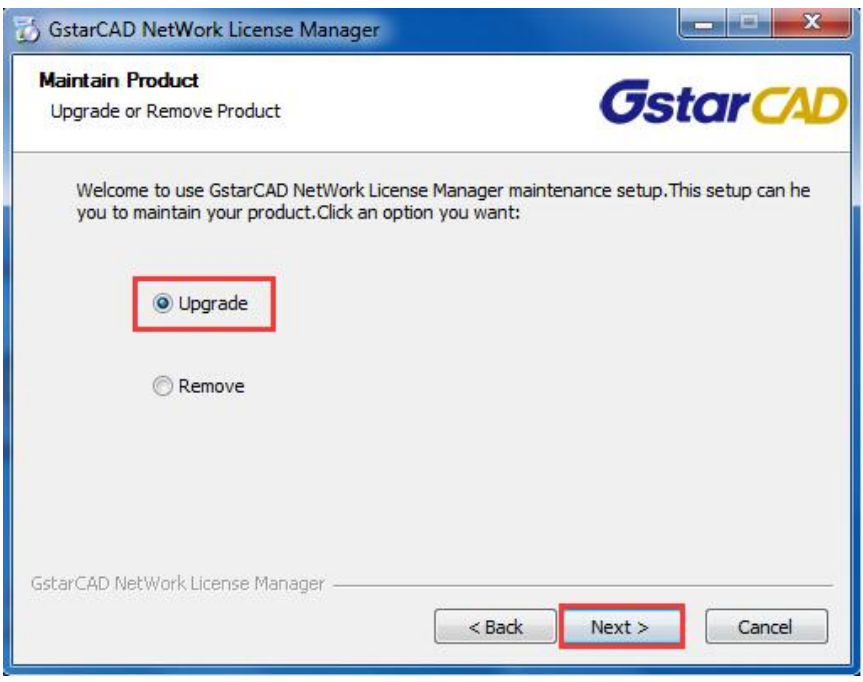

(3) Check the first option in the window below, click **Next** and **Finish** to finish programming language maintenance.

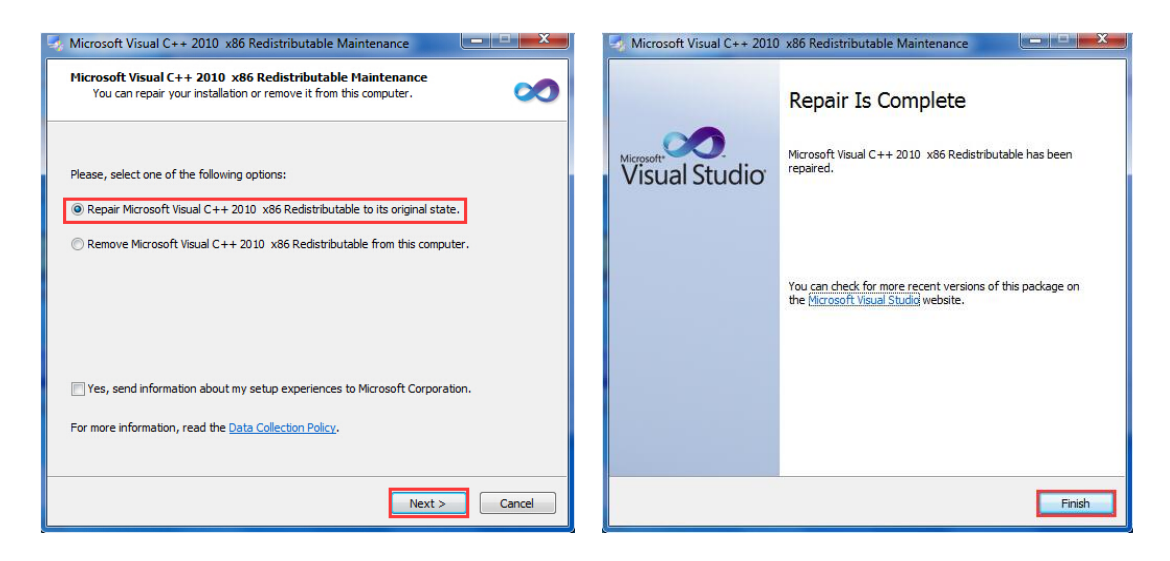

(4) Click "**Finish**" to complete the **GstarCAD NetWork License Manager** installation.

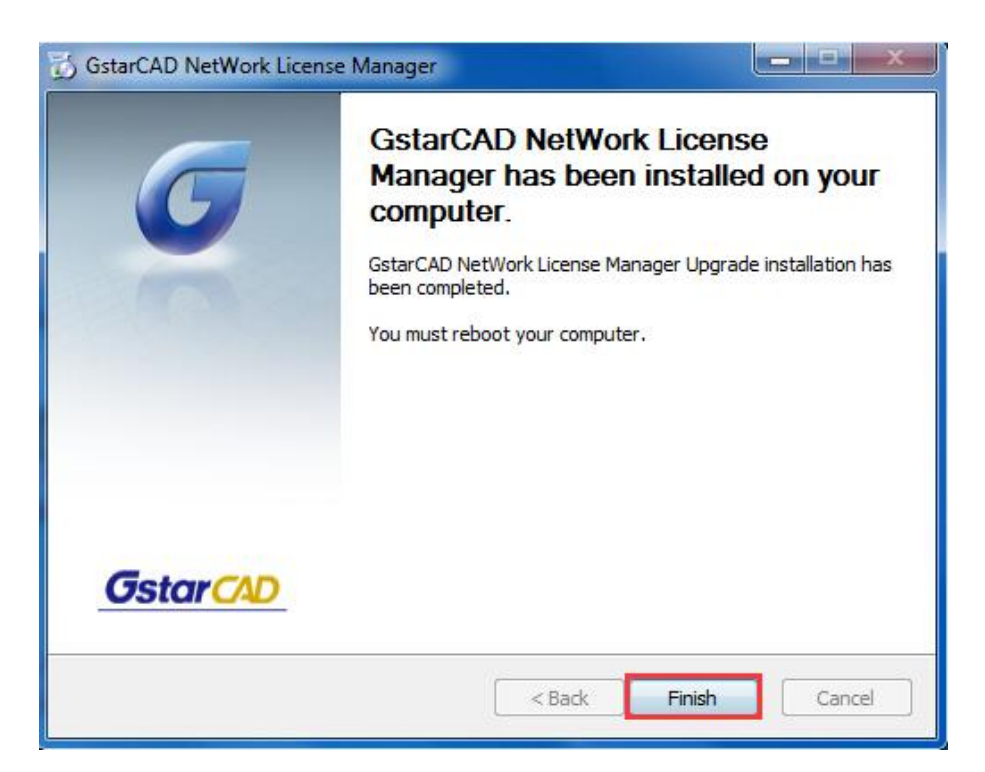

3. After the installation is finished, a utility program group called **"GstarCAD Network License Manager)"** is added to Windows Programs in which you will find:

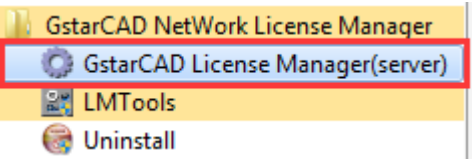

**GstarCAD License Manager (server):** Managing the list of licenses on the server computer.

**LMTools:** A tool which is used to manage license server for network.

**Uninstall:** Uninstall program

Click **GstarCAD License Manager (server)** to set license server:

#### 4. Click to run **GstarCAD License Manager (server)**

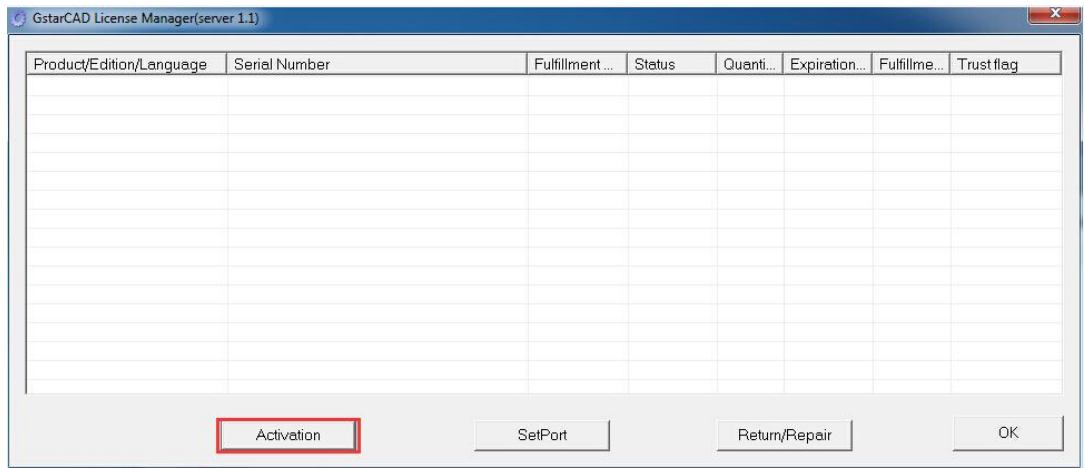

#### 5. Click **Activation**, the following window will pop up:

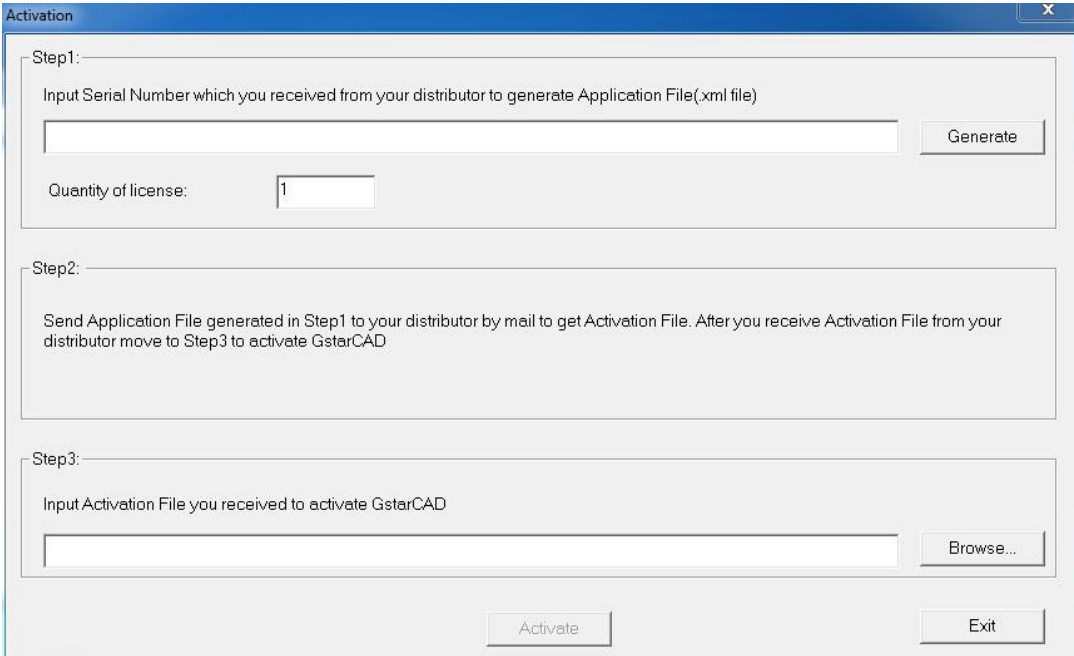

6. Enter **Network License Serial Number** which is provided to you when you purchase GstarCAD 2016, and the quantity of License you purchased**,** then click **Generate** to generate **Application File** with a file name consists of the **Network License Serial Number** and ".xml" extension **(**e.g: **3401-DF07-0000-0100-C9D9-9801-0000-0400.xml**)

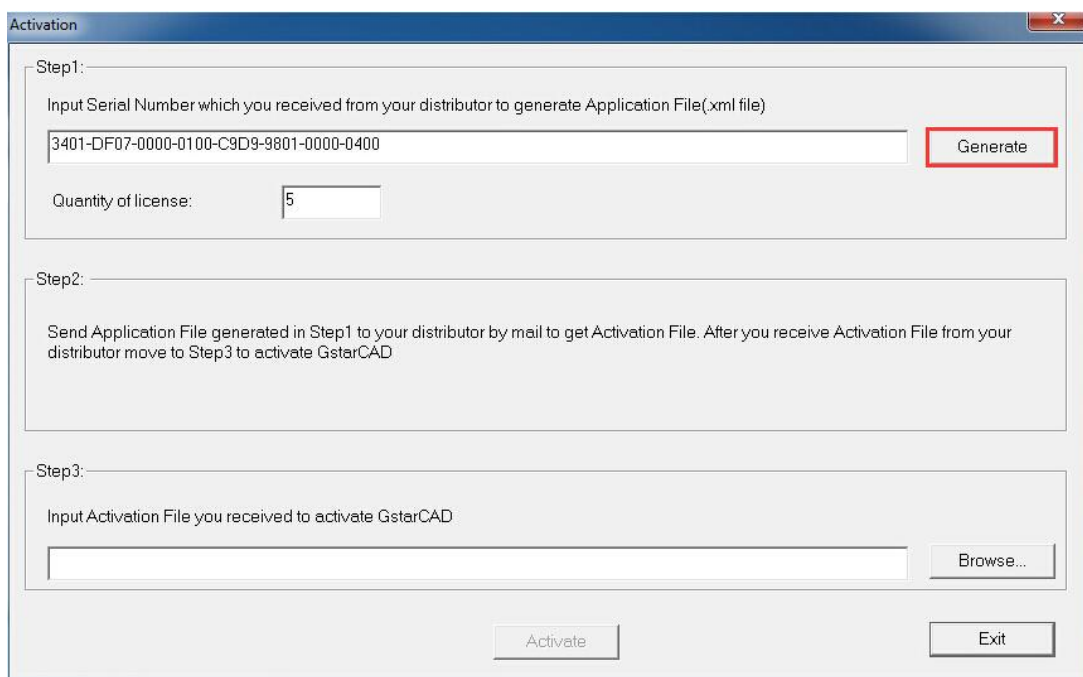

7. Click **Save** to save the generated **Application File** and send the file by e-mail to your distributor from whom you purchase GstarCAD, and you will receive an **Activation File** correspondingly.

**(**e.g**: 3401-DF07-0000-0100-C9D9-9801-0000-0400-resp-svr-act.xml).**

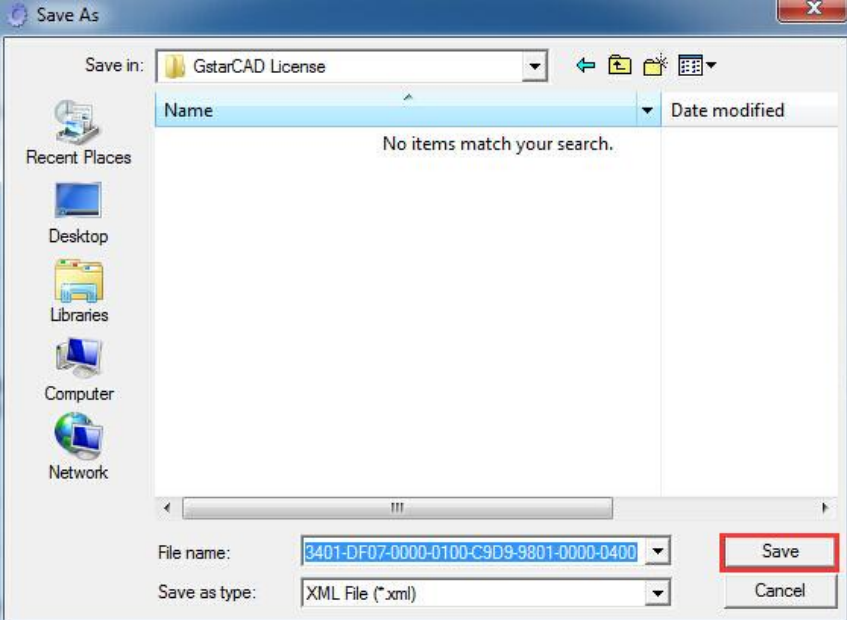

8. After you receive the **Activation File**, restart Activate window and click **Browse** to apply the **Activation File.**

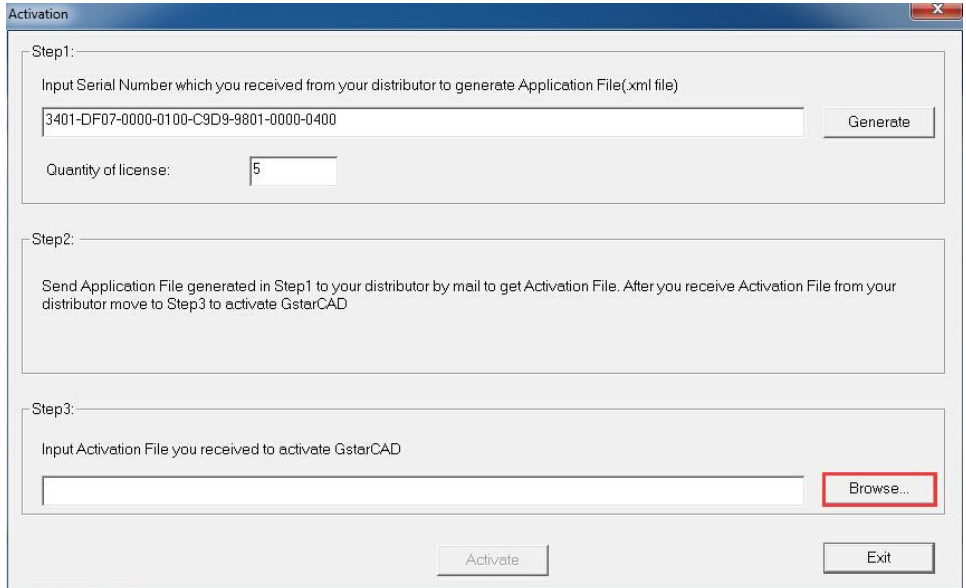

9.Click **"Activate"** to finish, then you can check the product information from **"GstarCAD License Manager"**.

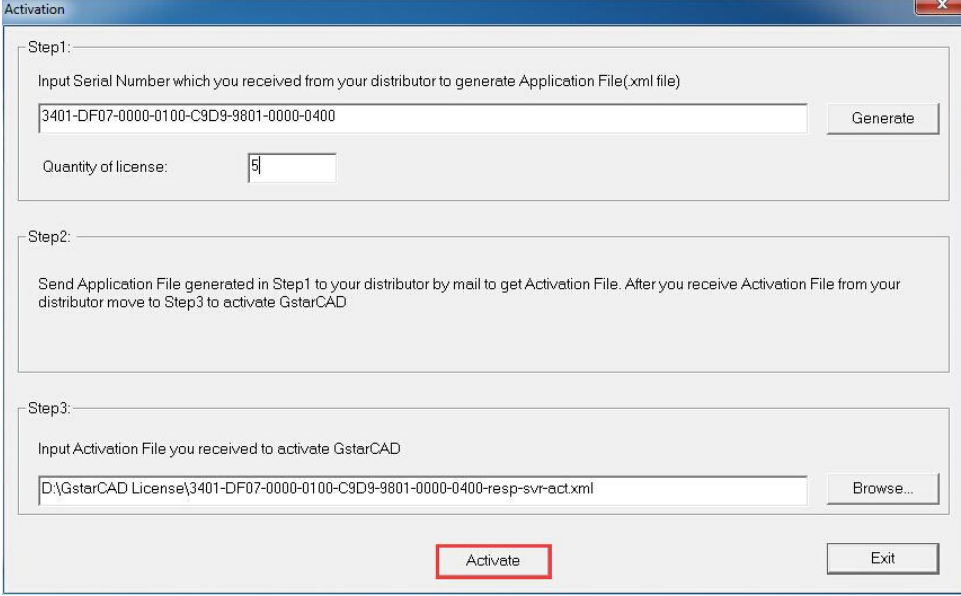

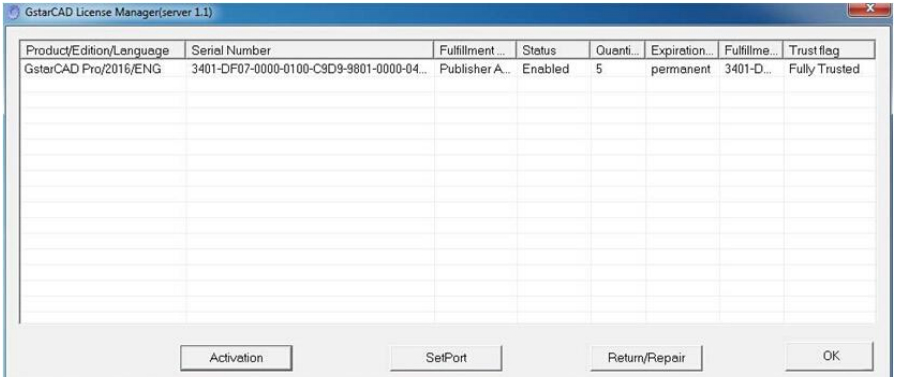

## <span id="page-16-0"></span>**1.2.2 Setting**

## <span id="page-16-1"></span>**1.2.2.1 Server Setting**

1.Proceed to set **LMTOOLS** (This utility can only be set by [Administrator\)](app:ds:Administrator)

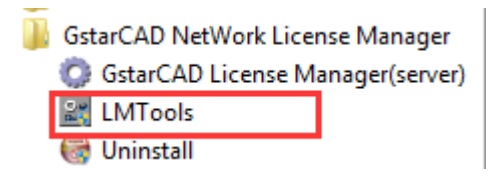

All the information of the tabs you can keep default, you only need to operate in **Start/Stop/Reread** tab to manage the server.

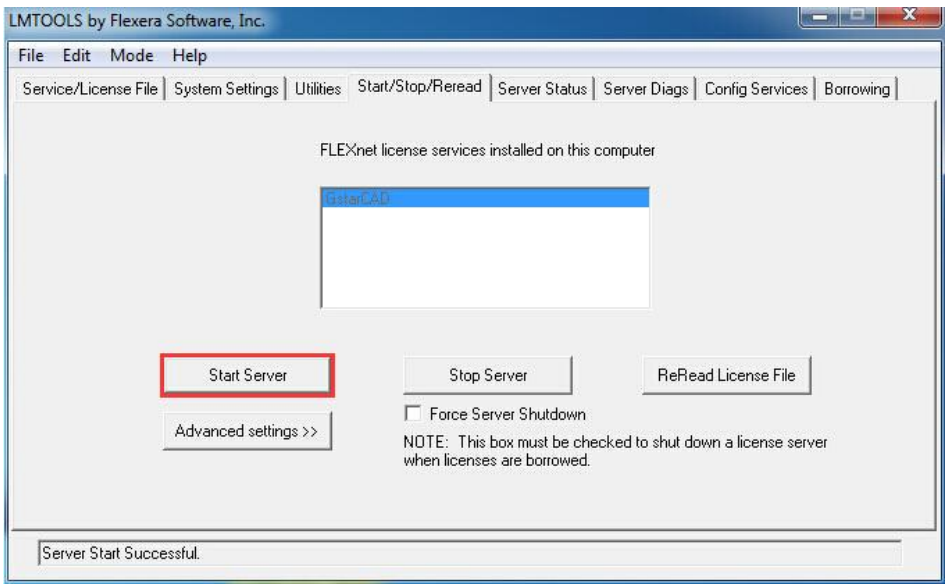

You can start server either manually or automatically, it is to select Start/Stop/Reread option to control the server in **Start/Stop/Reread** tab or control sever automatically in **Config Services** tab by checking User Services and Start Server at Power Up when start the computer.

## <span id="page-17-0"></span>**1.2.2.2 Client Setting**

After the setting of server, you have connected server to user client in order to activate GstarCAD 2016 from user client machine.

1. After finishing the installation of GstarCAD 2016 on user client machine, start GstarCAD 2016, **Welcome to GstarCAD** window pops up automatically, **Select a version** and click **Activate**.

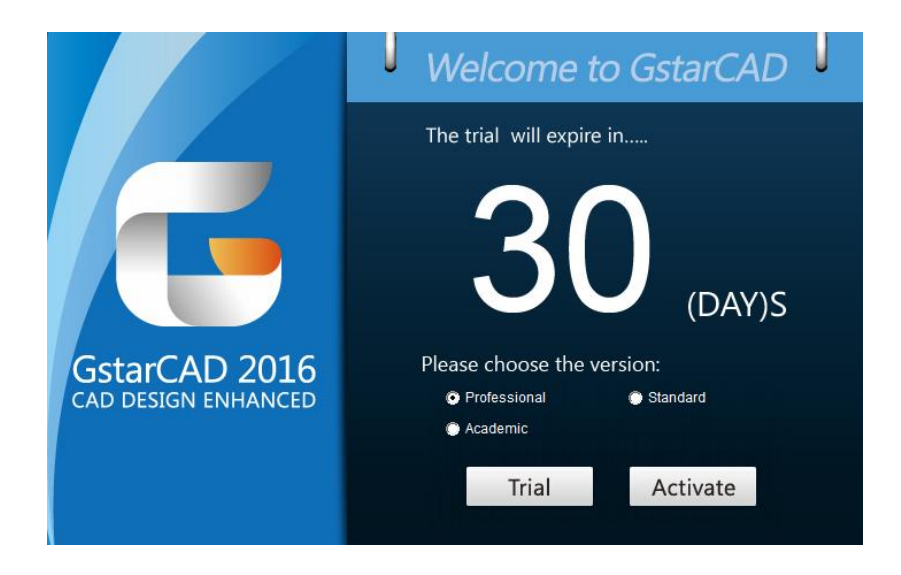

2. A **GstarCAD Register** window will pop up**,** click **Next** after selecting **Network Software-encryption(Flexnet)**.

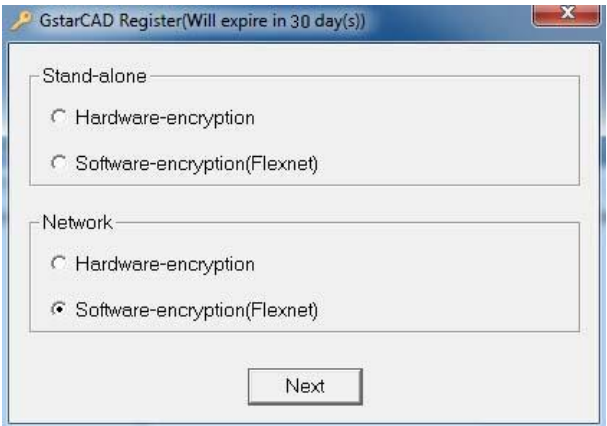

3. Specify server IP address at **Server IP Address** window.

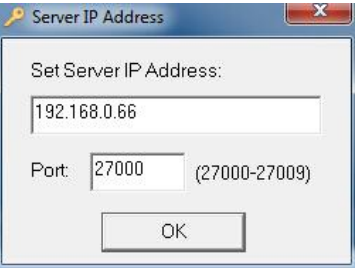

4. Click **OK** button to activate GstarCAD. With this client activation method, when you close GstarCAD 2016 software ,the license will be returned to server automatically.

#### <span id="page-18-0"></span>**1.2.3 Borrow and Return the license on the client**

What is more, GstarCAD 2016 provides the function that you can borrow and return license from user client. This section describes how to borrow license on client. In some special case, you need to transfer one or more than one nodes to individual computer. For example, you need to activate GstarCAD 2016 on a laptop for a certain time, in order to bring it to other place. It is great way to use this function.

#### **Proceed to operate**

Requirement conditions:

- 1. GstarCAD 2016 has to be installed on the machine or computer.
- 2**.** It has to be in a same local area network, and connect to server.

#### <span id="page-18-1"></span>**1.2.3.1 Borrow the license on the client**

1. You can find the menu in start-all program:

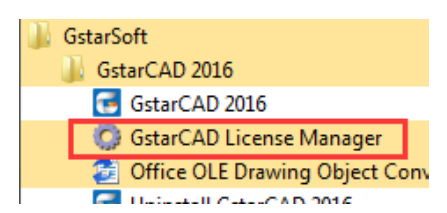

2. Click **GstarCAD License Manager,** then GstarCAD License Manager window will pop up.

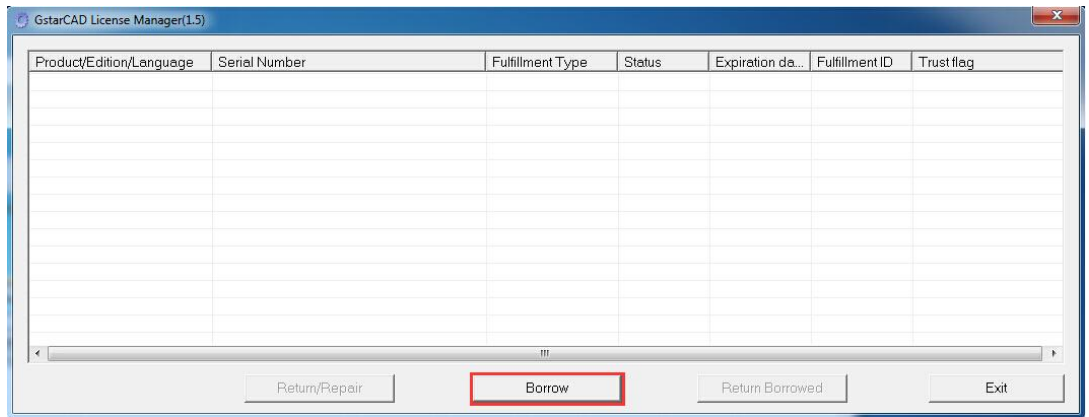

1. Click **Borrow.** Follow the introduction on your screen.

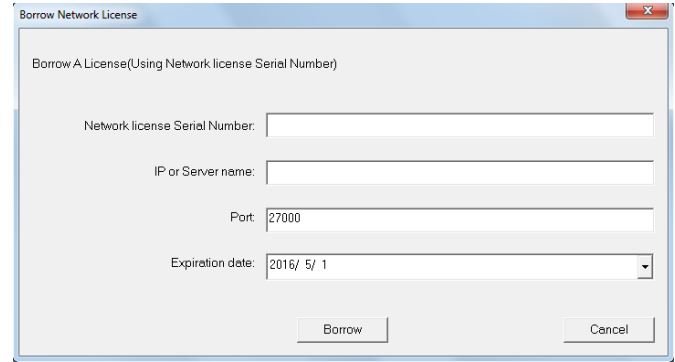

2. Input the **Network license Serial Number** in the space blank of Network license Serial Number:(**3401-DF07-0000-0100-C9D9-9801-0000-0400**), the same one with the sever.

**IP or Server Name:** input the server IP address (like 192.168.0.66)

**Expiration Date:** Date to borrow and return, you just only need to fill in the date you return because it is counted from the date when you borrow Click.

Click **Borrow**. Restart GstarCAD 2016, then GstarCAD 2016 succeed to activate, and you can bring your computer to other place you want. However, the quantity of nodes is reduced until the borrowed one is to be returned.

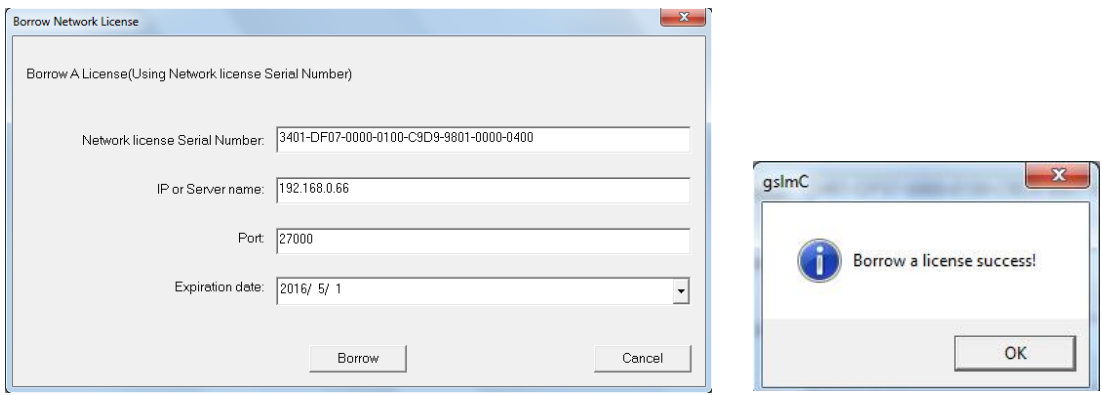

## <span id="page-19-0"></span>**1.2.3.2 Return the license on the client**

It is better to return the node to server if you do not need it.

1. Click **GstarCAD License Manager,** the following window opens. Then select the license you want to return:

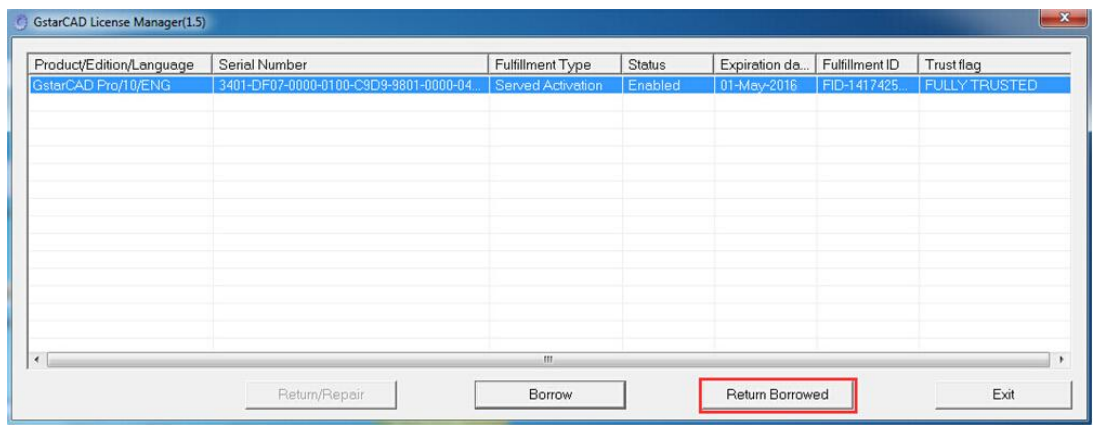

2. Click **Return Borrowed**. Then the following window open:

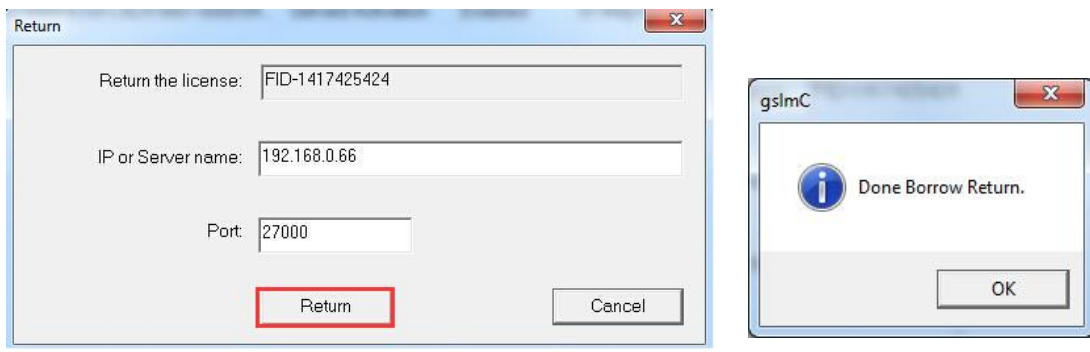

3. Click **Return** and click **OK,** the license you borrowed has been returned.

#### <span id="page-20-0"></span>**1.2.4 Return the Network license**

After you finish the usage of network flexnet license, the following are the operation steps to return license:

1. You can find the license manager in start-all program:

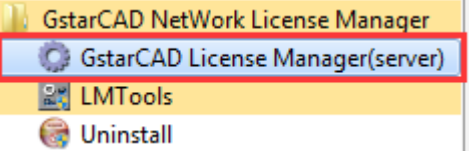

2. Click **GstarCAD License Manager (server),** you will get the following window:

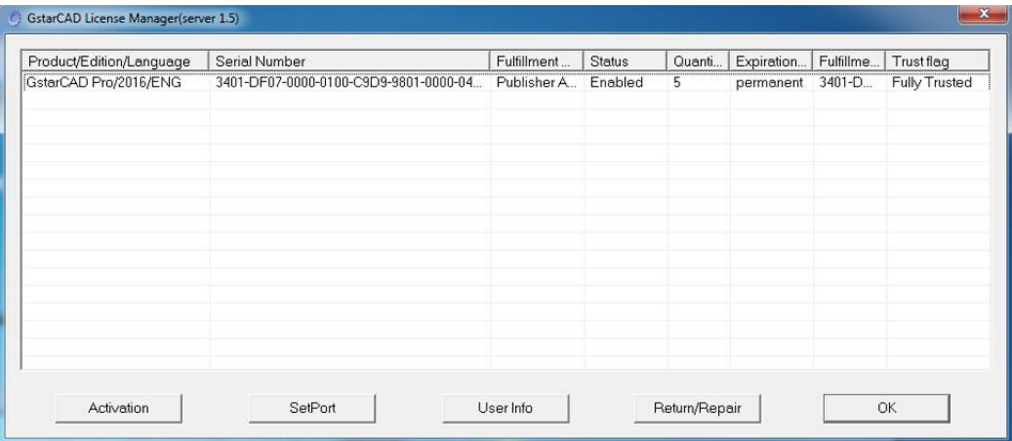

3. Select **Serial Number** which is going to be return and click **Return/Repair.**

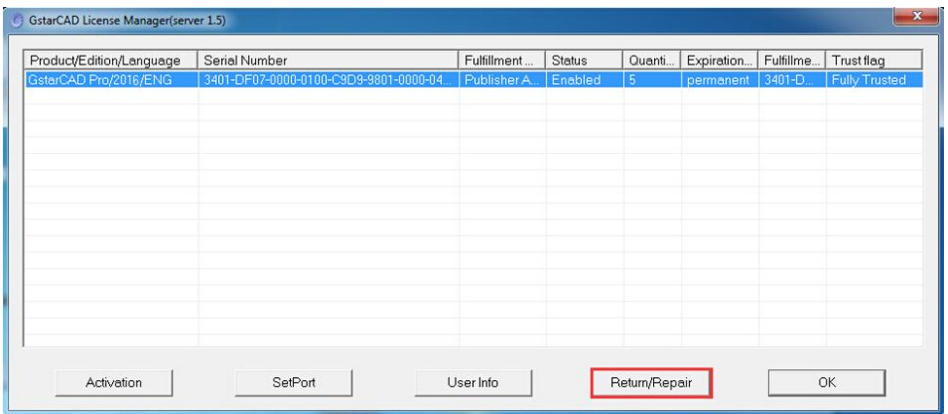

4. You will get **Return/Repair** window. Click **Generate** to get **Activation Cancel File** with "-return.xml" extension.

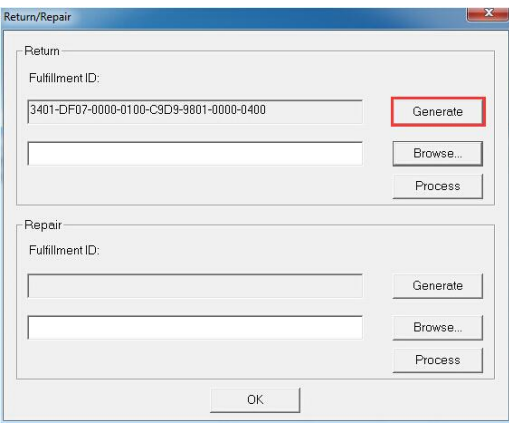

5. Send the **Activation Cancel File** which you get from step 4 to your local distributor. You will be given the **Processing File** with the extension -resp-svr-return.xml.

6. Reopen the **License Manager (server)** window. Click **Browse** to input **Processing File** which you get from your local distributor.

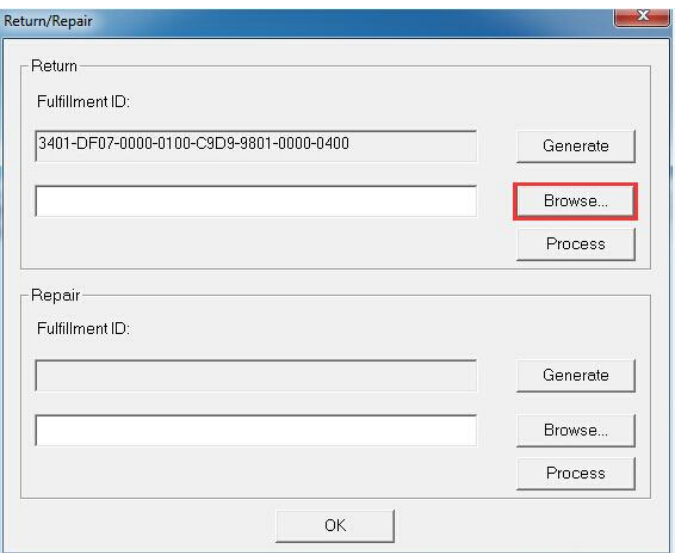

7. Click **Process** to clean the data in **License Manager (server).**

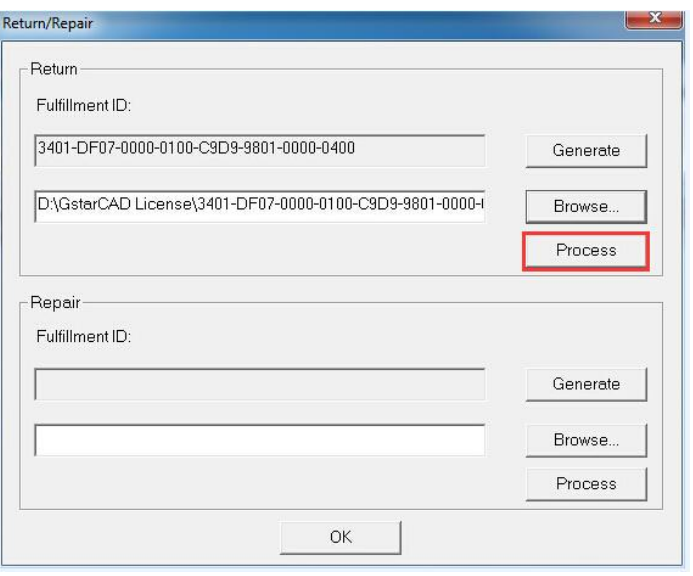

8. You will find the license status in GstarCAD License Manager (sever) is Disable.

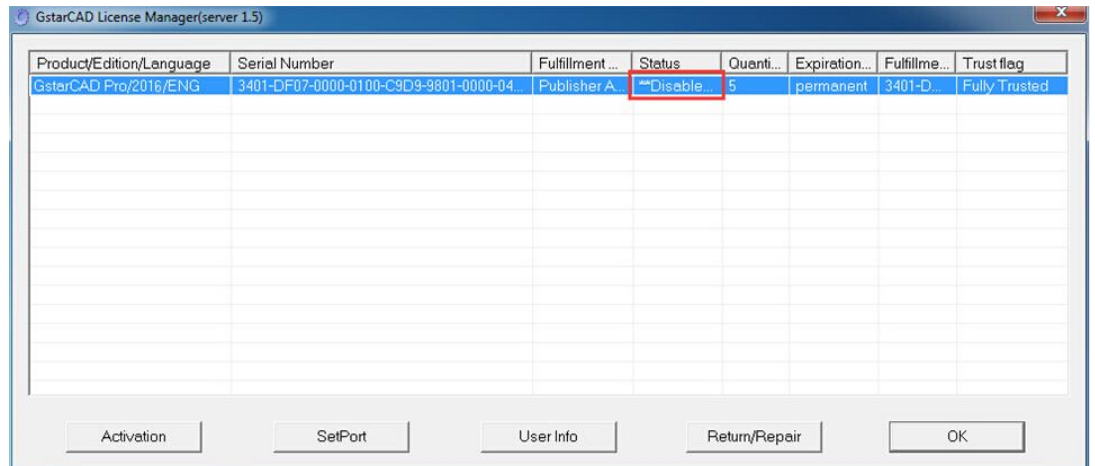

9. Please note that **processing file "-resp-svr-return.xml"** is for clearing the registration information in the workstation which you returned the license. If you want to transfer your license right to another workstation, please generate a new **Application File ".xml"** and send to us.

# <span id="page-23-0"></span>**2. Software-encryption(Flexnet) On-line Version**

# <span id="page-23-1"></span>**2.1 Stand-alone (Flexnet)**

## <span id="page-23-2"></span>**2.1.1 Stand-alone (Flexnet) Activation**

## <span id="page-23-3"></span>**2.1.1.1 Stand-alone (Flexnet) On-line Activation**

Instruction: make sure your computer connect to the internet.

1. Double click the booting icon of GstarCAD 2016 and you will see the interface as below. We provide 30 days to trial; you can also select a GstarCAD version according to your need, and then click the "**Activate**" button to get a permanent license.

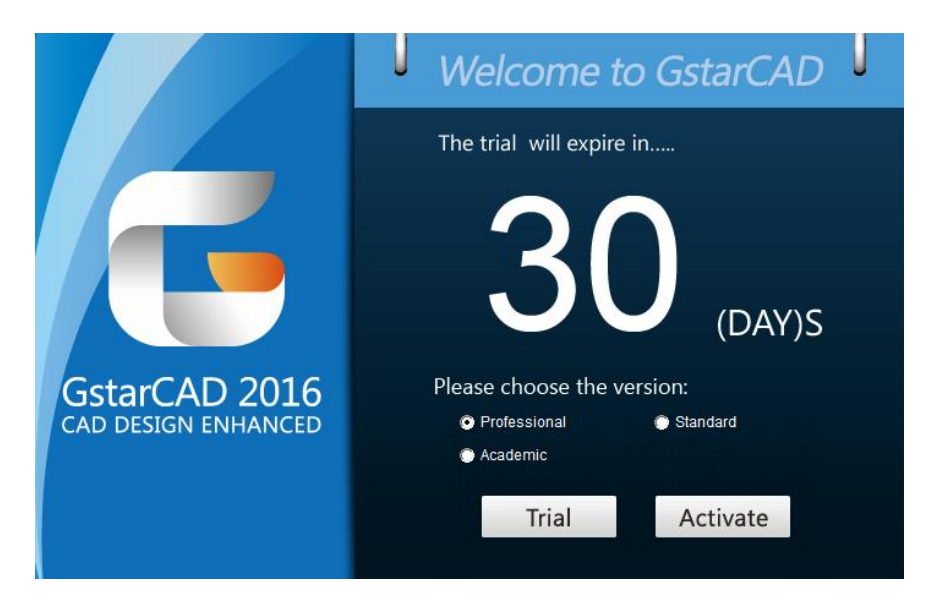

2. Select **Stand-alone Software-encryption (Flexnet)** and click the "Next" button.

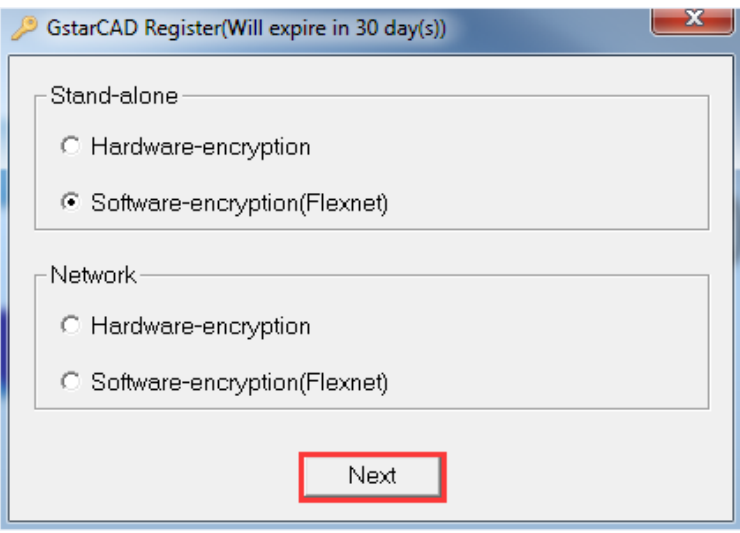

3.Input your Serial Number and click the "**Activate On-line**" button.

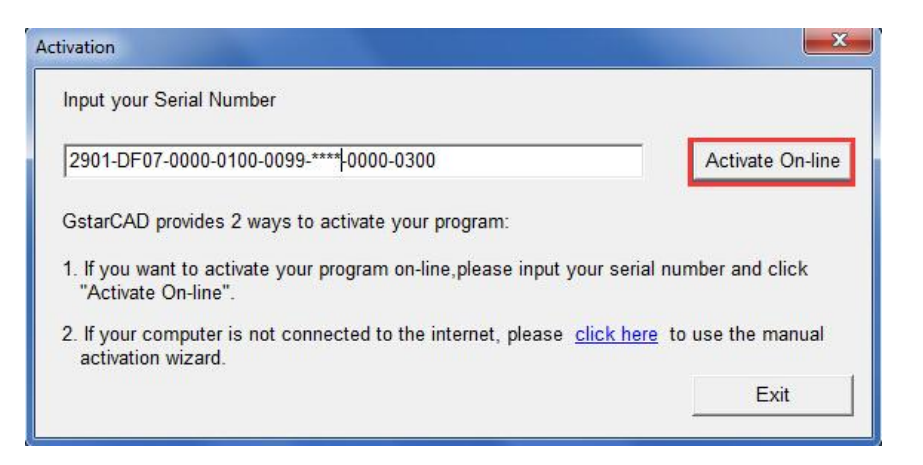

4. After a few seconds you can see the Activation successful window, and then click the "**OK**" button to finish the activation.

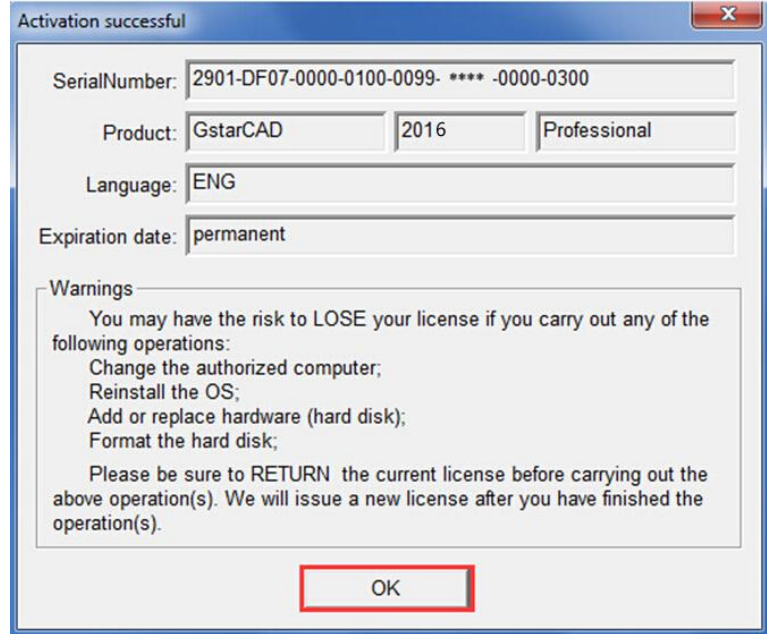

## <span id="page-25-0"></span>**2.1.1.2 Stand-alone (Flexnet) Off-line Activation**

Instruction: if your computer can not connect to the internet, you could use another one with internet connection helping you to activate the GstarCAD 2016.

1. Double click the booting icon of GstarCAD 2016 and select a GstarCAD Version according to your need, then click the "**Activate**" button to continue.

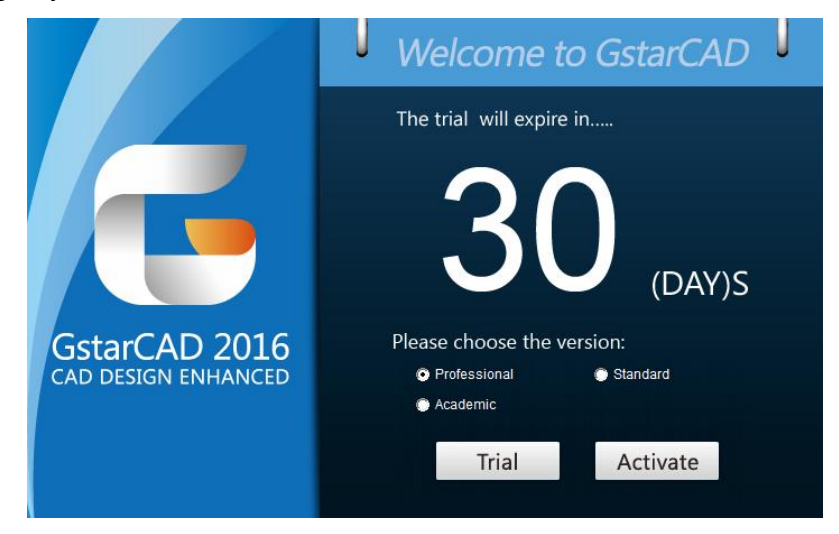

2. Select **Stand-alone Software-encryption (Flexnet)** and click the "Next" button.

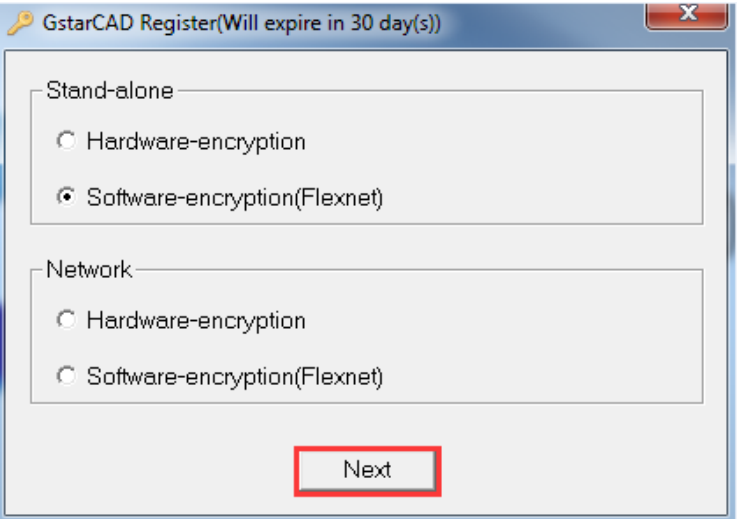

3. Click the "**click here**" button to open the manual activate wizard.

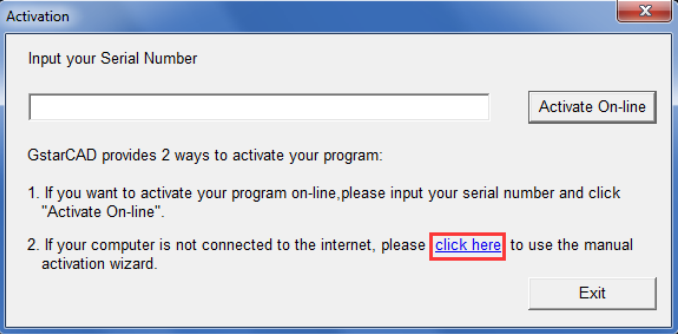

4. Follow the Activation wizard. Please input the Serial Number and click the "**Generate**" button to get the Application file, and then save it to the local computer.

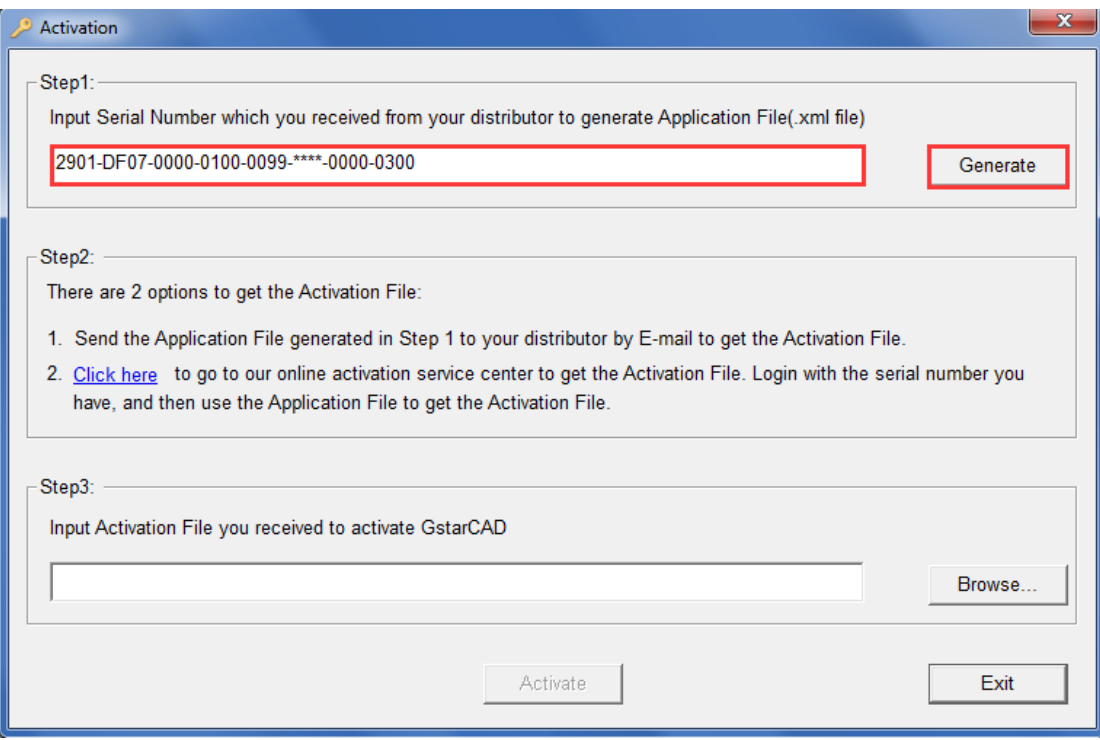

5. Click the "**OK**" button to continue.

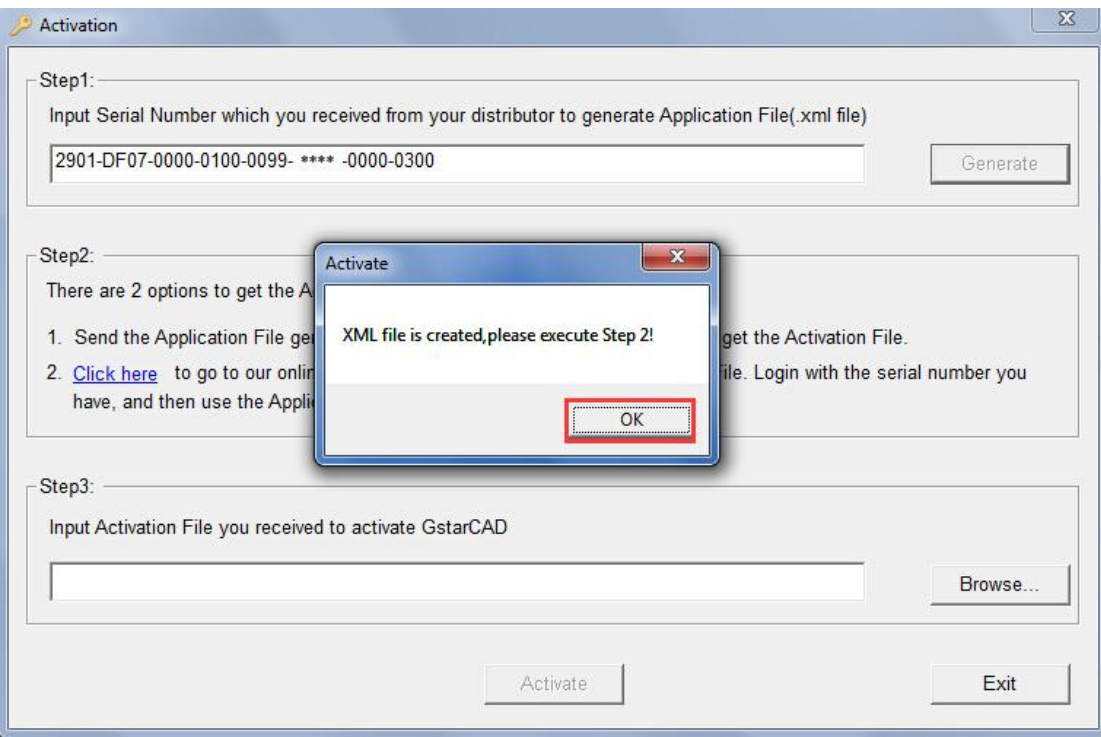

6. Go to another computer with internet connection and use the Application file you have just saved to acquire a corresponding Activation File via one of the two options as follow.

Option 1: E-mail You can send the Application File to your distributor to get the Activation File.

Option2: online service You can go to the GstarCAD online service center ("*http://support.gstarcad.net/flexnet/login.html*") to get the Activation File.

#### (1) Log in the GstarCAD online service center

("*http://support.gstarcad.net/flexnet/login.html*") by the computer with internet connection. Input the Serial Number and click the "**Login**" button to continue.

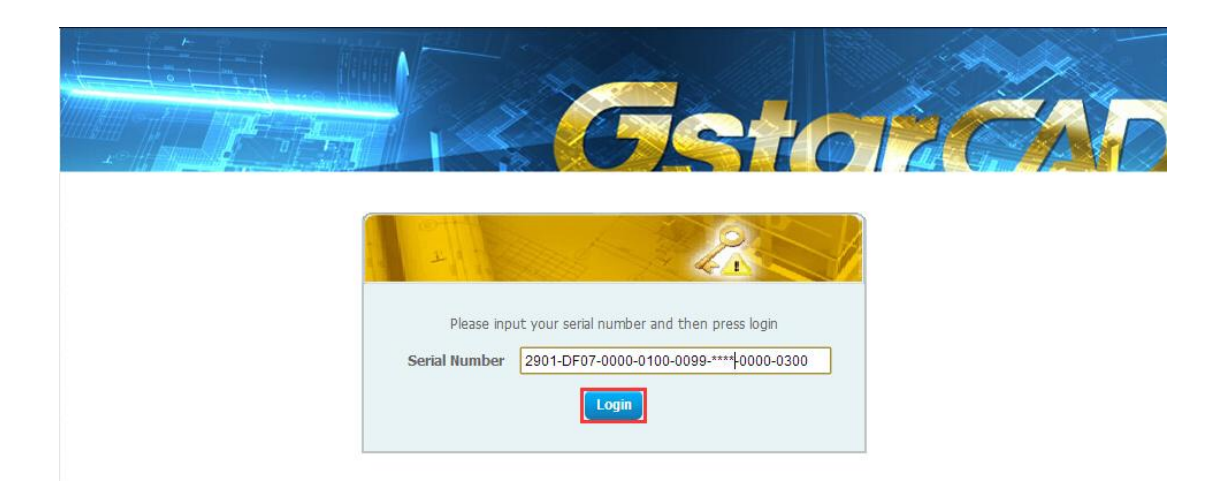

(2) Click the **"Activate**" button to continue.

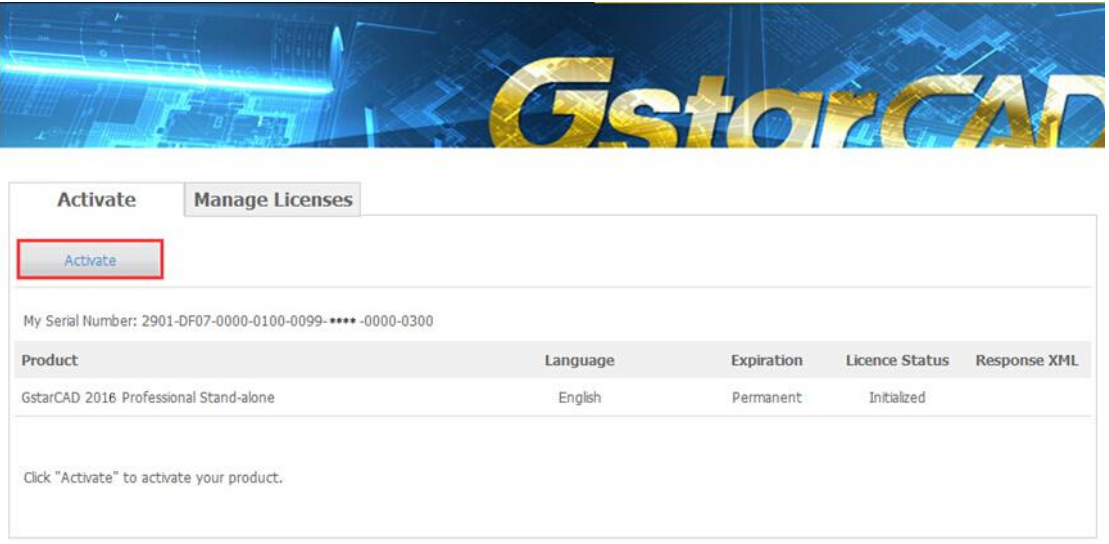

(3) Click the "**Choose File**" button to select the Application file you have saved and click the "**Submit**" button to continue.

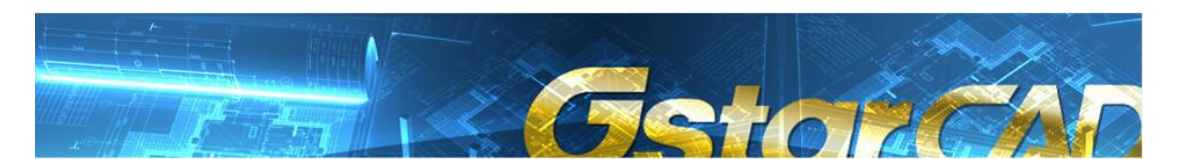

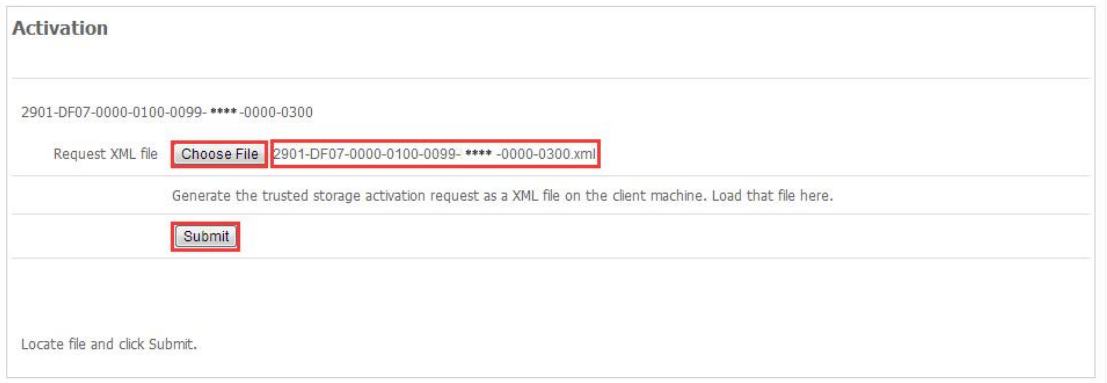

(4) Click the "**Download**" button and save Response XML File to the location which you have chosen.

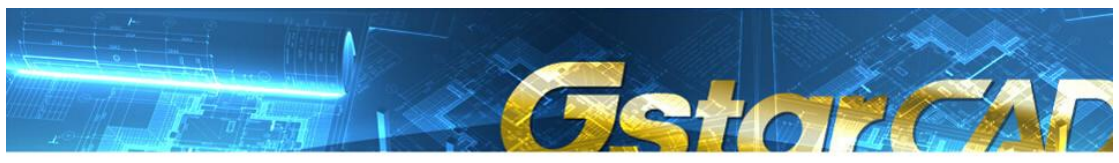

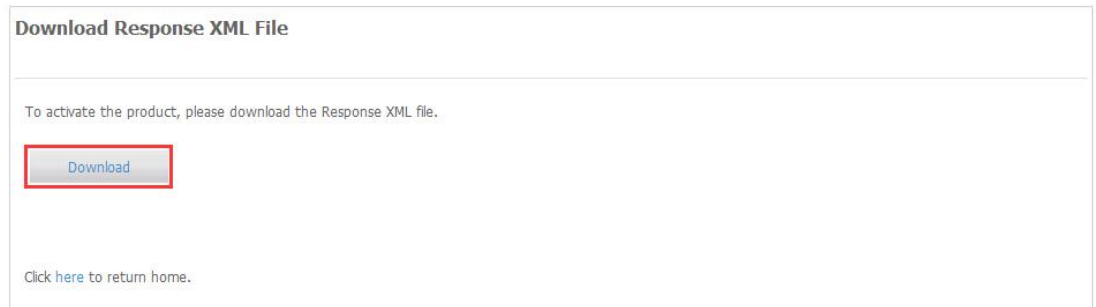

7. Take the Response XML File back to your computer and continue. In the Activation wizard, please click the "**Browse**" button to select the Response XML File you have just saved, and then click the "**Activate** button.

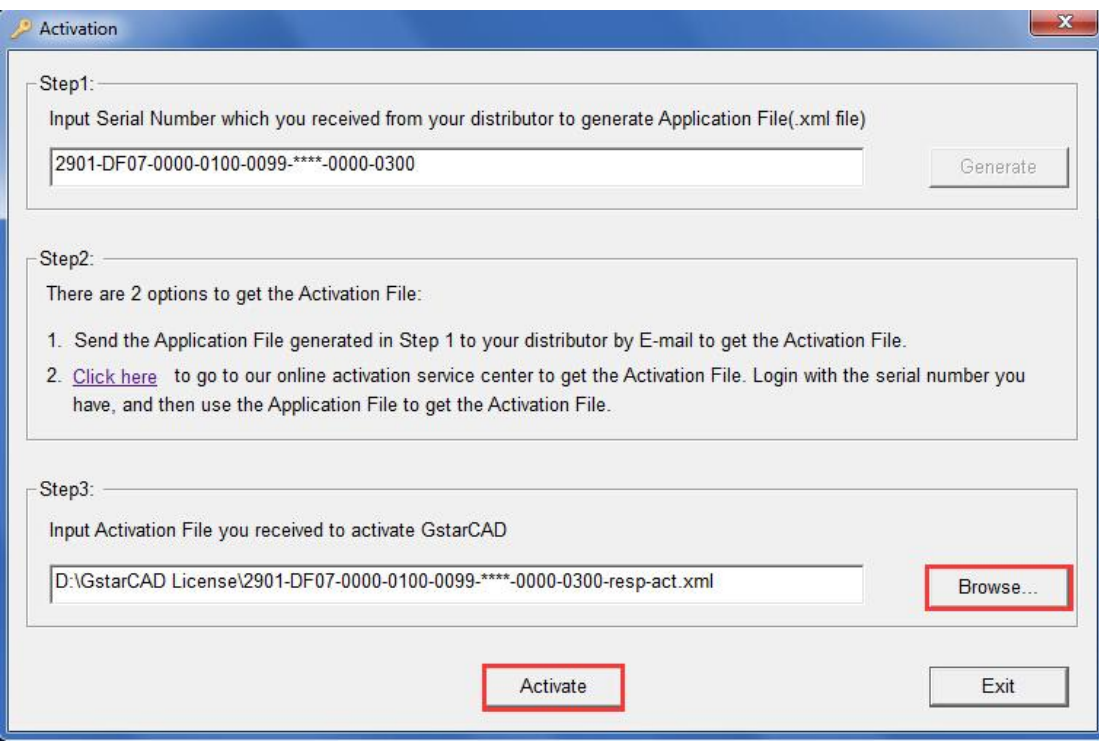

8. After a few seconds you can see the Activation successful window, and then click the "**OK**" button to finish the activation.

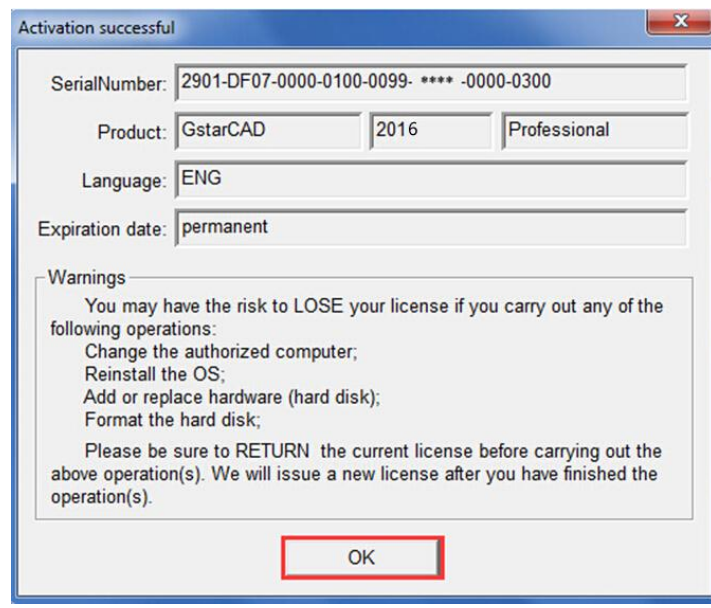

## <span id="page-30-0"></span>**2.1.2 Stand-alone (Flexnet) Return the license**

## <span id="page-30-1"></span>**2.1.2.1 Stand-alone (Flexnet) On-line Return the license**

Instruction: make sure your computer connect to the internet.

1. Click **GstarCAD License Manager** from Windows Start button>All Programs> Gstarsoft> GstarCAD 2016**.** 

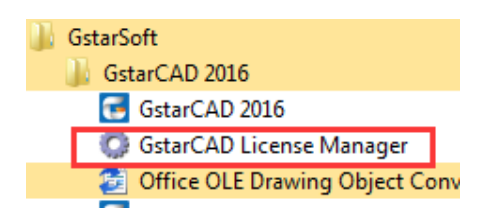

2. Select the license which you want to return and click the "**Return License**" button.

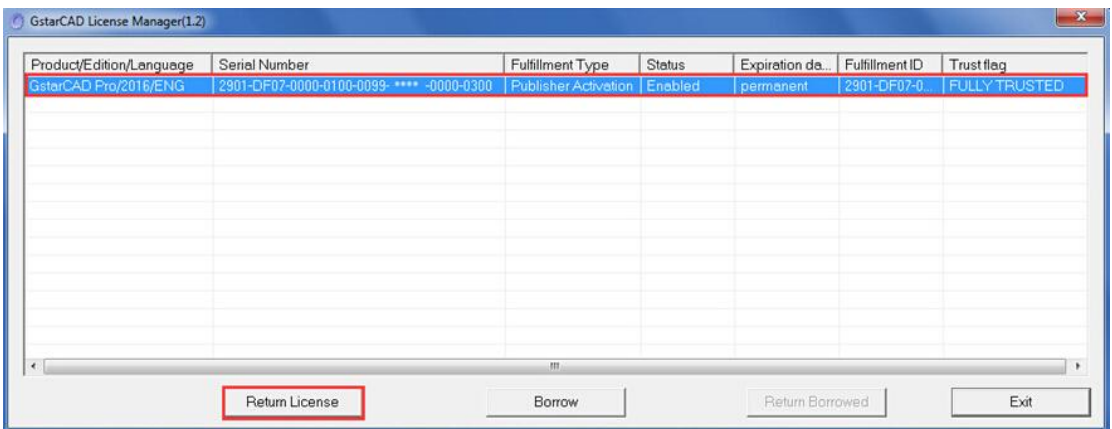

3. Click the "**Return On-line**" button to continue.

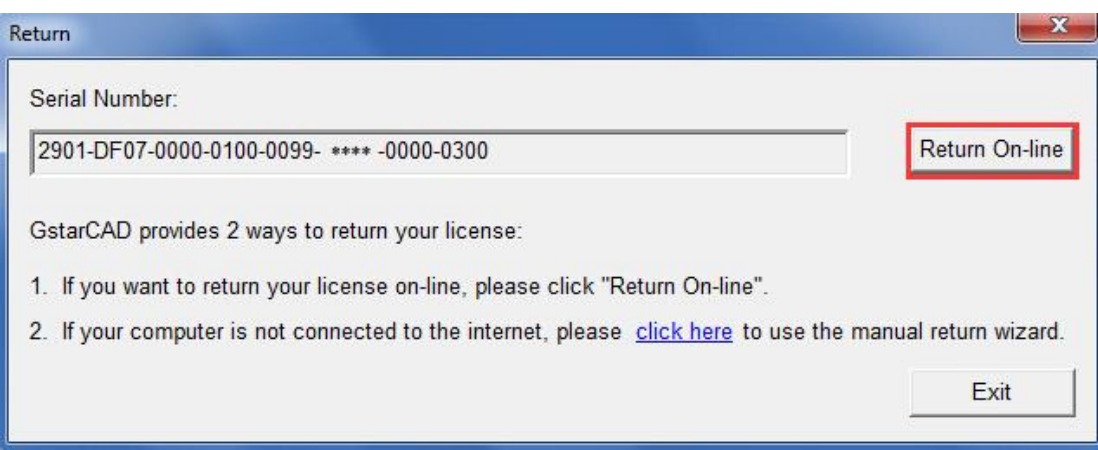

4. Make sure you will return license and click the "**Yes**" button.

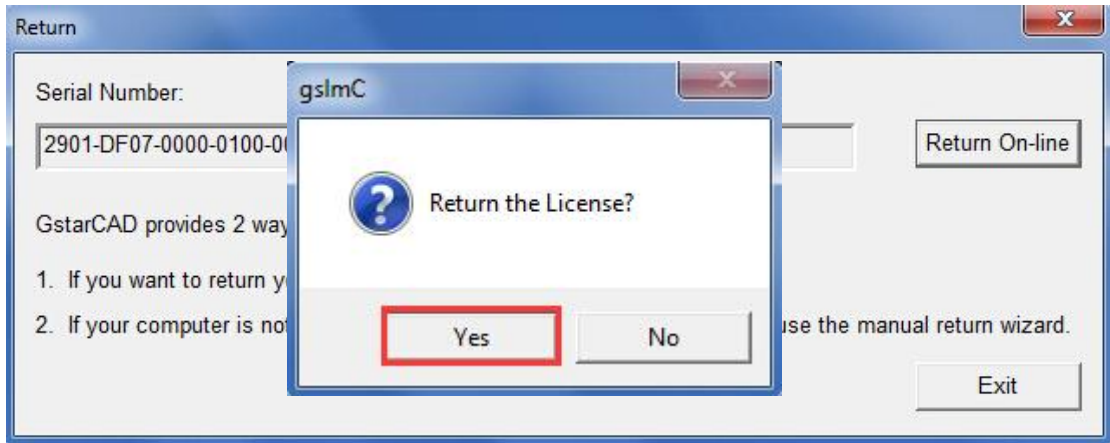

5. After a few seconds you can see the license you have selected to return has disappeared from GstarCAD License Manager, click the "**Exit**" button to close the window.

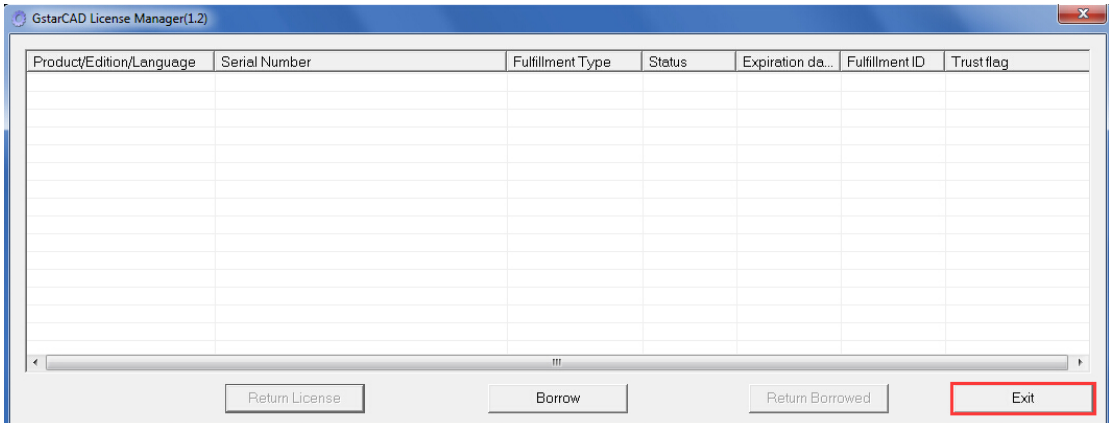

## <span id="page-32-0"></span>**2.1.2.2 Stand-alone (Flexnet) Off-line Return the license**

Instruction: if your computer can not connect to the internet, you could use another one with internet connection helping you to return the license.

1. Click **GstarCAD License Manager** from Windows Start button>All Programs> Gstarsoft> GstarCAD 2016.

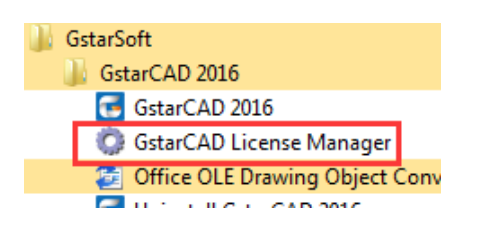

2. Select the license which you want to return and click the "**Return License**" button.

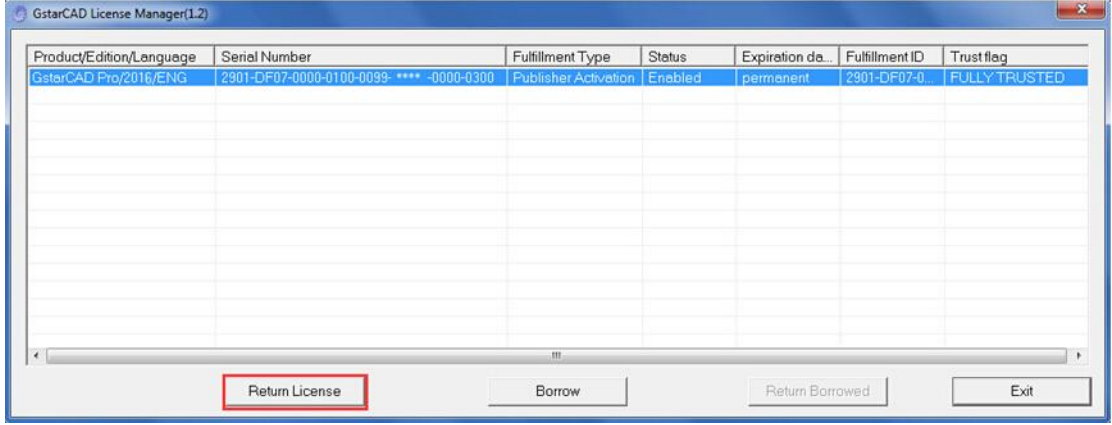

3. Click "**click here**" to open the manual return wizard.

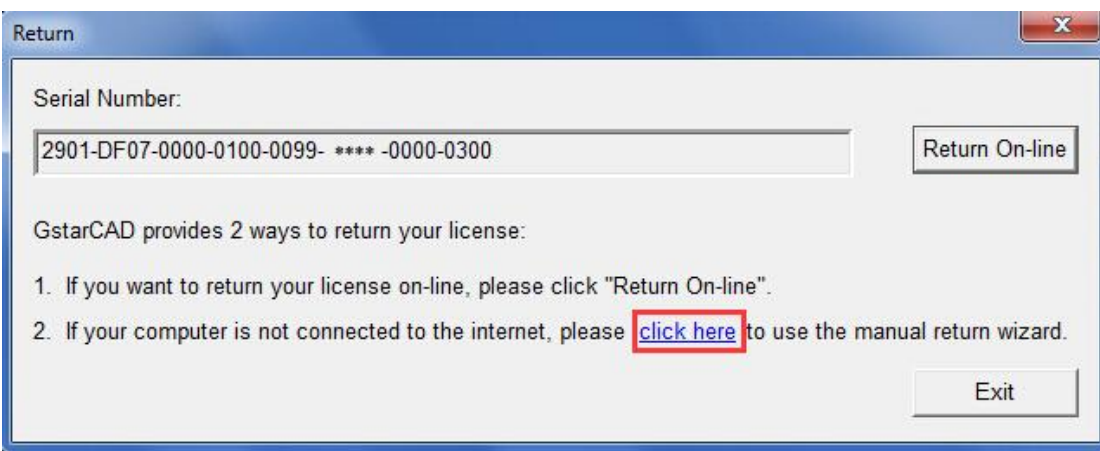

4. Follow the Return wizard. Please click the "**Generate**" button to get the Return File which named by Serial Number with ".xlm" extension and save it to the local computer.

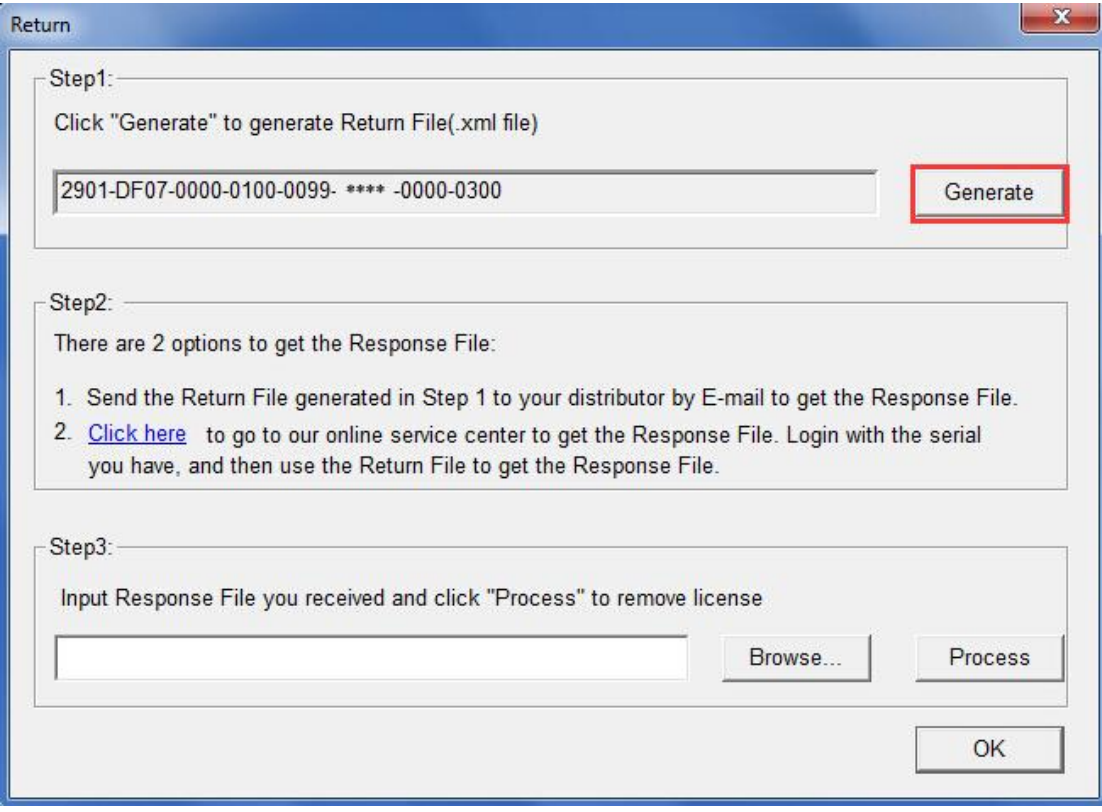

5. Go to another computer with internet connection and use the Return File to acquire a Response File via one of the two options as follow.

Option 1: E-mail

You can send the generated Return File to your distributor to get the Response File. Option 2: online service

You can go to the GstarCAD online service center

("*http://support.gstarcad.net/flexnet/login.html*") to get the Response File.

(1) Log in the GstarCAD online service center

("*http://support.gstarcad.net/flexnet/login.html*") by the computer with internet connection.

Input the Serial Number and click the "**Login**" button to continue.

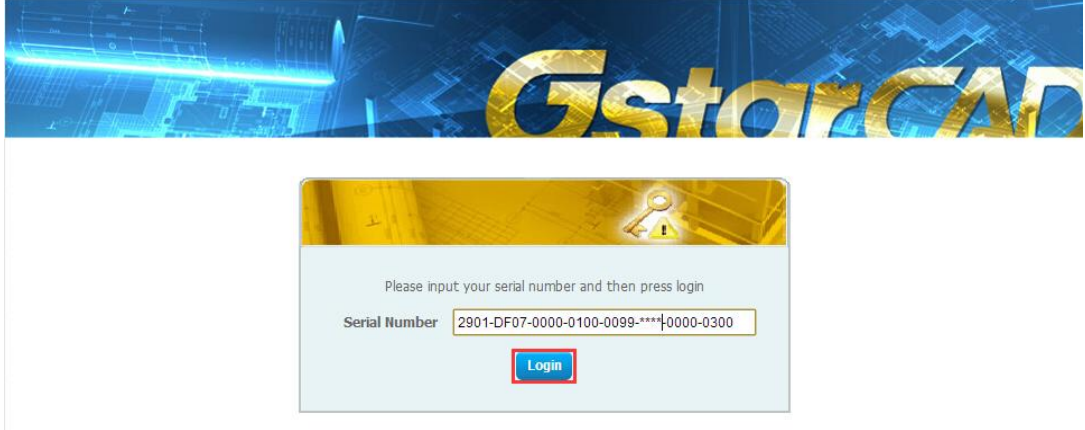

(2) Select **Manage Licenses** and click the "**Return License**" button to continue.

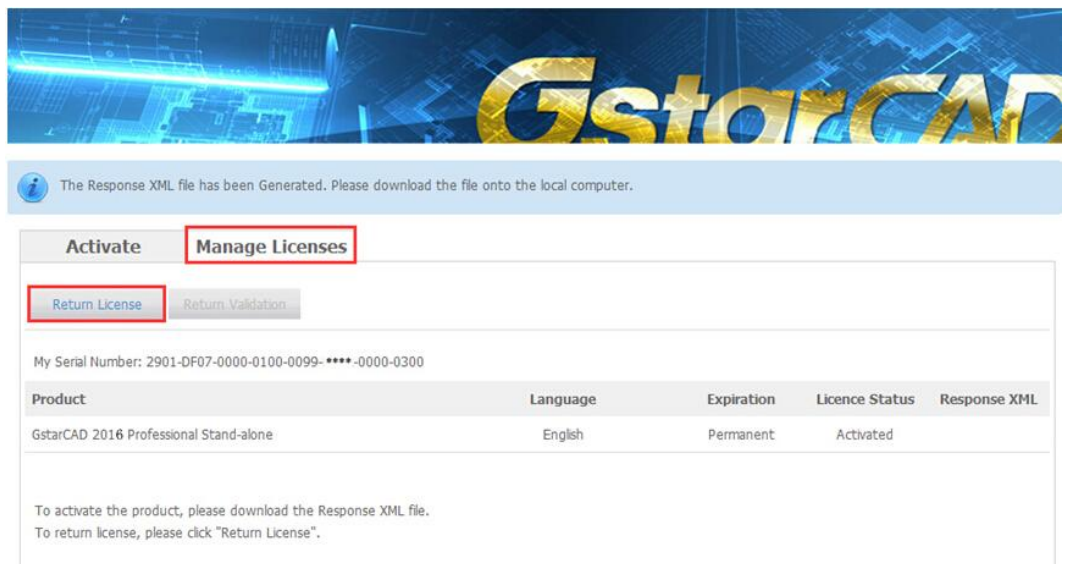

(3) Click the " **Choose File**" button to select the Return File you have saved and click the

#### "**Submit**" button to continue.

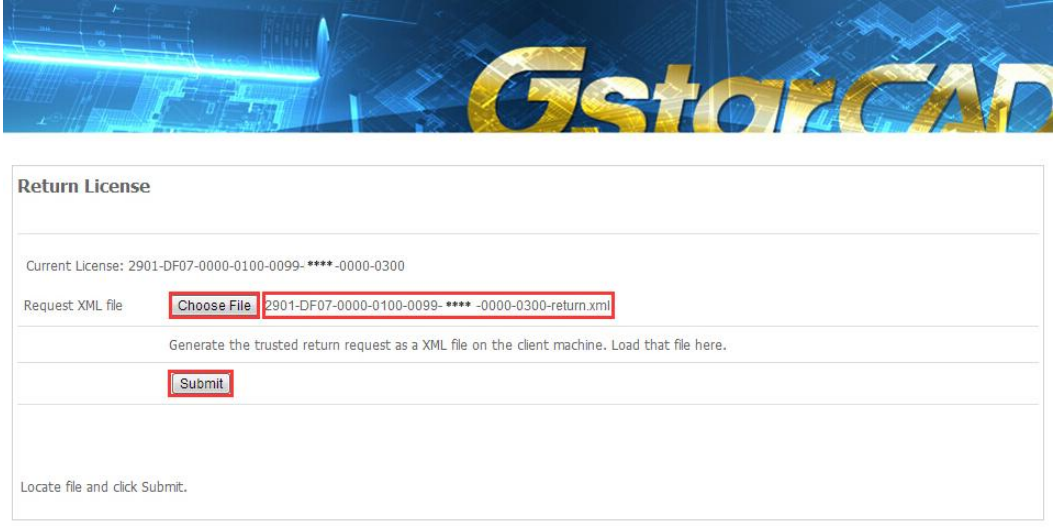

(4) Click the "**Download**" button and save Response XML File to the location which you have chosen.

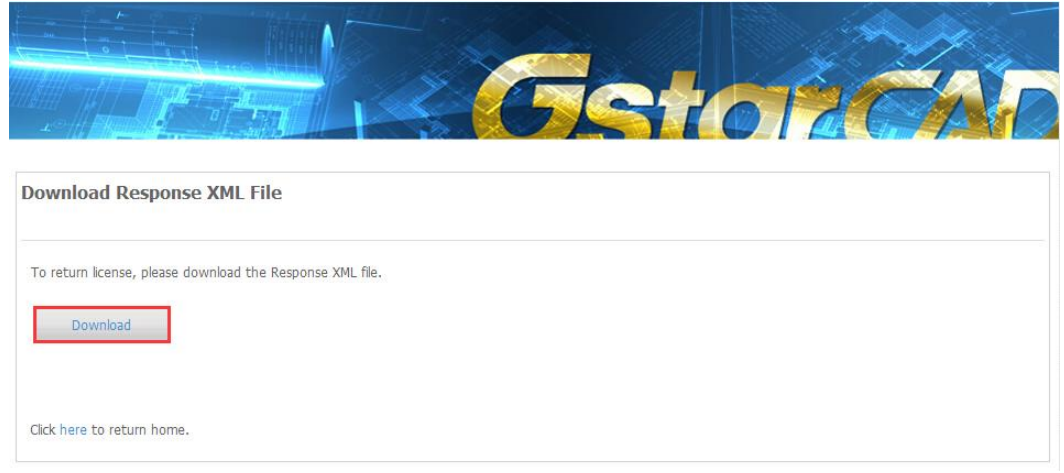

6. Take the Response XML File back to your computer and continue. In the Return dialog box, please click the "**Browse**" button to select the Response file you have just saved and click the "**Process**" button.

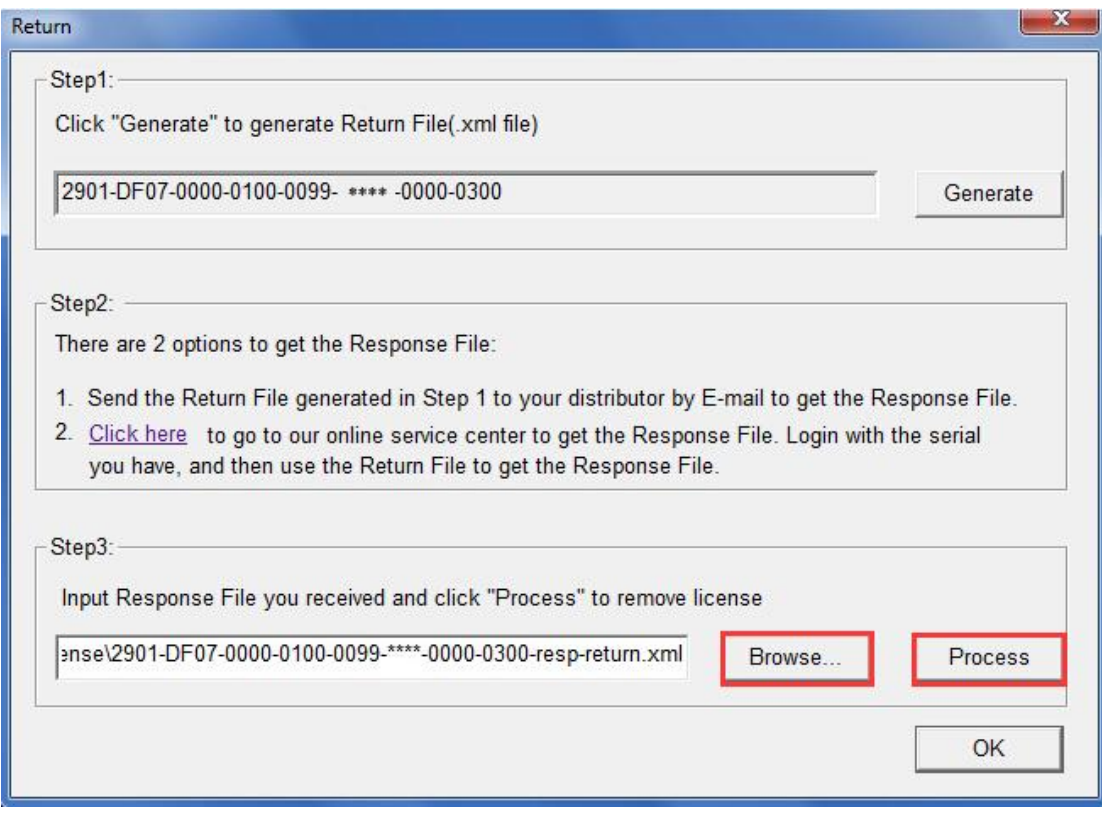

7. Click the "**OK**" button and save the file named by Serial Number with "return-Validation.xml" extension.

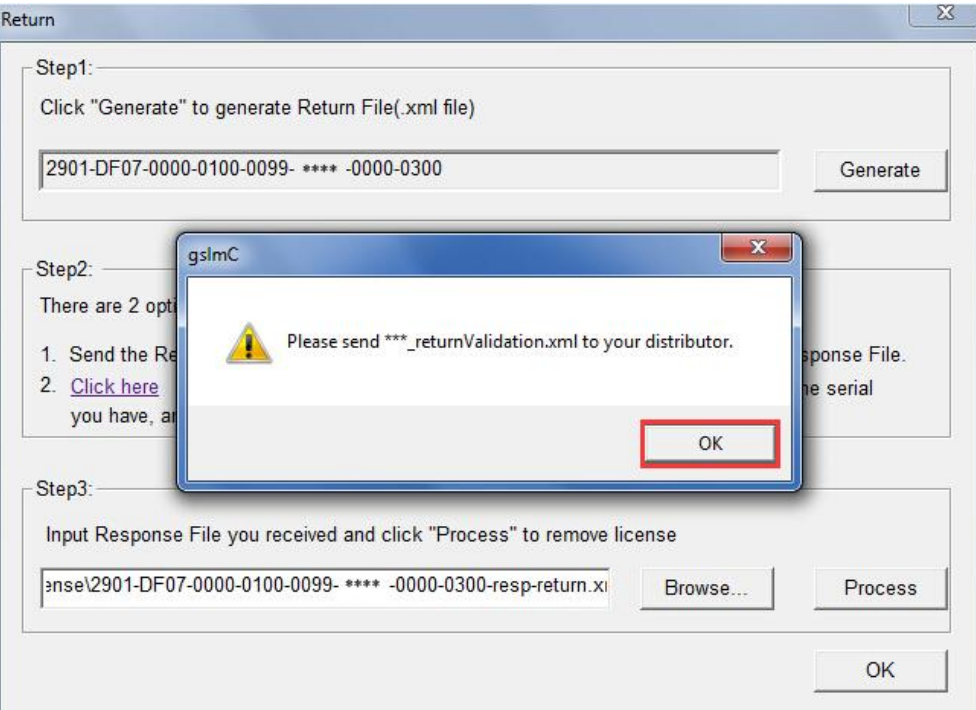

8. Then click the "**OK**" button to close the process Response File success window and click the "**OK**" button to finish it.

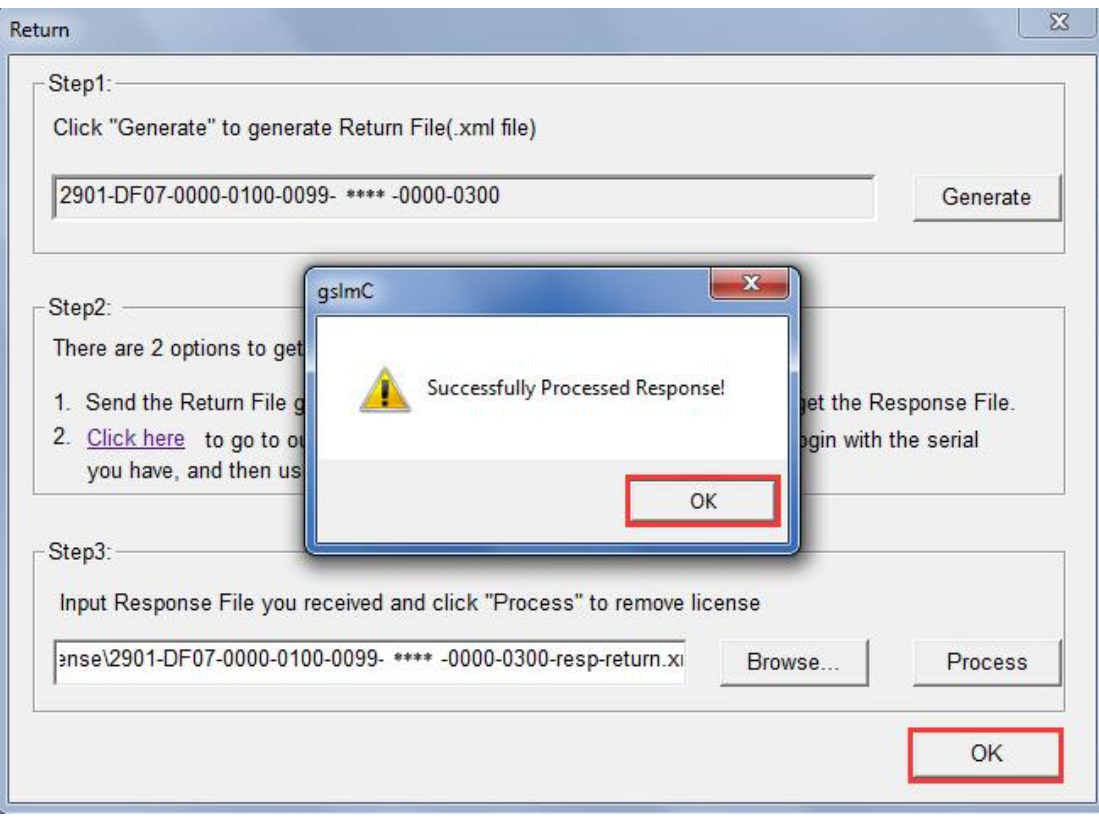

9. Close the dialog box by clicking the "**Exit**" button.

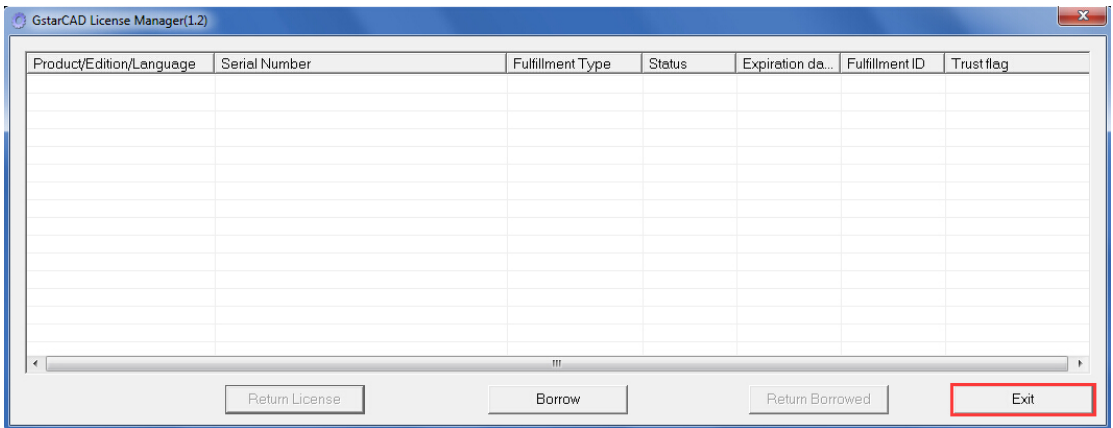

# <span id="page-37-0"></span>**2.2 Network (Flexnet)**

## <span id="page-37-1"></span>**2.2.1 Network (Flexnet) Activation**

## <span id="page-37-2"></span>**2.2.1.1 Network (Flexnet) On-line Activation**

Instruction: make sure your computer connect to the internet.

1. Click "**GstarCAD License Manager (server)**" from Windows Start button> All

Programs> GstarCAD Network License Manager.

- GstarCAD NetWork License Manager G: GstarCAD License Manager(server) **RE** LMTools **Uninstall**
- 2. Then the following window will pop up. Click the "**Activation**" button.

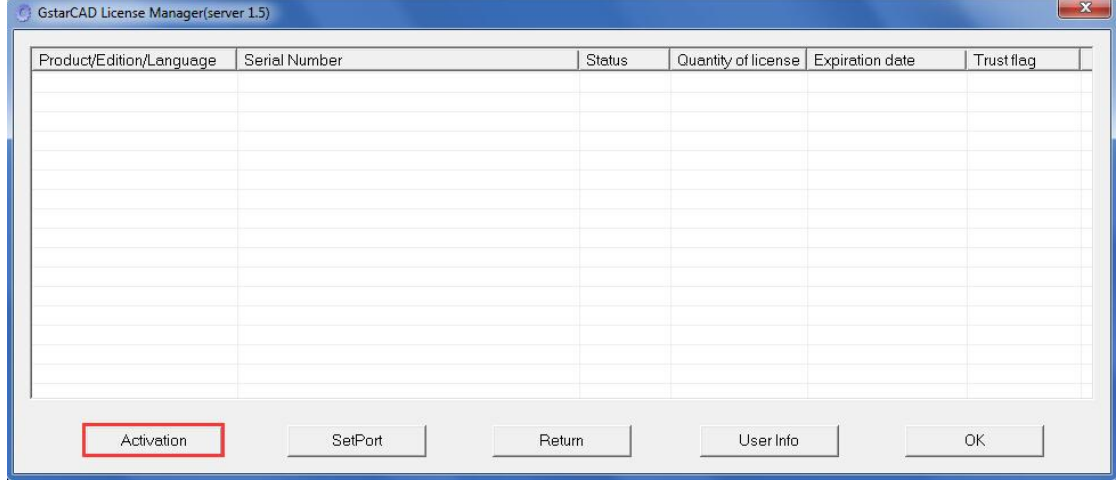

3. Input your Serial Number and specify the quantity of license, then click the "**Activate On-line**" button.

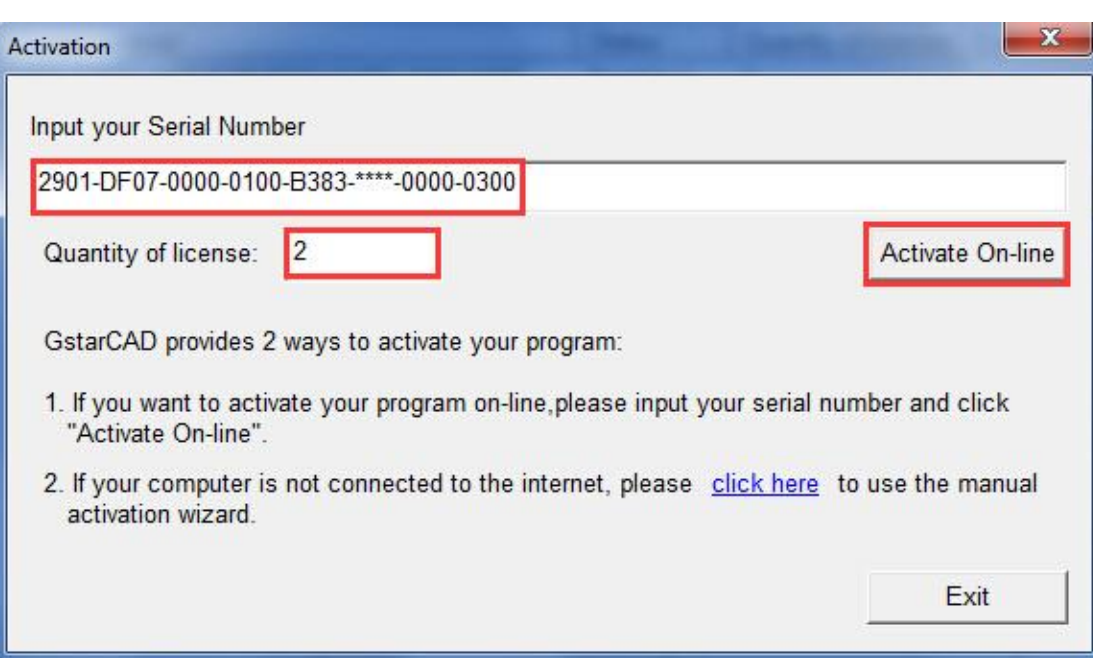

4. Click the "**OK**" button to close the Activation successful window.

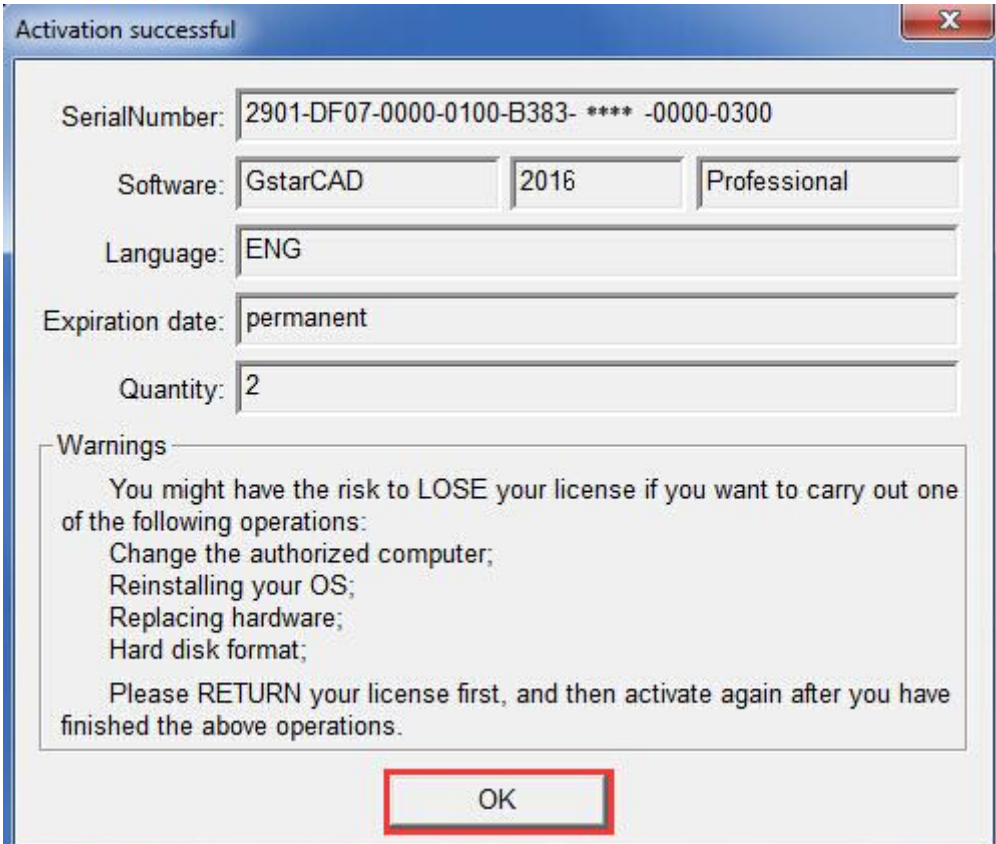

5. Then click the "**OK**" button to finish the activation.

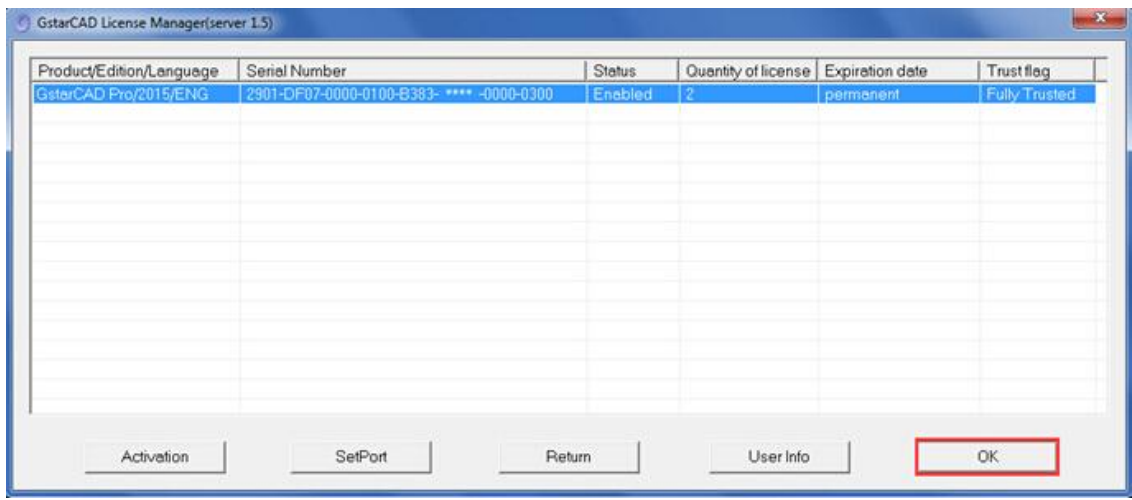

## <span id="page-39-0"></span>**2.2.1.2 Network (Flexnet) Off-line Activation**

Instruction: if your computer can not connect to the internet, you could use another one with internet connection help you to finish activation.

1. Click "**GstarCAD License Manager (server)**" from Windows Start button> All

Programs> GstarCAD Network License Manager.

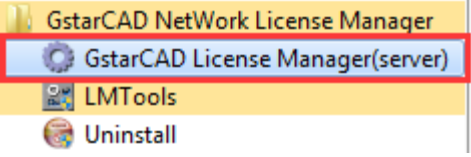

2. Then the following window will pop up. Click the "**Activation**" button**.**

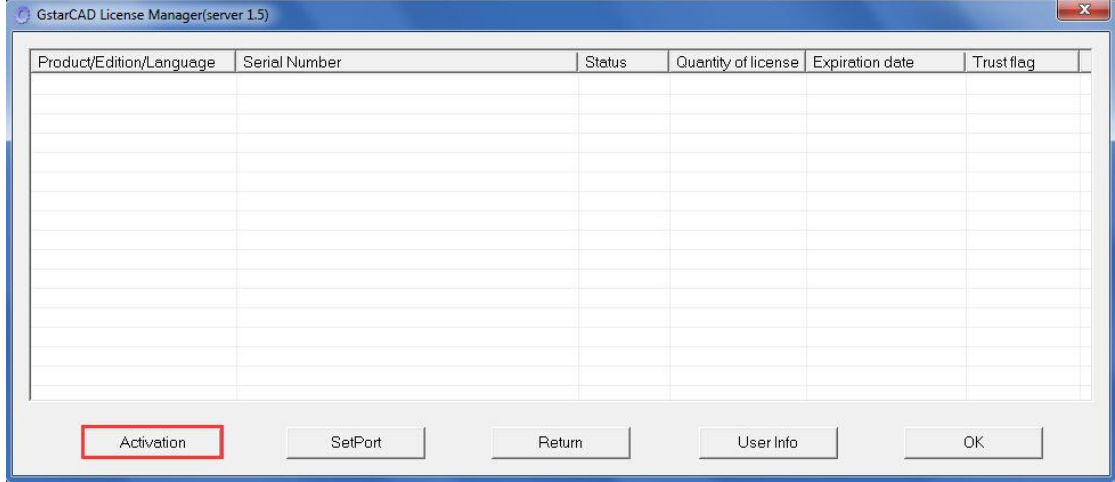

3. Click "**click here**" to open the manual Activation guide.

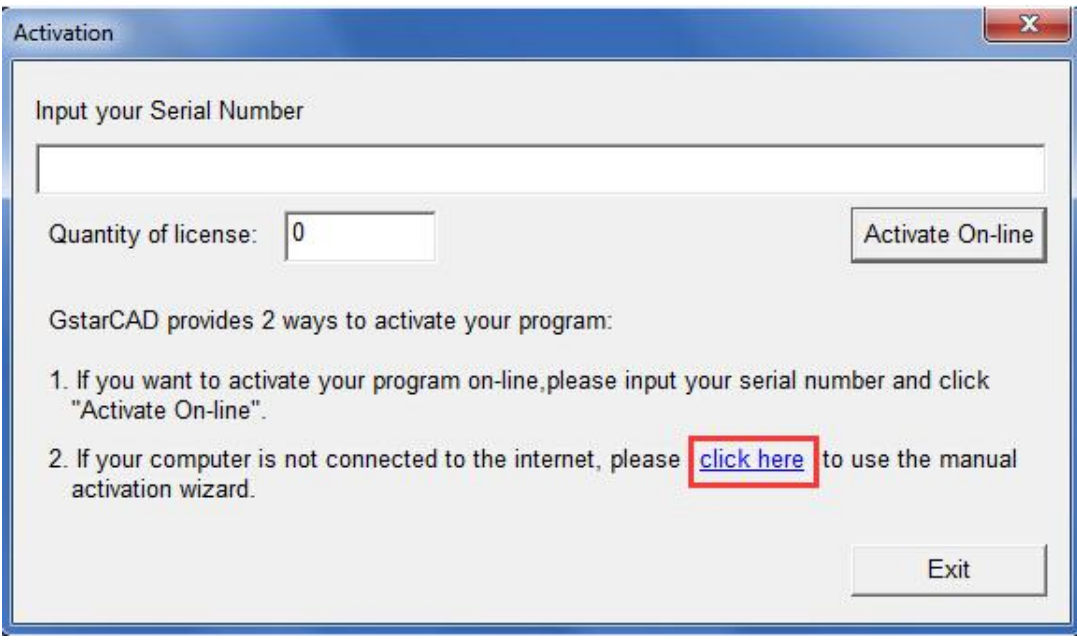

4. Follow the Activation guide. Please input Serial Number and specify the quantity of license, then click the "**Generate**" button to get the Application file and save it to the local computer.

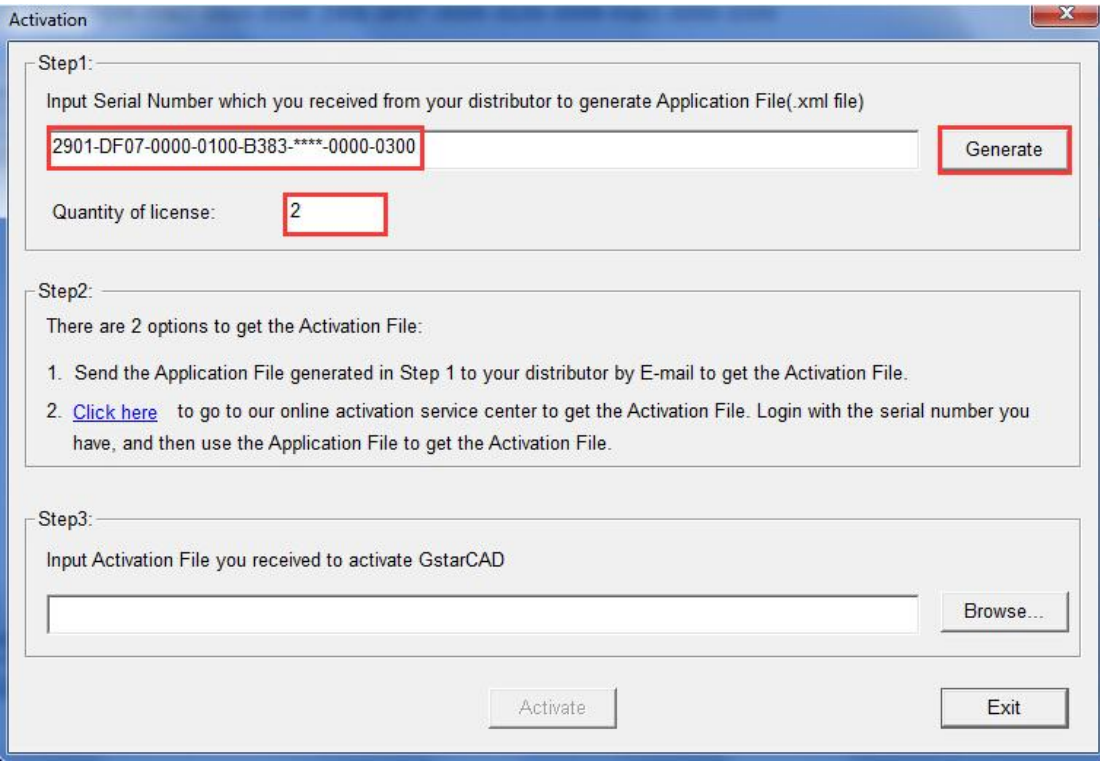

5. Go to another computer with internet connection and use the Application file you have saved to acquire a corresponding Activation File via one of the two options as follow. Option 1: E-mail

You can send the generated Application File to your distributor to get the Activation File. Option2: online service

You can go to the GstarCAD online service center

("*http://support.gstarcad.net/flexnet/login.html*") to get the Activation File.

(1) Log in the GstarCAD online service center

("*http://support.gstarcad.net/flexnet/login.html*") by the computer with internet connection. Input the Serial Number and click the "**Login**" button to continue.

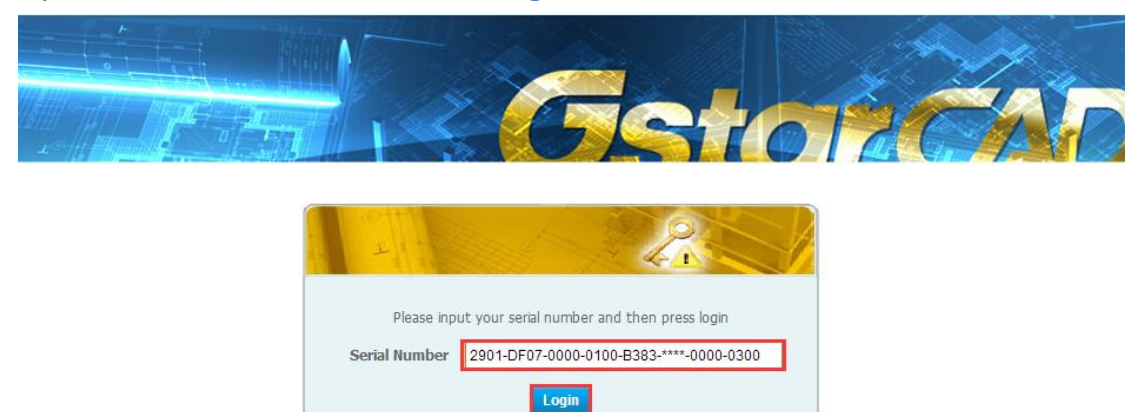

#### (2) Click the "**Activate**" button to continue.

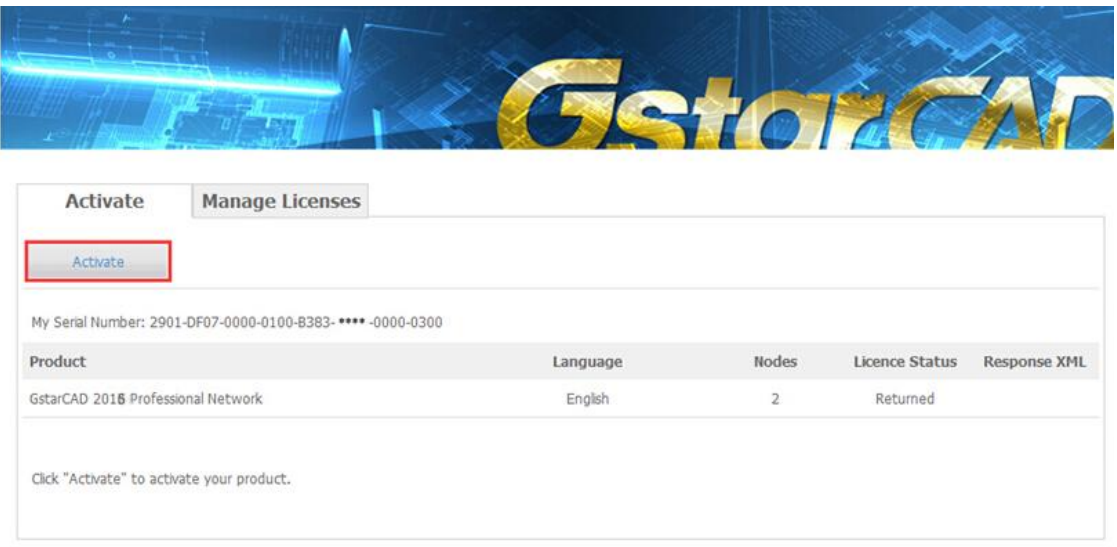

(3) Click the "**Choose File**" button to select the Application File you have saved and click "**Submit**" to continue.

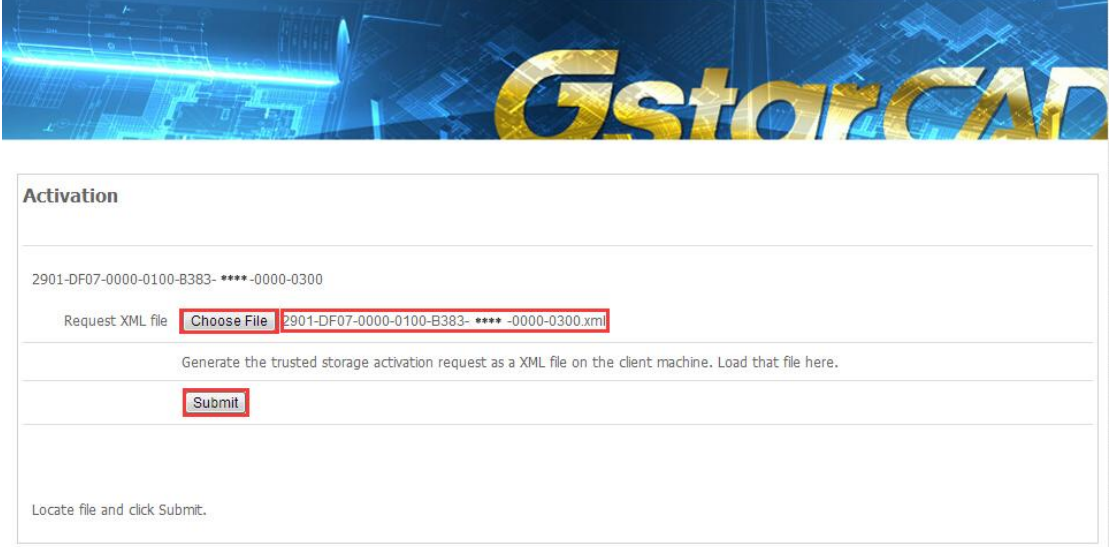

(4) Click the "**Download**" button and save Response XML File to the location which you have chosen.

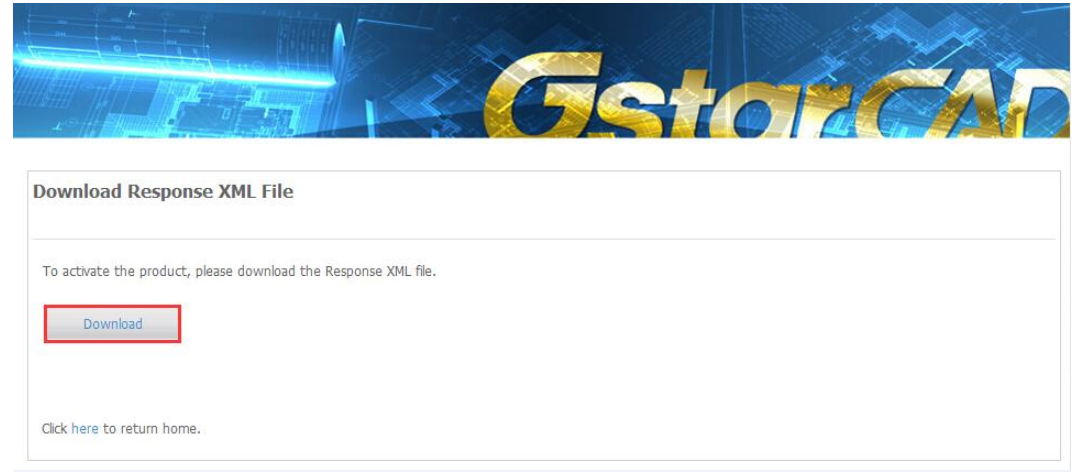

6. Take the Response XML File back to your computer and continue. In the Activation dialog box, please click the "**Browse**" button to select the Response XML File and click the "**Activate**" button.

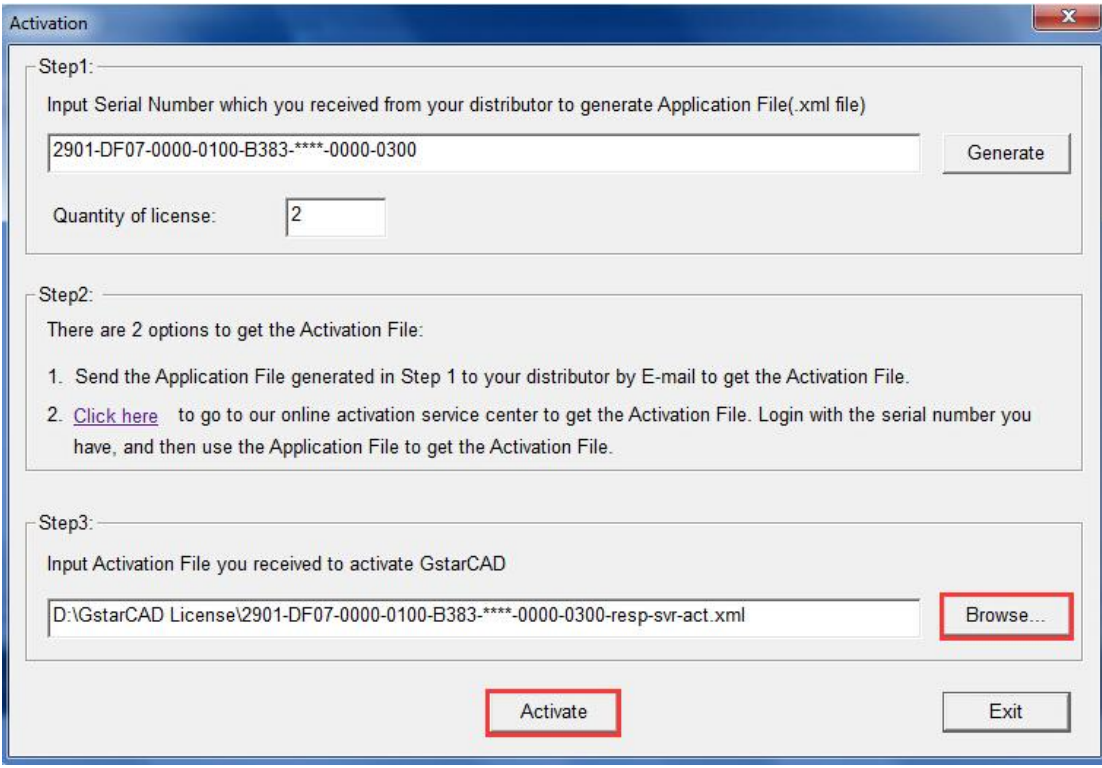

7. Then you can see the Activation successful window. Click the "**OK**" button to finish the activation.

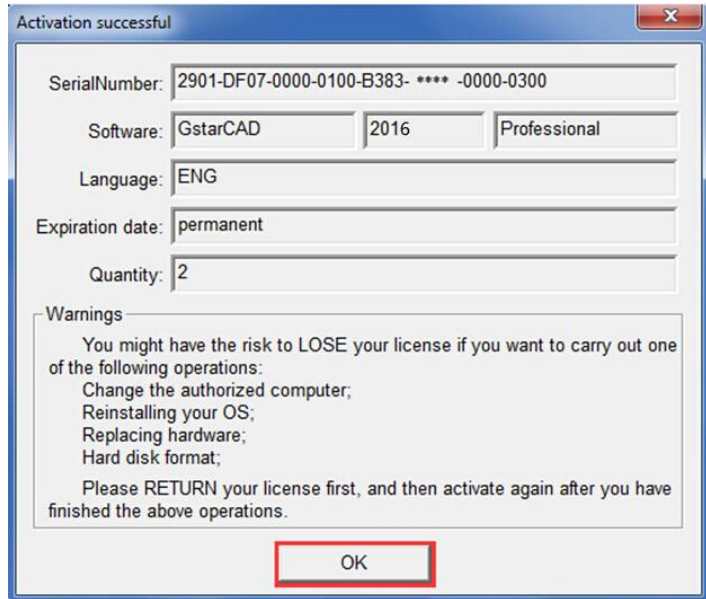

#### 8. Click the "**OK**" button to exit.

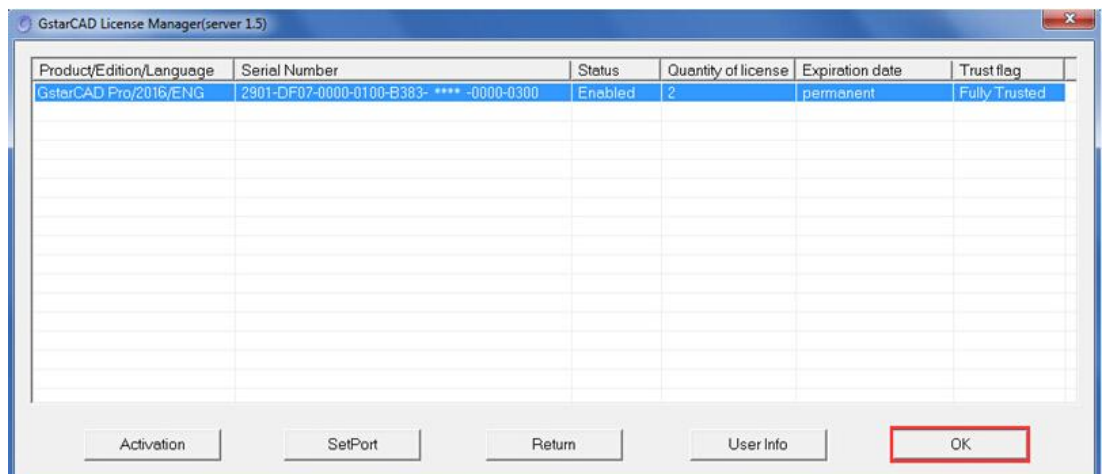

#### <span id="page-44-0"></span>**2.2.2 Setting**

## <span id="page-44-1"></span>**2.2.2.1 Server Setting**

1. Click "**LMTools**" from Windows Start button> All Programs> GstarCAD Network License Manager.

- **GstarCAD NetWork License Manager C** GstarCAD License Manager(server) ■ LMTools **Uninstall**
- 2. Click the "**Start/Stop/Reread**" button to manage the server.

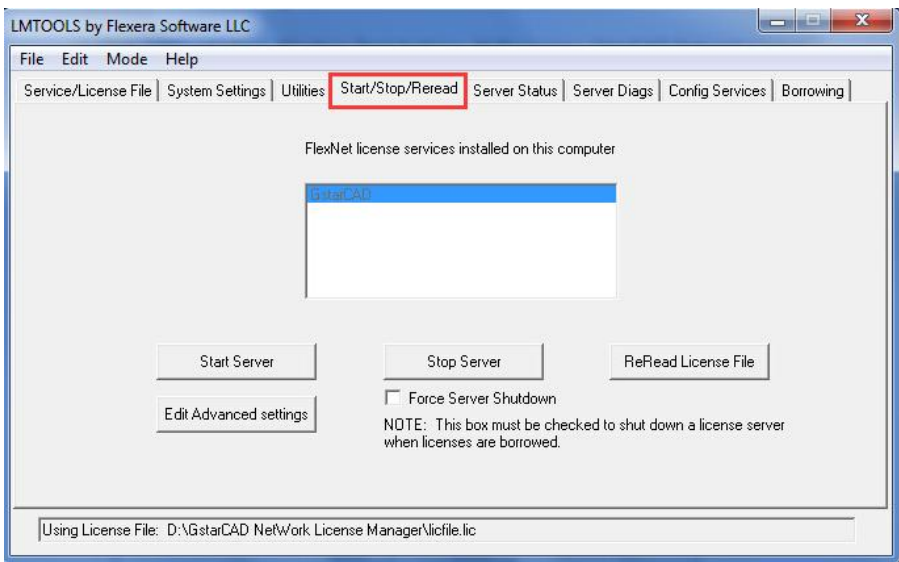

3. Click the "Start Server" button. Now you can turn to activate the client.

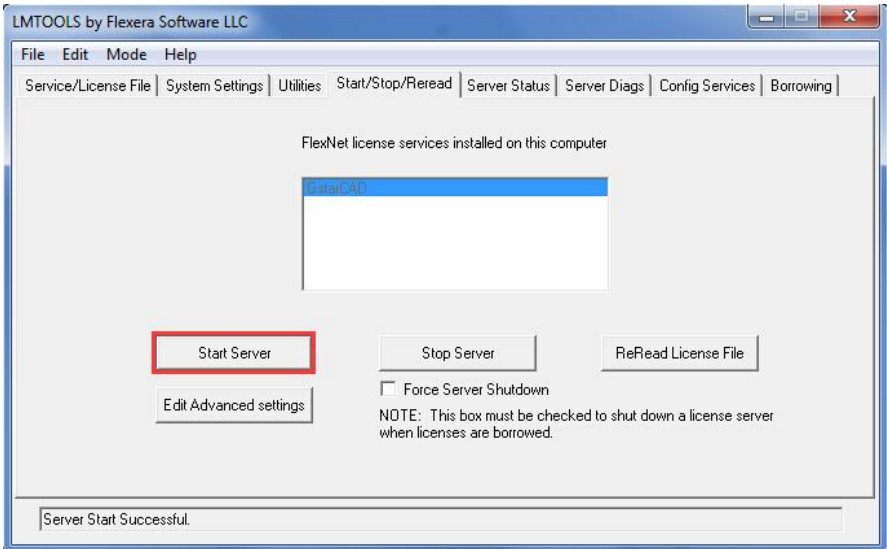

**Note:** you can start server either manually or automatically, it is to select

"**Start/Stop/Reread**" option to control the server, or control server automatically by select User Services and Start Server at Power Up when start the computer.

## <span id="page-45-0"></span>**2.2.2.2 Client Setting**

After server setting, you have connected server to user client. Then you can activate the GstarCAD 2016 from user client machine.

1. Double click the booting icon of the GstarCAD 2016 and select a GstarCAD Version according to your need, then click the "**Activate**" button to continue.

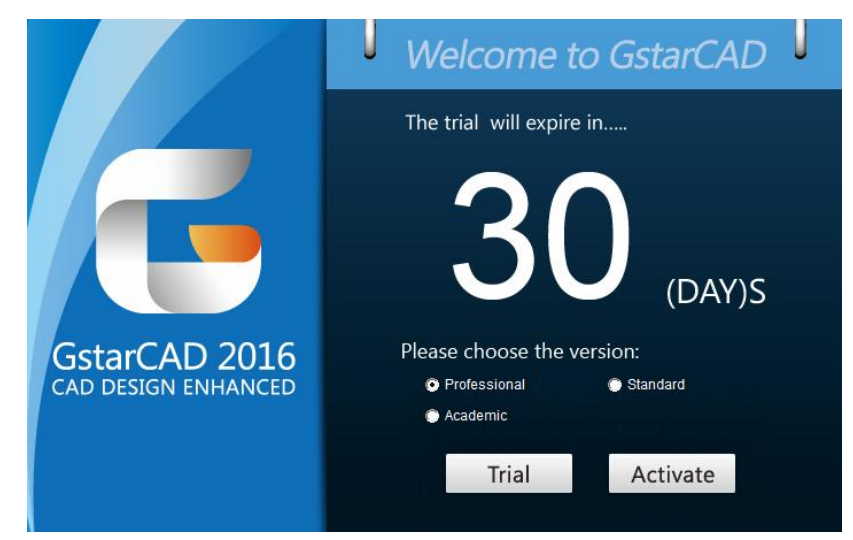

2.Select **Network Software-encryption (Flexnet)** and click the "**Next**" button.

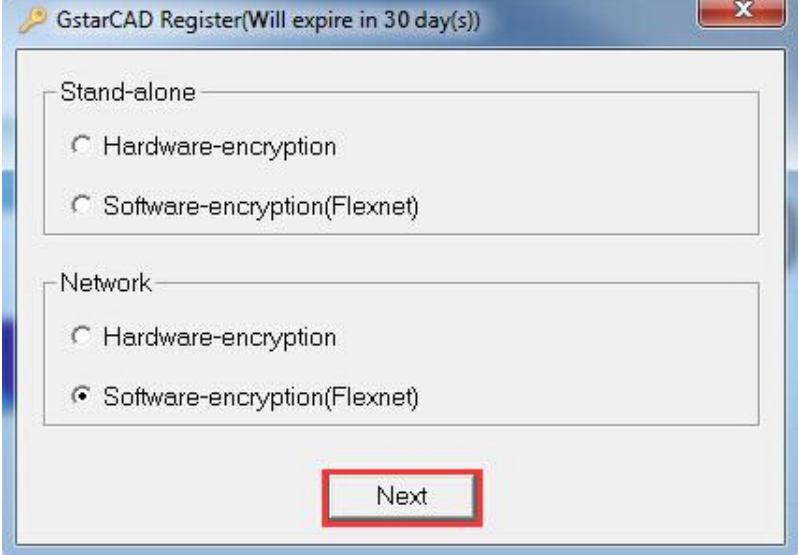

3. Set Server IP Address and click the "**OK"** button to activate the GstarCAD 2016.

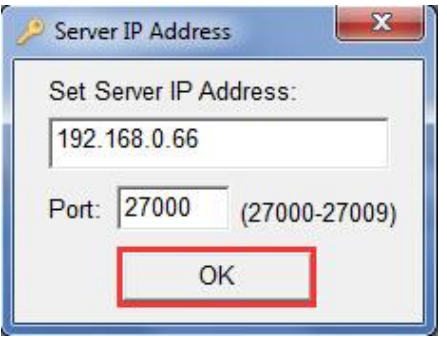

## <span id="page-46-0"></span>**2.2.3 Borrow and Return the license on the client**

#### <span id="page-46-1"></span>**2.2.3.1 Borrow the license on the client**

1. Click "**GstarCAD License Manager**" from Windows Start button> All Programs> Gstarsoft > GstarCAD 2016.

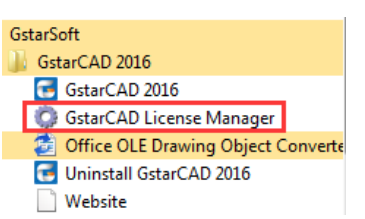

2. In the GstarCAD License Manager window, click the "**Borrow**" button.

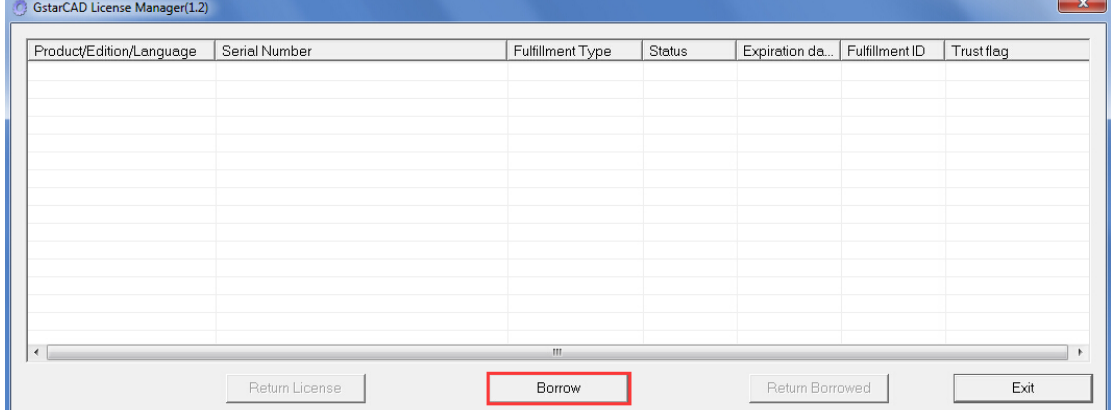

3. Follow the introduction on your screen. Input the **Network license Serial Number, IP or Server Name** and **Expiration Data** and click the "**Borrow**" button.

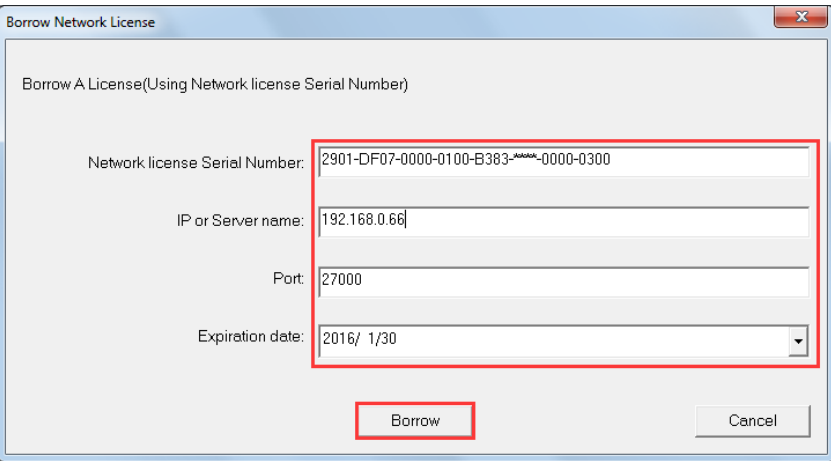

4. You have borrowed a license successfully. Click the "**OK**" button to close the window.

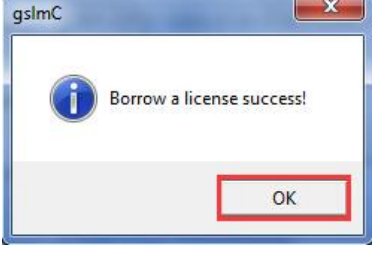

## <span id="page-47-0"></span>**2.2.3.2 Return the license on the client**

It is better to return the license to server if you do not need it.

1. Click **GstarCAD License Manager,** the following window opens. Then select the license you want to return and click the "**Return Borrowed**" button.

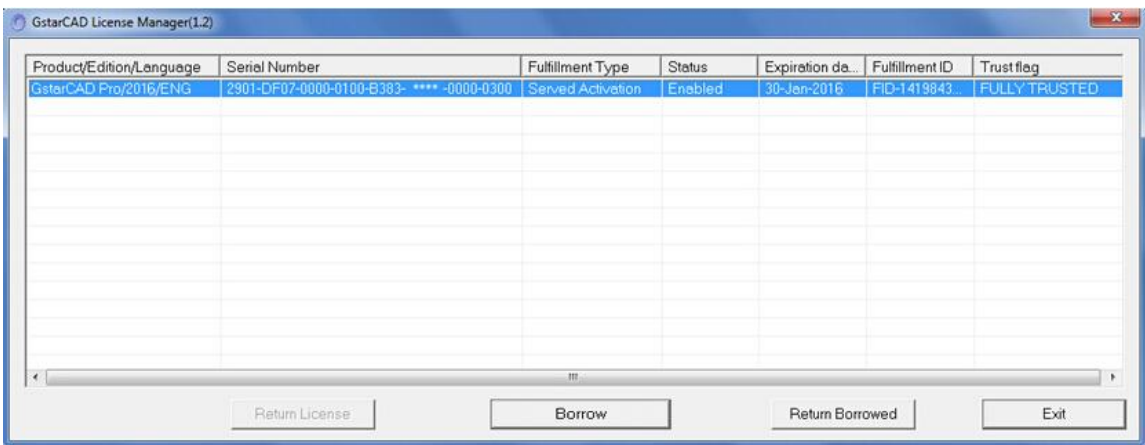

2. In put the **IP or Server name** and click the "**Return**" button.

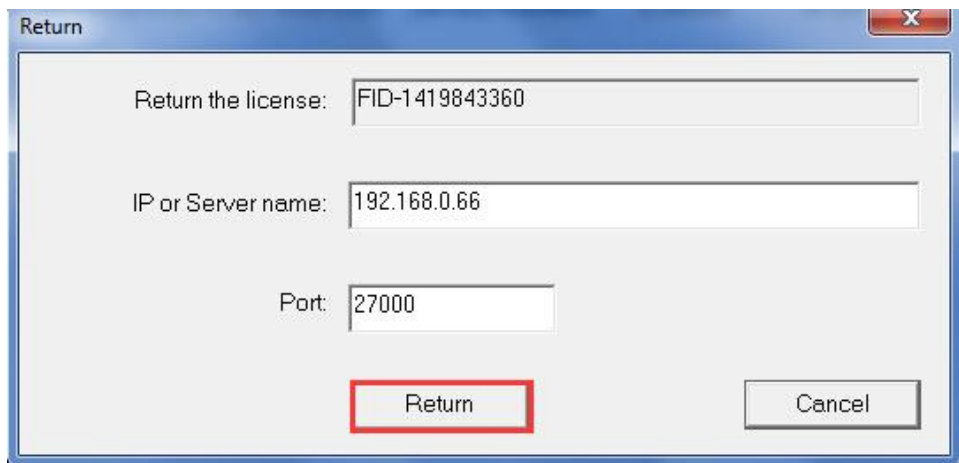

3. You have finished return the borrowed license. Then click the "**OK**" button to close the window.

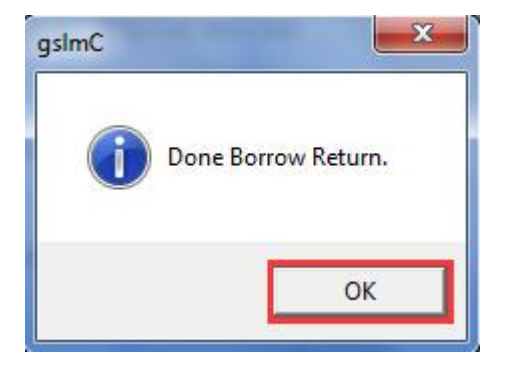

4. You can see the license you have selected to return has disappeared. Click the "Exit" button to close the window.

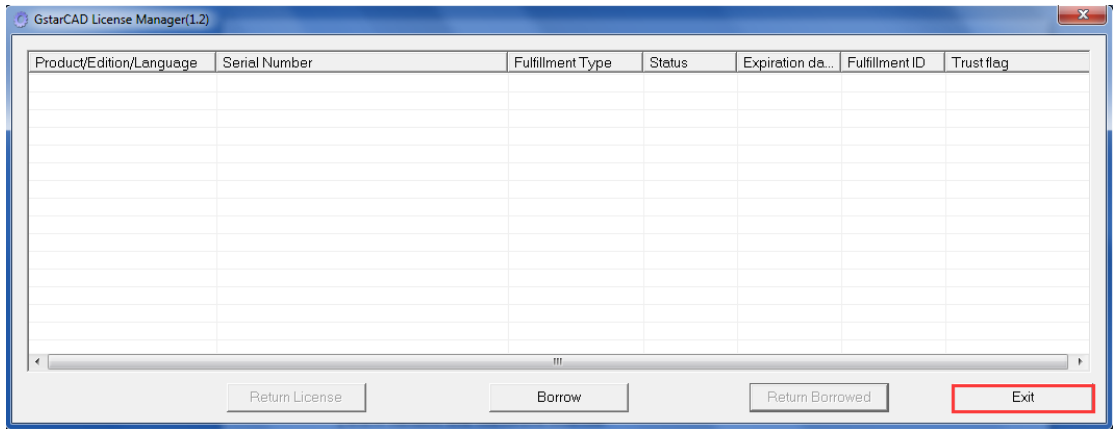

## <span id="page-48-0"></span>**2.2.4 Return the Network license**

This task must be performed on the server.

Before you return the NetWork license, please make sure all the licenses applied on server are not in use.

First step, click "**LMTools**" from Windows Start button> All Programs> GstarCAD Network License Manager and click the "**Stop service**" button to stop the service on the server.

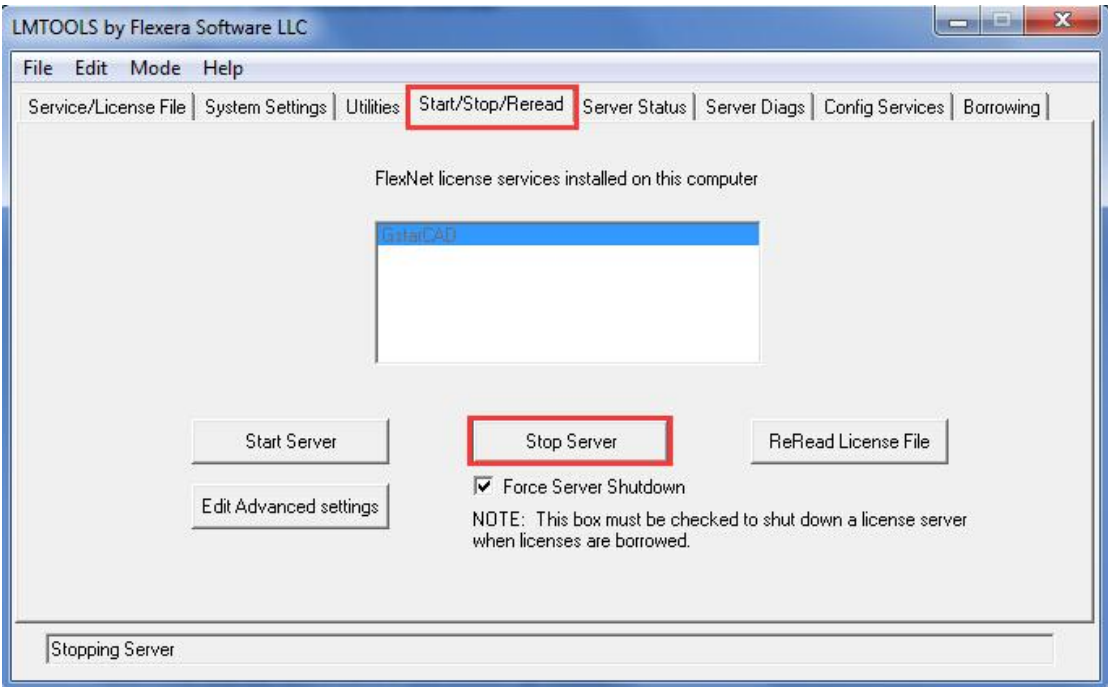

Second step, you have two options to continue: On-line return the license or Off-line return the license. More details are shown as below.

## <span id="page-49-0"></span>**2.2.4.1 Network (Flexnet) On-line Return the license**

Instruction: make sure your computer connect to the internet.

1. Click "**GstarCAD License Manager (server)**" from Windows Start button> All

Programs> GstarCAD Network License Manager.

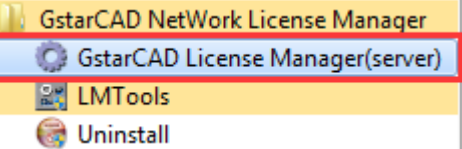

2. Select the license you want to return and click the **"Return**" button.

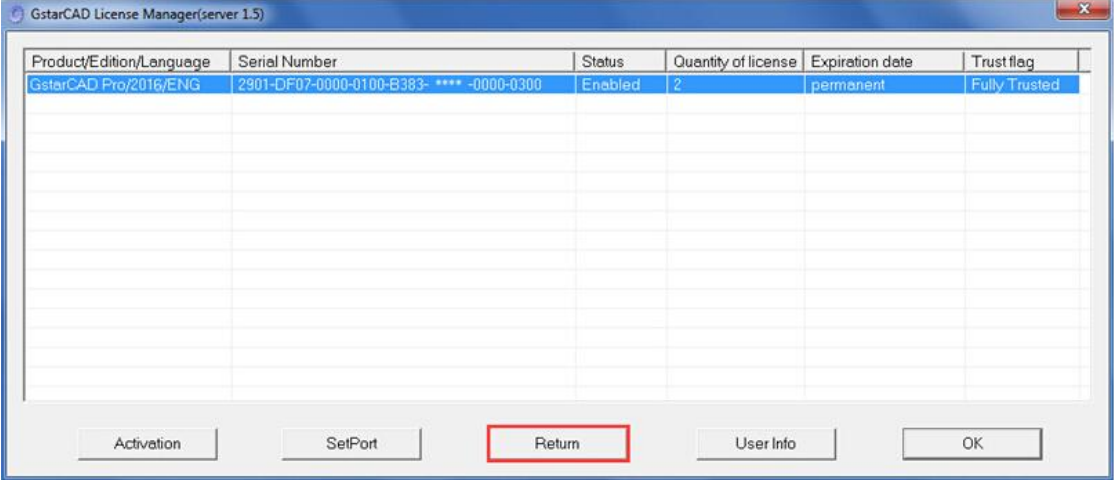

3. The following window will pop up, and then click the **"Return On-line**" button to continue.

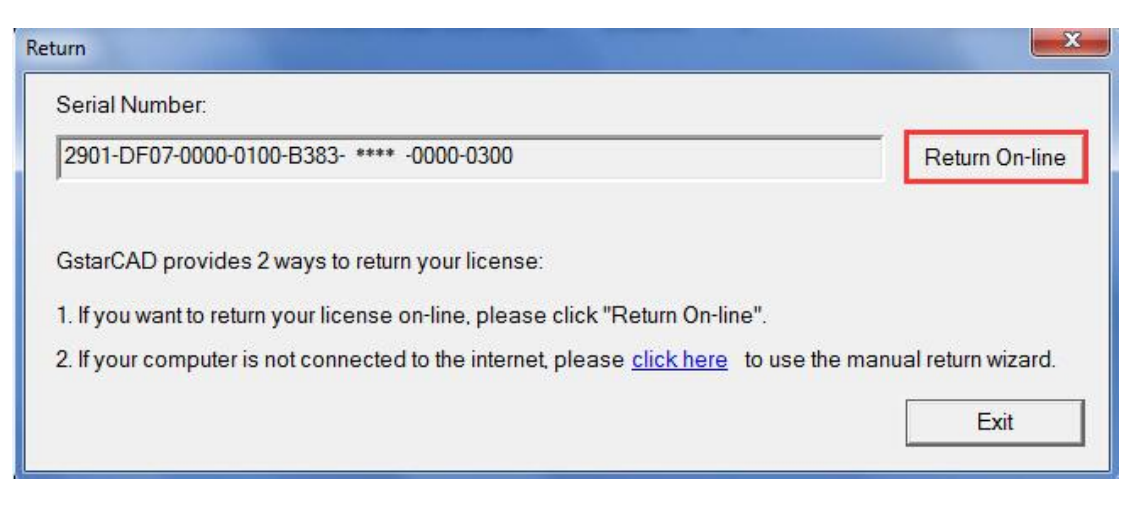

4. Make sure you will return the license and click the **"Yes**" button.

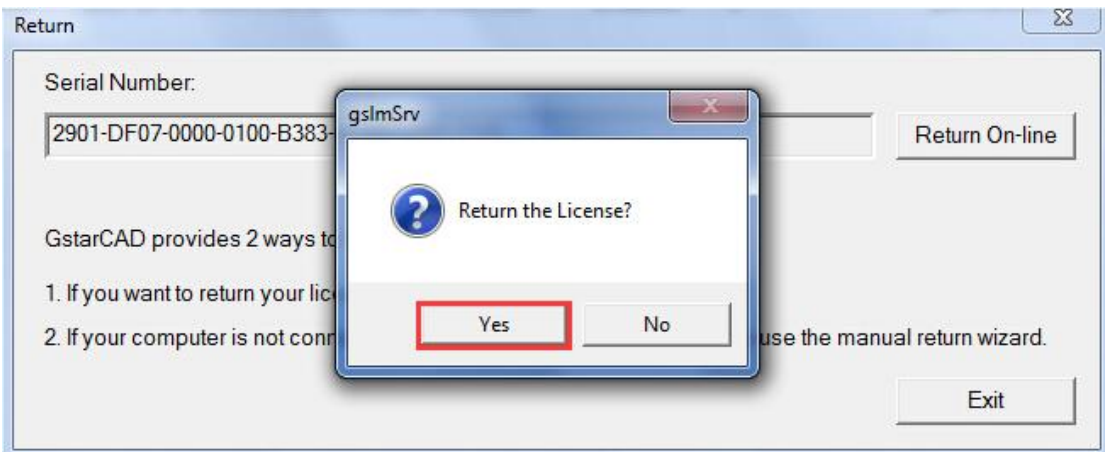

5. After a few seconds you can see the license you have selected to return has disappeared. Then click the **"OK**" button to close the window.

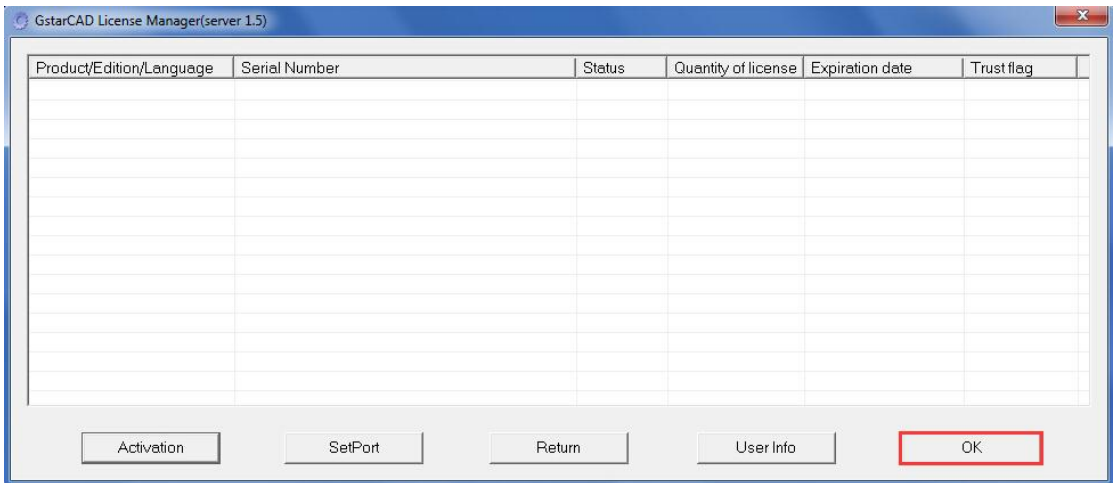

## <span id="page-51-0"></span>**2.2.4.2 Network (Flexnet) Off-line Return the license**

Instruction: if your computer can not connect to the internet, you could use another one with internet connection helping you to return the license.

1. Click "**GstarCAD License Manager (server)**" from Windows Start button> All Programs> GstarCAD Network License Manager.

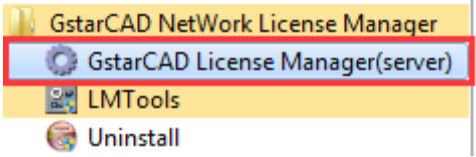

2. The following window will pop up. Then select the license you want to return and click the **"Return**" button.

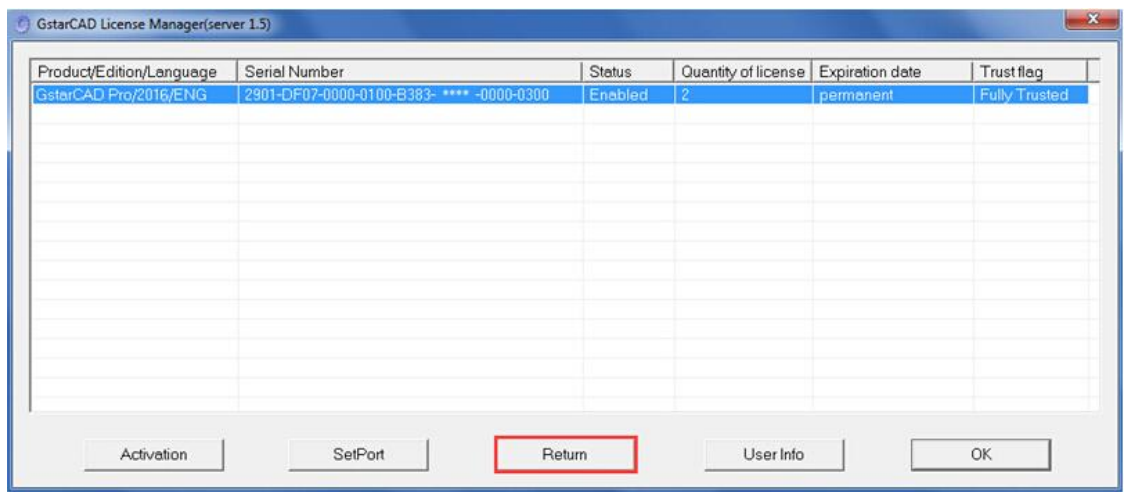

3. Click the "**click here**" button to open the manual return wizard.

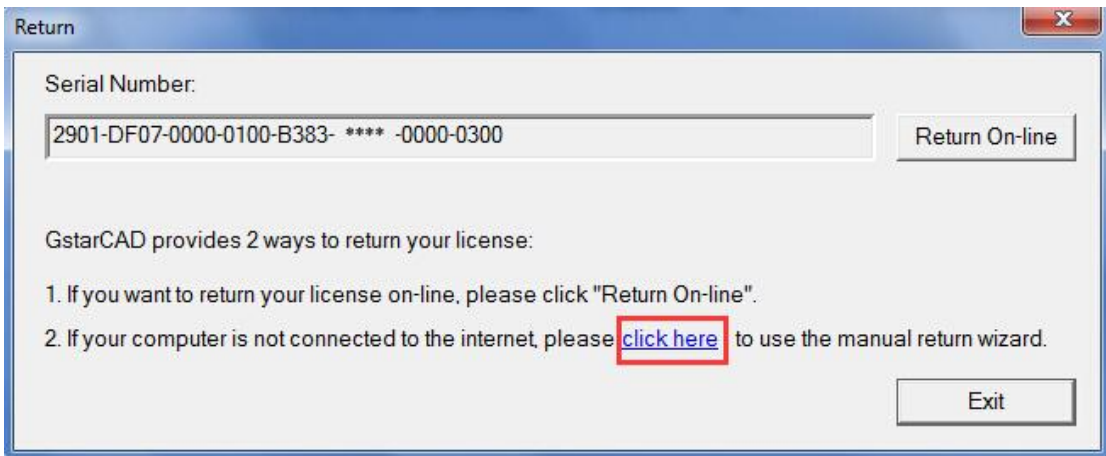

4. Follow the Return wizard. Please click "**Generate"** to get the Return File which named by Serial Number with ".xlm" extension and save it to the local computer.

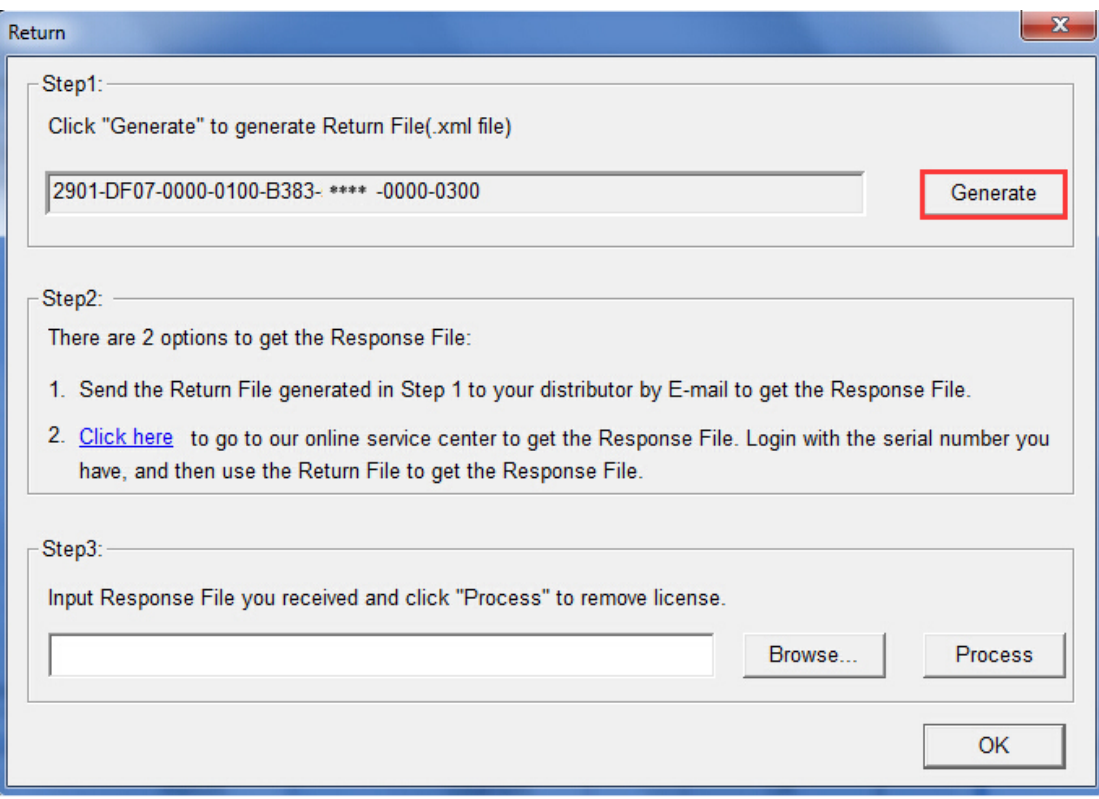

5. Go to another computer with internet connection and use the Return File to acquire the Response File via one of the two options as follow.

Option 1: E-mail

You can send the Return file to your distributor to get the Response File. Option2: online service

You can go to the GstarCAD online service center

("*http://support.gstarcad.net/flexnet/login.html*") to get the Response File.

(1) Log in the GstarCAD online service center

("*http://support.gstarcad.net/flexnet/login.html*") by the computer with internet connection.

(2) Input the Serial Number and click the "**Login**" button to continue.

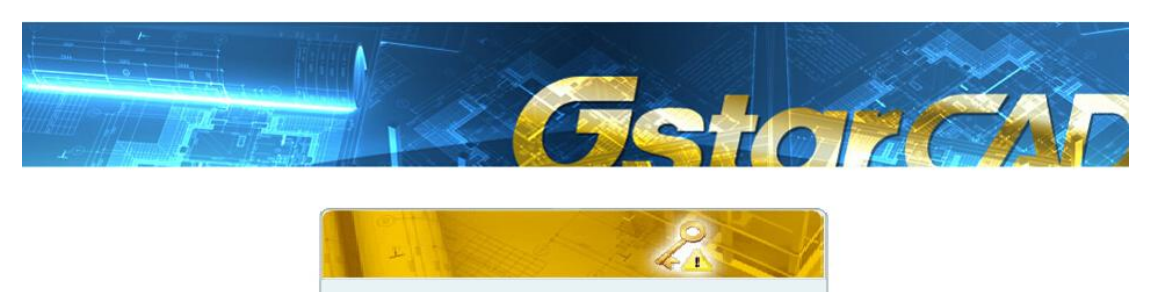

Please input your serial number and then press login Serial Number 2901-DF07-0000-0100-B383-\*\*\*\*-0000-0300 (3) Select "**Manage Licenses**" and click the "**Return License**" button to continue.

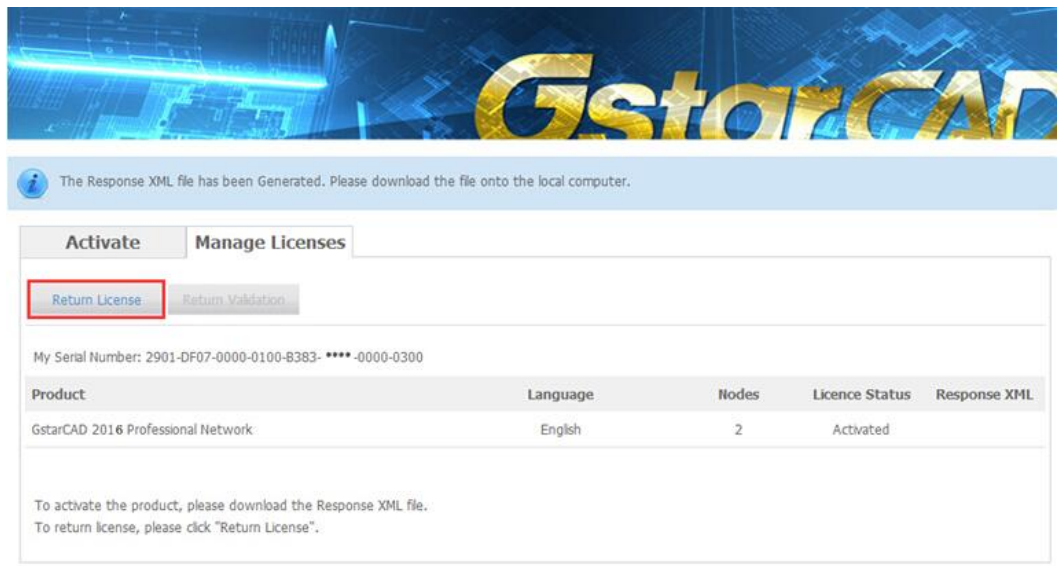

(4) Click the "**Browse**" button to select the Return File you have saved and click the

#### "**Submit**" button to continue.

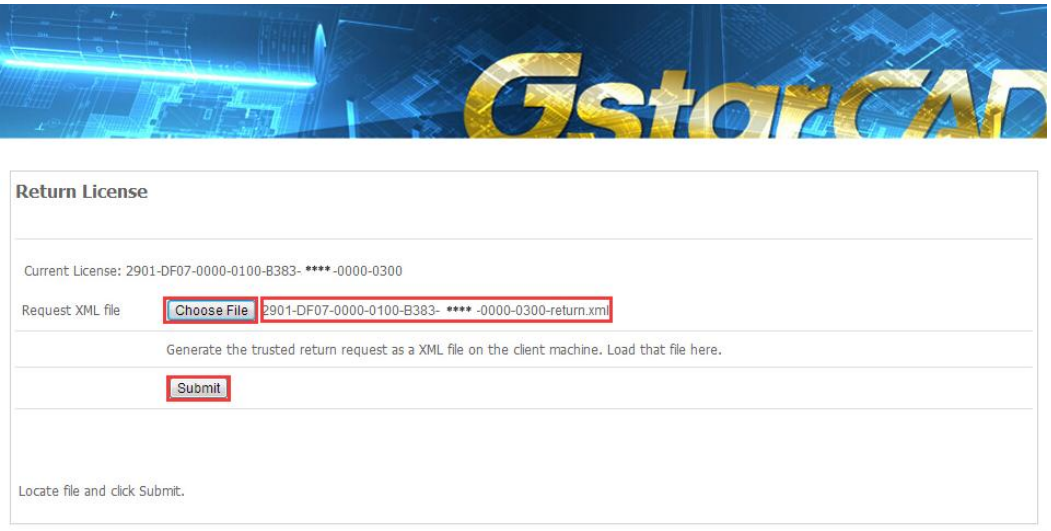

(5) Click the "**Download**" button and save Response XML File to the location which you have chosen.

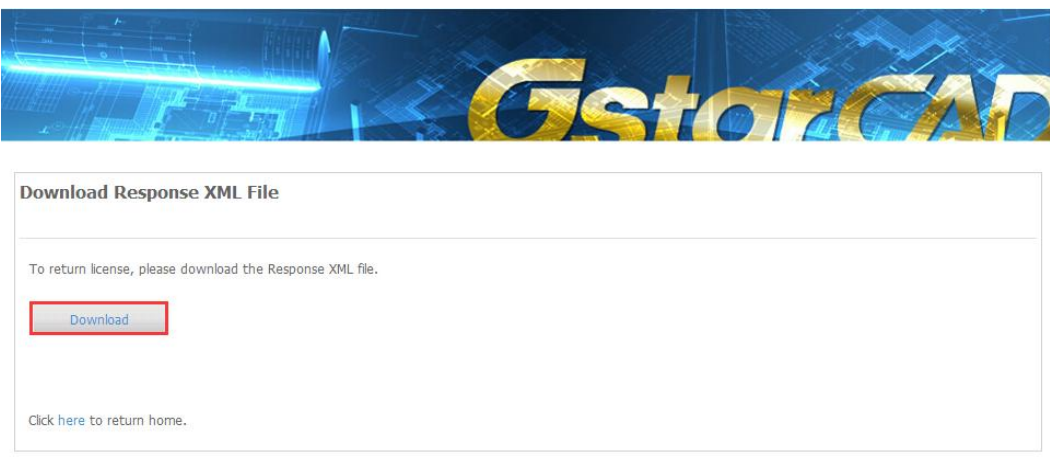

6. Take the Response XML File back to your computer and continue. Follow the Return wizard and click the "**Browse**" button to select the Response XML File you have just saved, and then click the "**Process**" button.

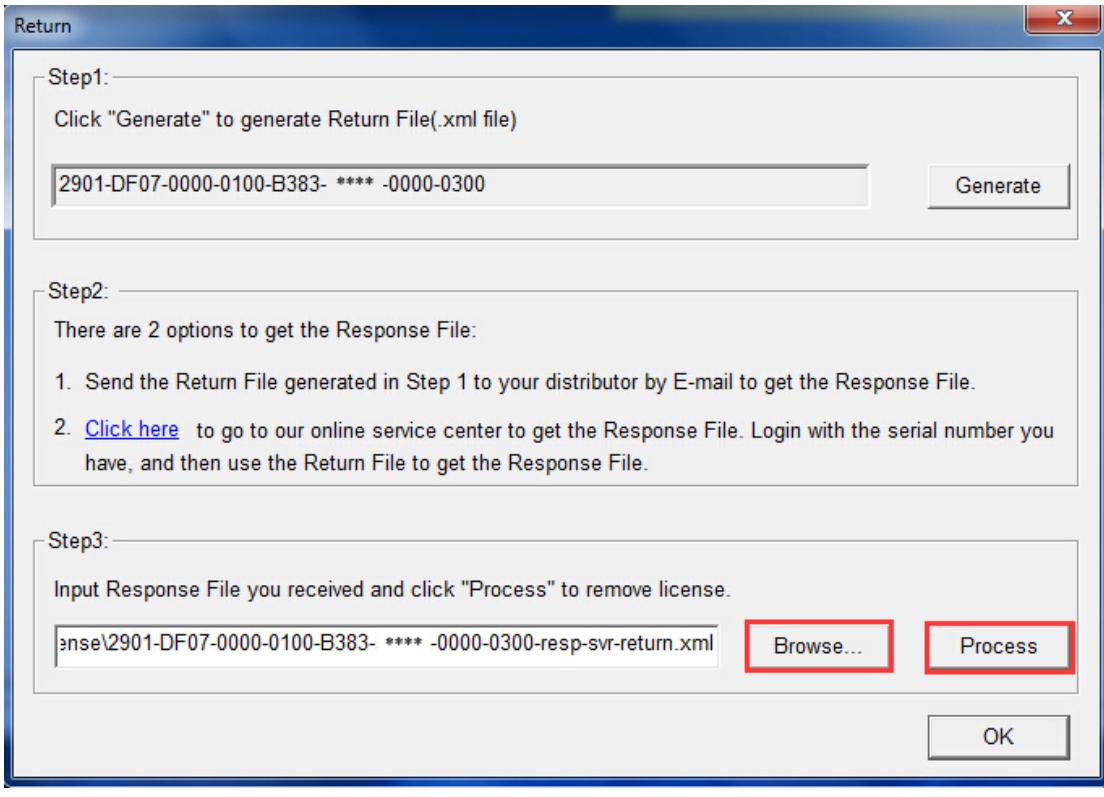

7. Click the "**OK**" button and send the file named by serial number with

"return-Validation.xml" extension to your distributor.

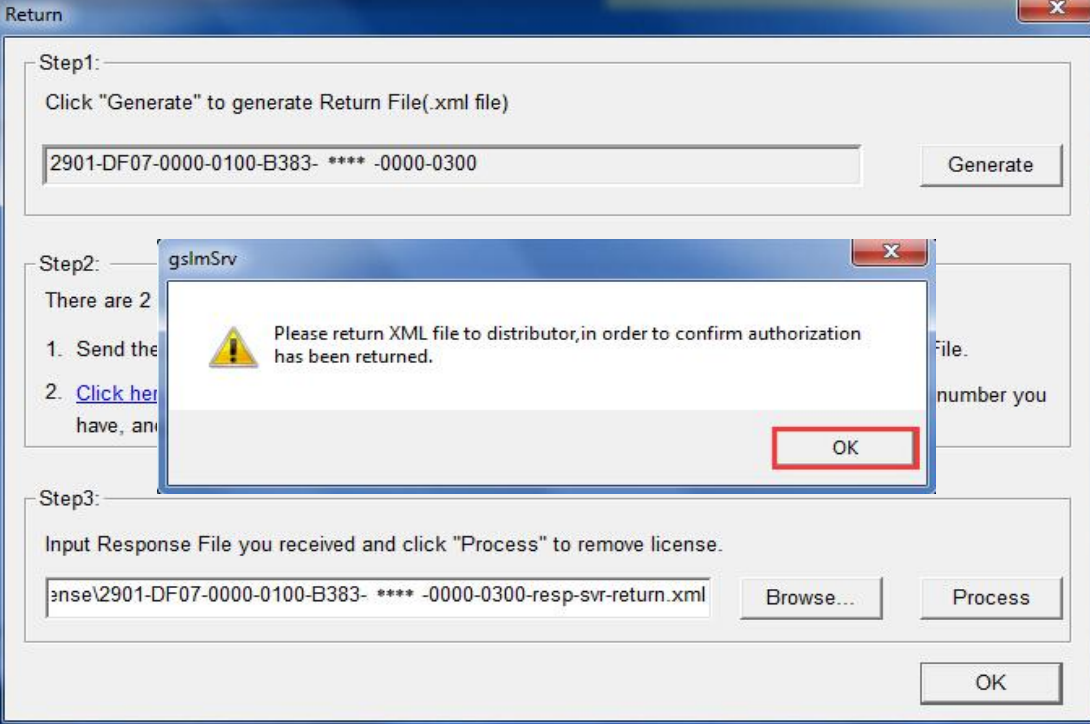

8. Then click the "**OK**" button to close the process Response File success window and click the "**OK**" button to finish it.

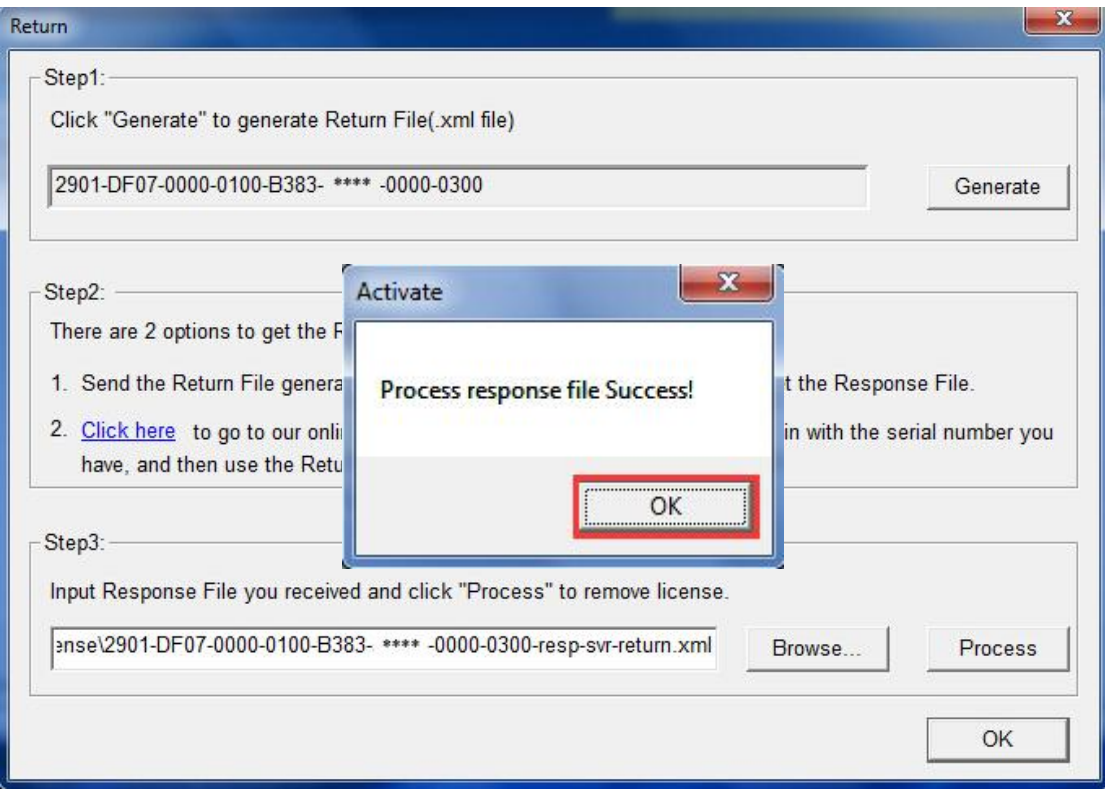

9. Click the "**OK**" button to close the dialog box.

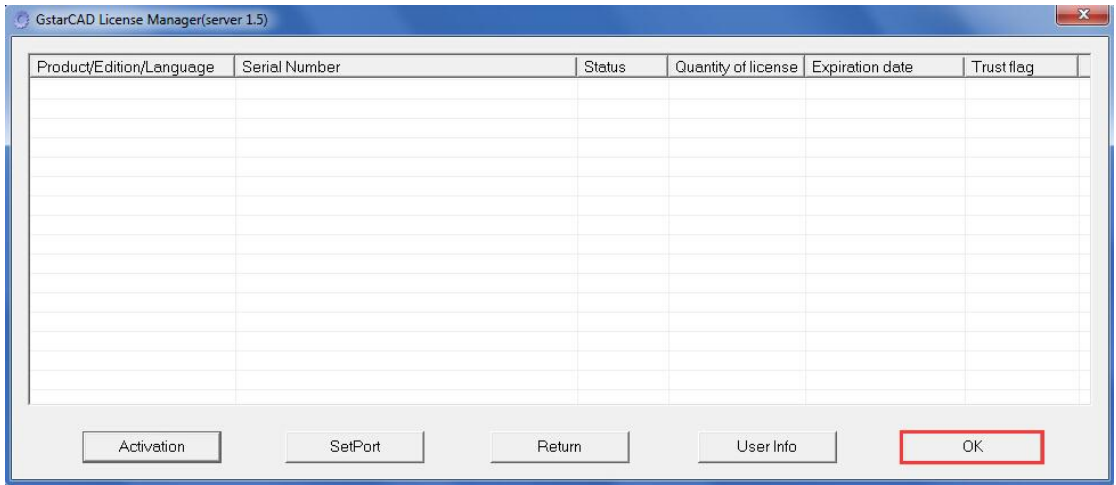

# **Part two: Hardware-encryption (USB Dongle) Version**

# <span id="page-56-0"></span>**1. Stand-alone (USB Dongle) Activation**

1. Start GstarCAD 2016 after the installation and insert dongle to USB interface, and then the **Welcome to GstarCAD** window will pop up, Select the version you need and click the "**Activate**" button.

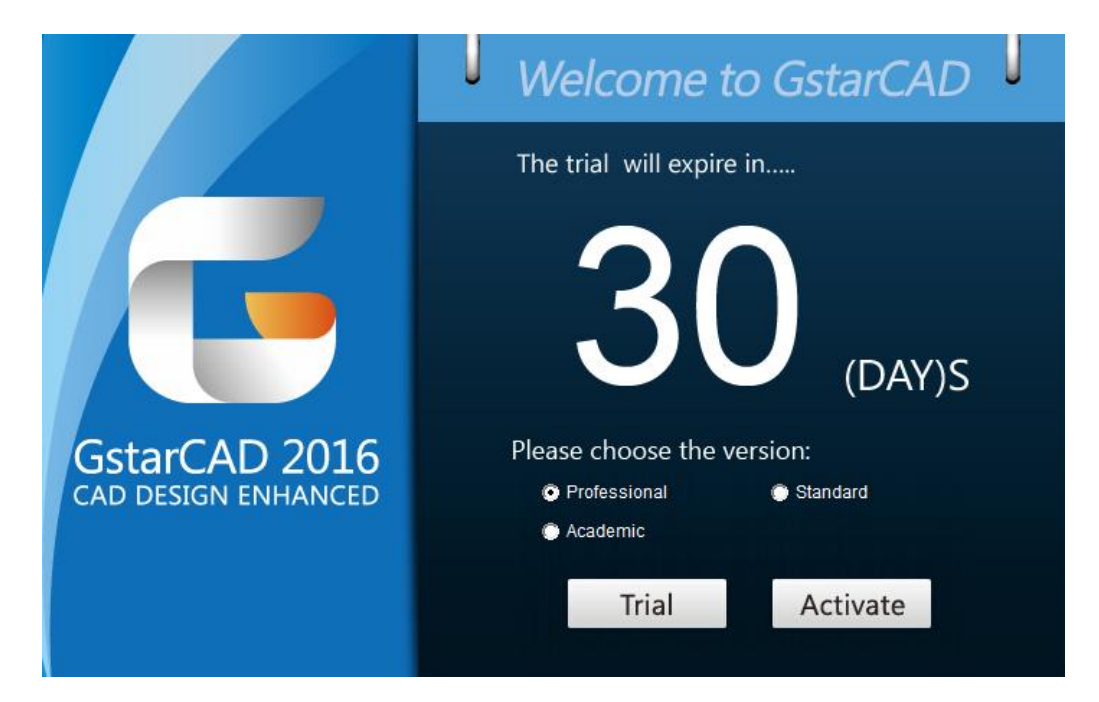

2. Select **Hardware-encryption of Stand-alone** and click the "**Next**" button to activate GstarCAD 2016.

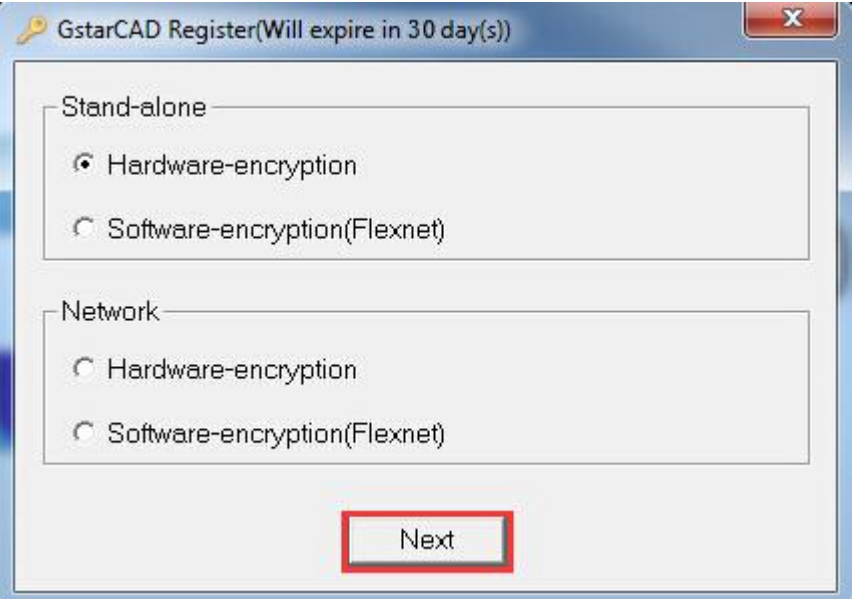

# <span id="page-57-0"></span>**2. Network (USB Dongle) Activation**

#### **Sever Setting**

You need to specify server computer and install network driver of the USB dongle . Insert the network dongle to USB interface after the installation of GstarCAD 2016. The dongle will be recognized automatically.

#### **Client Setting**

1. In a same local area network, start GstarCAD 2016 and then the **Welcome to GstarCAD** window will pop up, Select the version and click the "**Activate**" button.

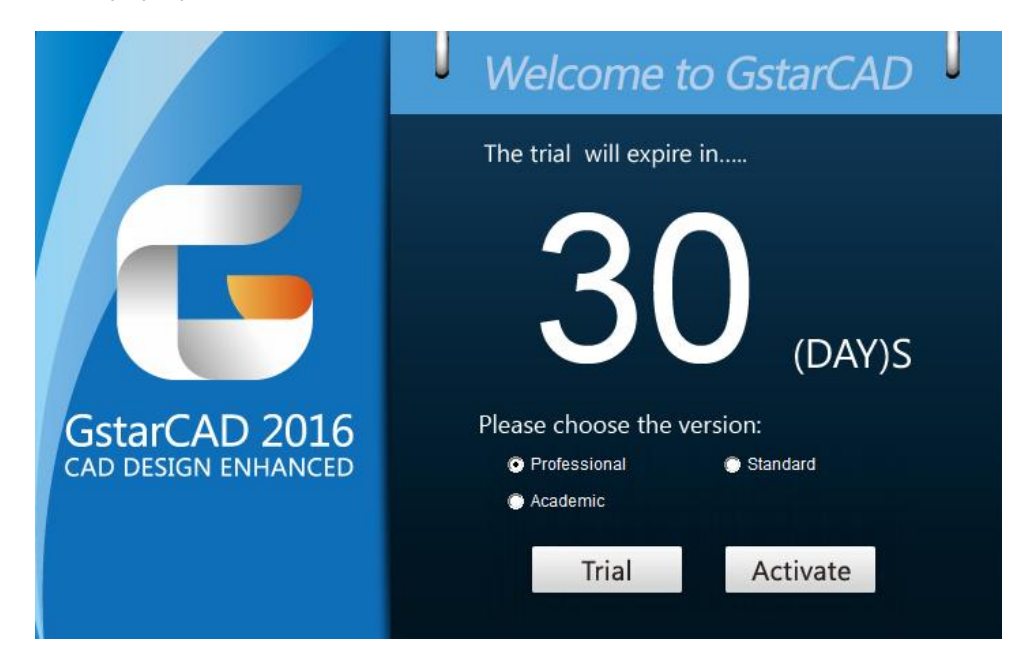

2. The **GstarCAD Register** window opens. Please select **Hardware-encryption of Network**  and click the "**Next**" button.

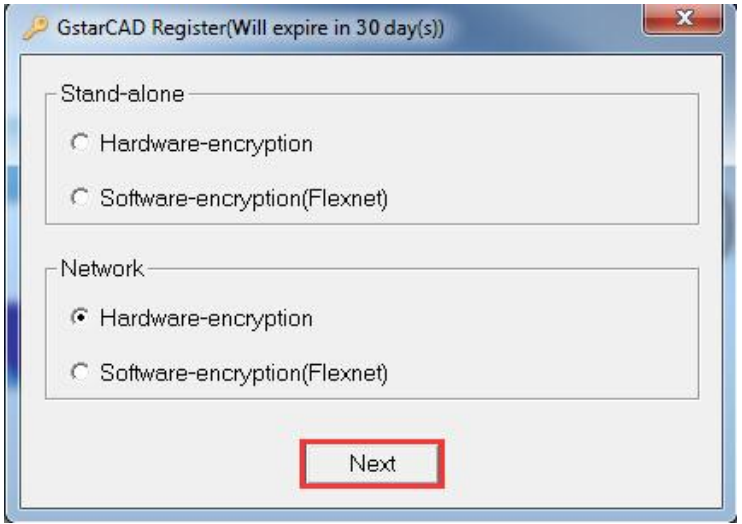

3. Specify the IP address of server and click the "**OK**" button and restart GstarCAD 2016 to activate.

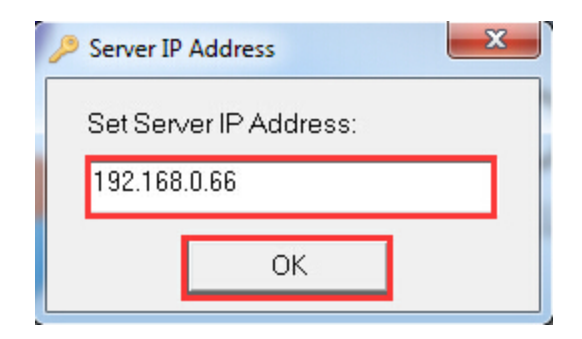

Note: The quantity of nodes is reduced in server until the one using in client is to be returned.